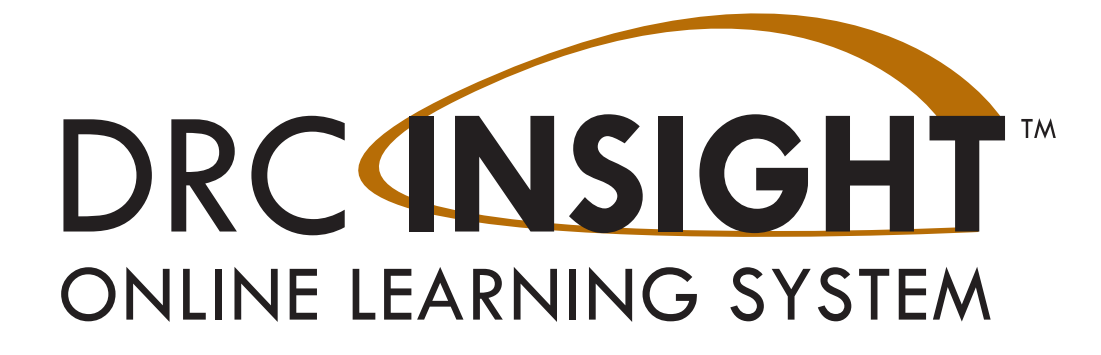

## **DRC INSIGHT Portal USER GUIDE**

**ALASKA** 

Produced by Data Recognition Corporation (DRC) 13490 Bass Lake Road Maple Grove, MN 55311

Service Line: 1-866-339-6390 Website: <https://ak.drcedirect.com> Email: AKHelpDesk@datarecognitioncorp.com Revision Date: December 15, 2023

#### COPYRIGHT

Copyright © 2023 Data Recognition Corporation Copyright © 2023 by the Alaska Department of Education and Early Development

Alaska Department of Education and Early Development (DEED) 801 W. 10th St. Suite 303 Juneau, AK 99801 (907) 465-8686

The assessment contractor is Data Recognition Corporation (DRC). DRC can be reached by calling toll-free (866) 339-6390, by emailing AKProject@datarecognitioncorp.com, or by faxing (763) 268-2979.

The following items in DRC INSIGHT are protected by copyright law:

- The User Guide
- All text and titles on the software's entry and display, including the look and feel of the interaction of the windows, supporting menus, pop-up windows, and layout

DRC INSIGHT Online Learning System and DRC INSIGHT Portal are trademarked by Data Recognition Corporation.

Any individuals or corporations who violate these copyrights and trademarks will be prosecuted under both criminal and civil laws, and any resulting products will be required to be withdrawn from the marketplace.

The following are trademarks or registered trademarks of Microsoft Corporation in the United States and/or other countries:

- Internet Explorer
- Microsoft
- Windows
- Windows 8
- Windows 10
- Windows 10 in S mode
- Windows 11

The following are trademarks or registered trademarks of Apple Corporation in the United States and/or other countries:

- Apple
- macOS
- iPad
- iPadOS
- Safari

The following are trademarks or registered trademarks of Google Corporation in the United States and/or other countries:

- Chrome
- Chrome OS
- Google Play

The following is a trademark or registered trademark of Mozilla Corporation in the United States and/or other countries;

**Firefox** 

Linux is a registered trademark of Linus Torvalds.

Ubuntu and Canonical are registered trademarks of Canonical Ltd.

Gnome is a trademark of the Gnome Foundation.

## **Table of Contents**

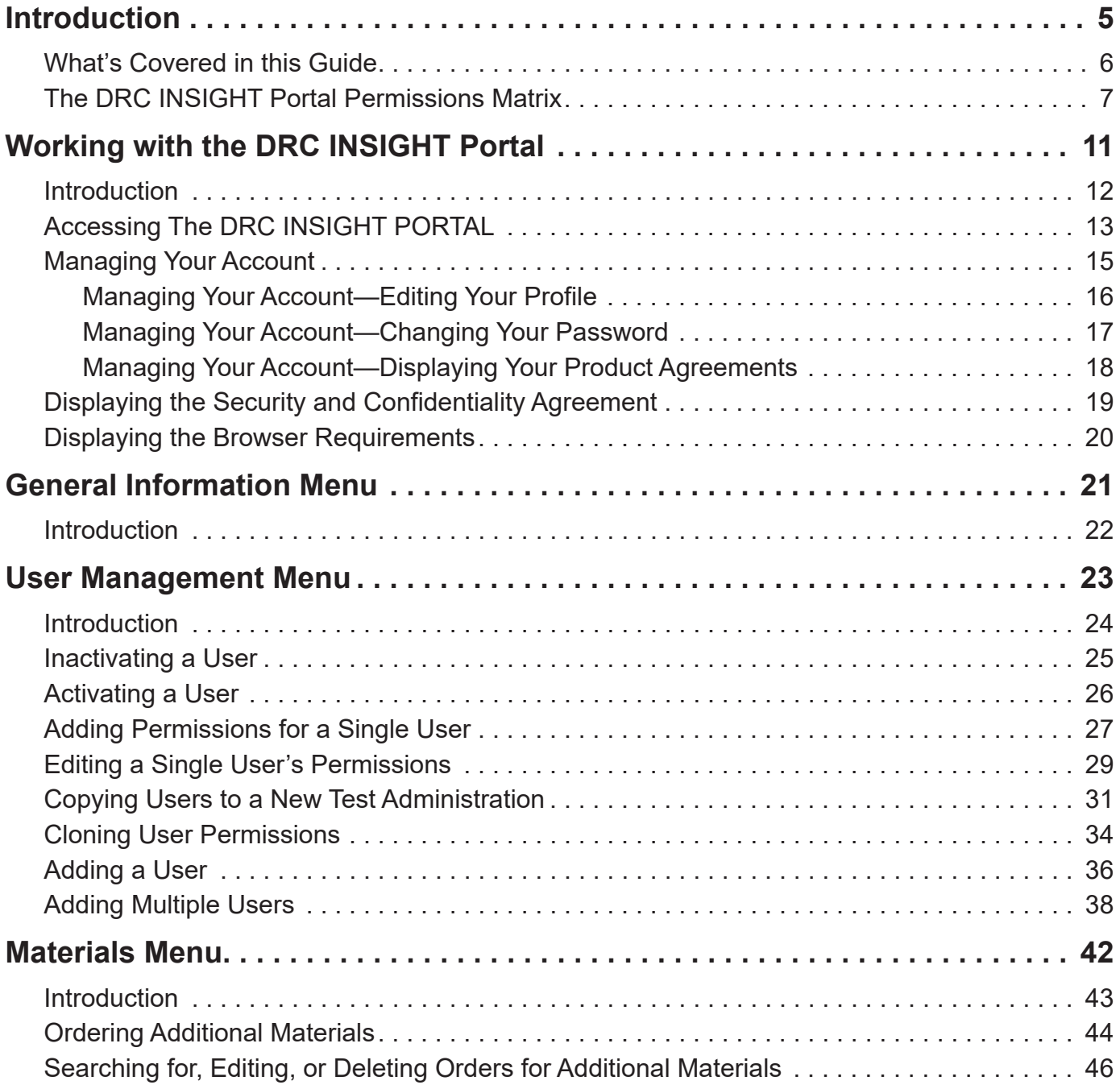

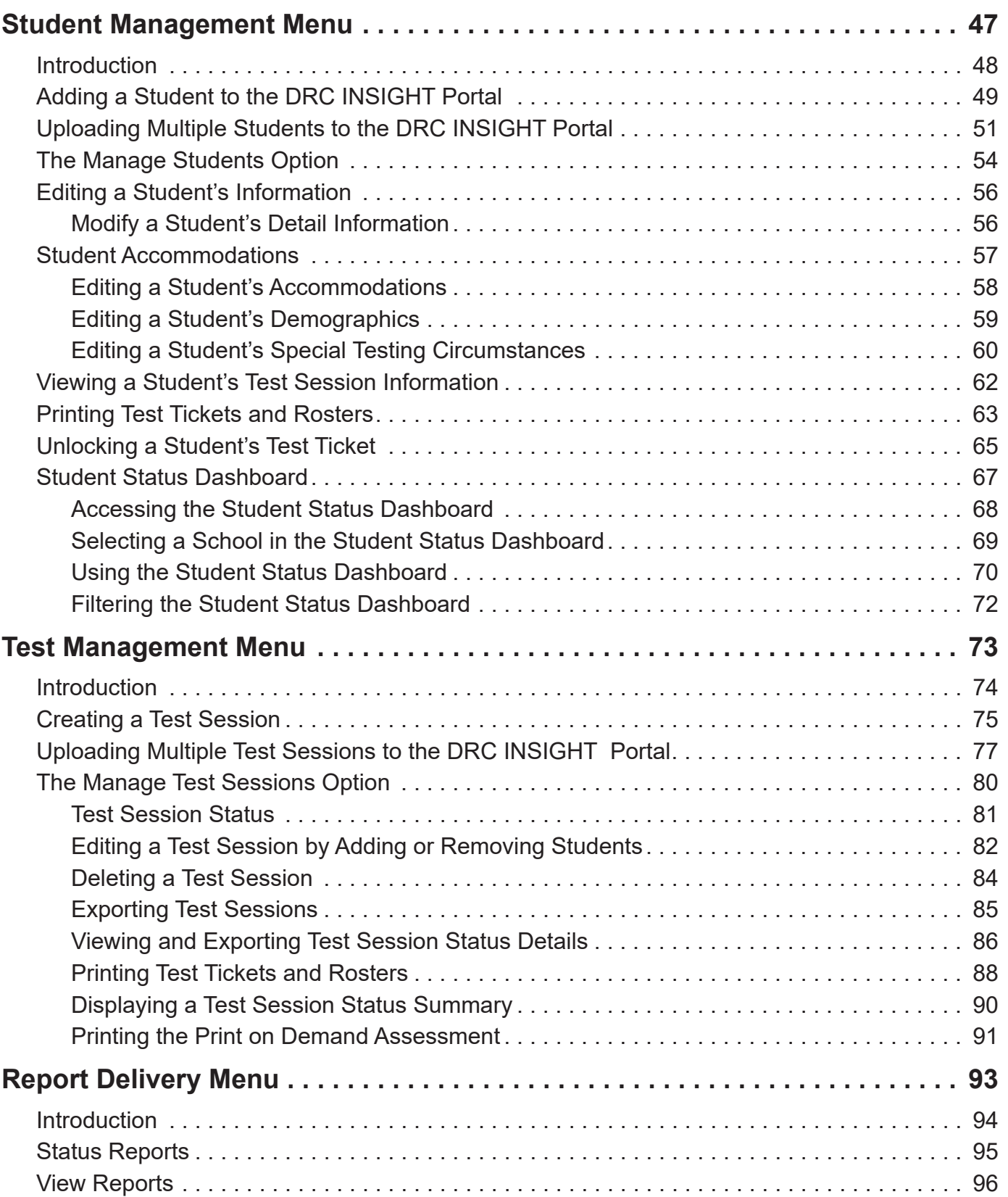

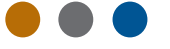

## **WHAT'S COVERED IN THIS GUIDE**

This user guide discusses the DRC INSIGHT Portal, formerly known as eDIRECT, the interface to the administrative functions of the DRC INSIGHT Online Learning System.

The primary users of the DRC INSIGHT Portal are District Test Coordinators (DTCs) and Building Test Coordinators (BTCs). The primary audience for this guide is both DRC INSIGHT Portal end users and administrators.

**Note:** Not all of the options available in the DRC INSIGHT Portal are discussed in this user guide. The Technology Setup options are for a different audience.

This guide is divided into the following sections:

#### **Working with the DRC INSIGHT Portal**

Describes how to access and log on to the DRC INSIGHT Portal, its general options, and some common account options for end users, such as changing username, email address, and password.

#### **General Information Menu**

Describes how to access the Downloads tab that includes the DRC INSIGHT installation files. Announcements, documents, and tutorials are also described.

#### **User Management Menu**

Covers the various administrative tasks that can be performed for users within the DRC INSIGHT Portal. These tasks include editing and updating user information and permissions, activating and deactivating users, adding new users, and updating user profiles.

#### **Materials Menu**

Describes how to order additional materials and how to access and work with the Accountability Form.

#### **Student Management Menu**

Details various administrative tasks that can be performed for students within the DRC INSIGHT Portal. These tasks include editing a student's information, viewing a student's test sessions, printing test tickets and rosters for the students within a test session, unlocking a student test ticket, uploading multiple student records into the DRC INSIGHT Portal, and using the Student Status dashboard to review student progress.

#### **Test Management Menu**

Details various administrative tasks that can be performed for test sessions within the DRC INSIGHT Portal. These tasks include creating and deleting test sessions, exporting test sessions, adding and removing students, viewing and printing test session status details, printing test tickets and rosters for the students within one or more test session, and displaying a test sessions status summary.

#### **Report Delivery Menu**

Briefly discusses how to view and use the reports that are available through the DRC INSIGHT Portal, including status reports.

## <span id="page-6-0"></span>**THE DRC INSIGHT PORTAL PERMISSIONS MATRIX**

For online testing, the DRC INSIGHT Portal categorizes people into various roles—DTC, BTC, Teachers, TA, District Report User (DRU), School Report User (SRU) and District Technology Coordinator. Within the DRC INSIGHT Portal, users in each role can be assigned permissions to handle the testing responsibilities associated with the role.

The matrix on this page and the following pages shows the specific permissions to be granted, by role, for the Alaska Spring 2023 Assessments; the name of the permission in DRC INSIGHT Portal; what the permission allows the user to do; and the recommended permissions for each role.

DTCs will receive applicable permissions. It is the responsibility of the DTC to assign permissions—individually or by using permission sets—to DRUs, BTCs, SRUs, Teachers, TAs, and District Technology Coordinators. To see a table explaining the relationships between User Roles and Permission Sets see ["Adding a User" on page 36.](#page-35-0)

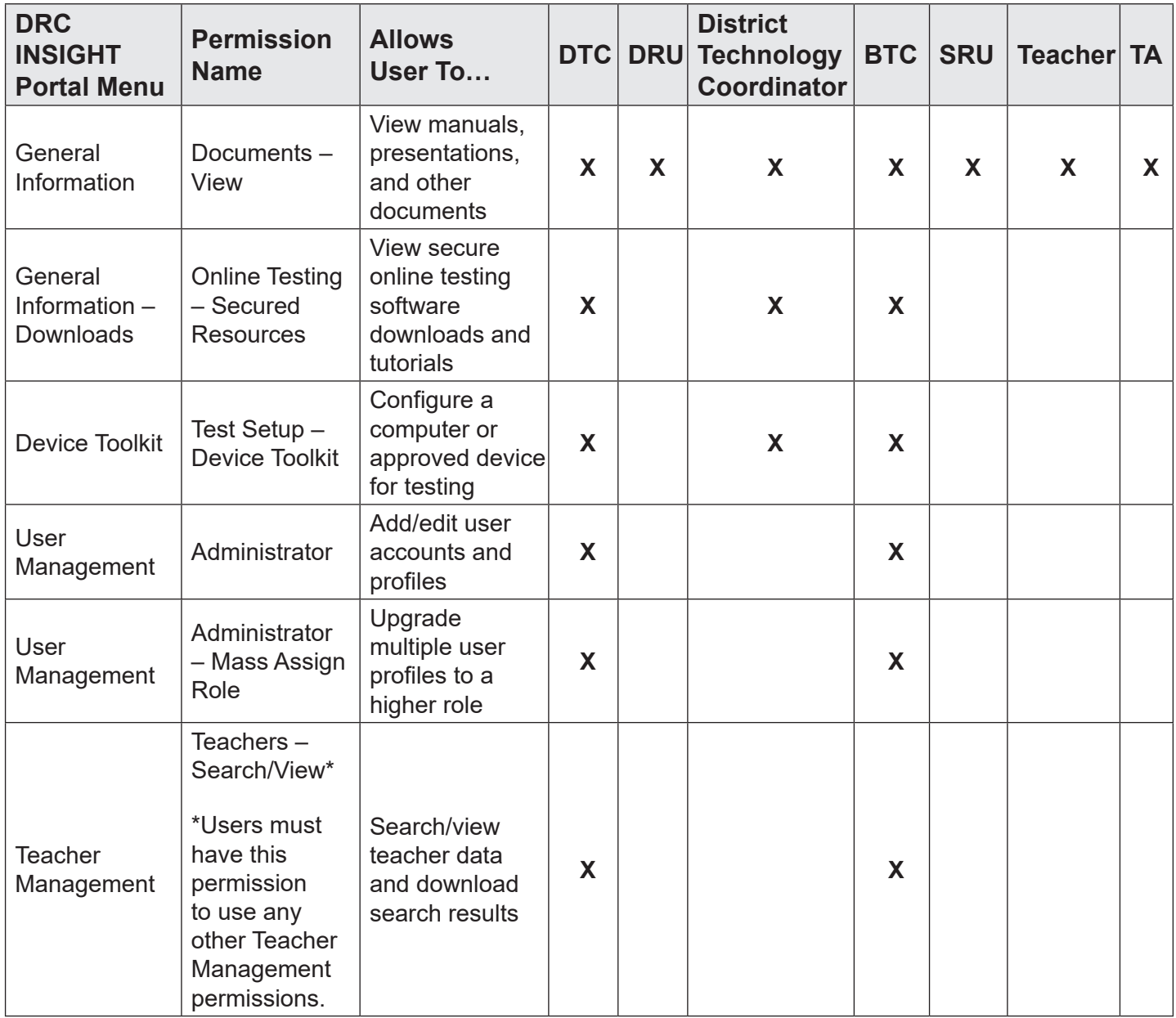

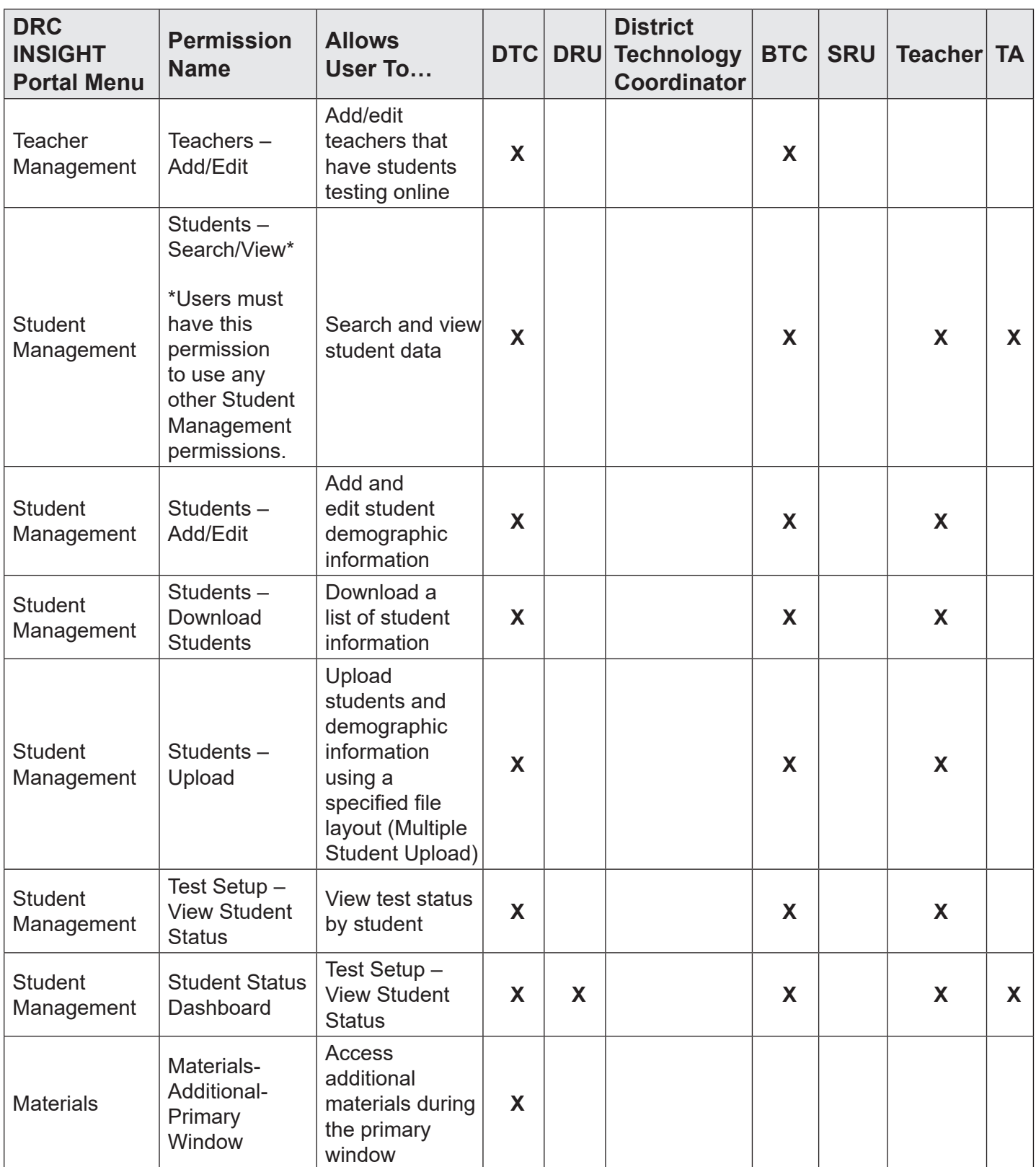

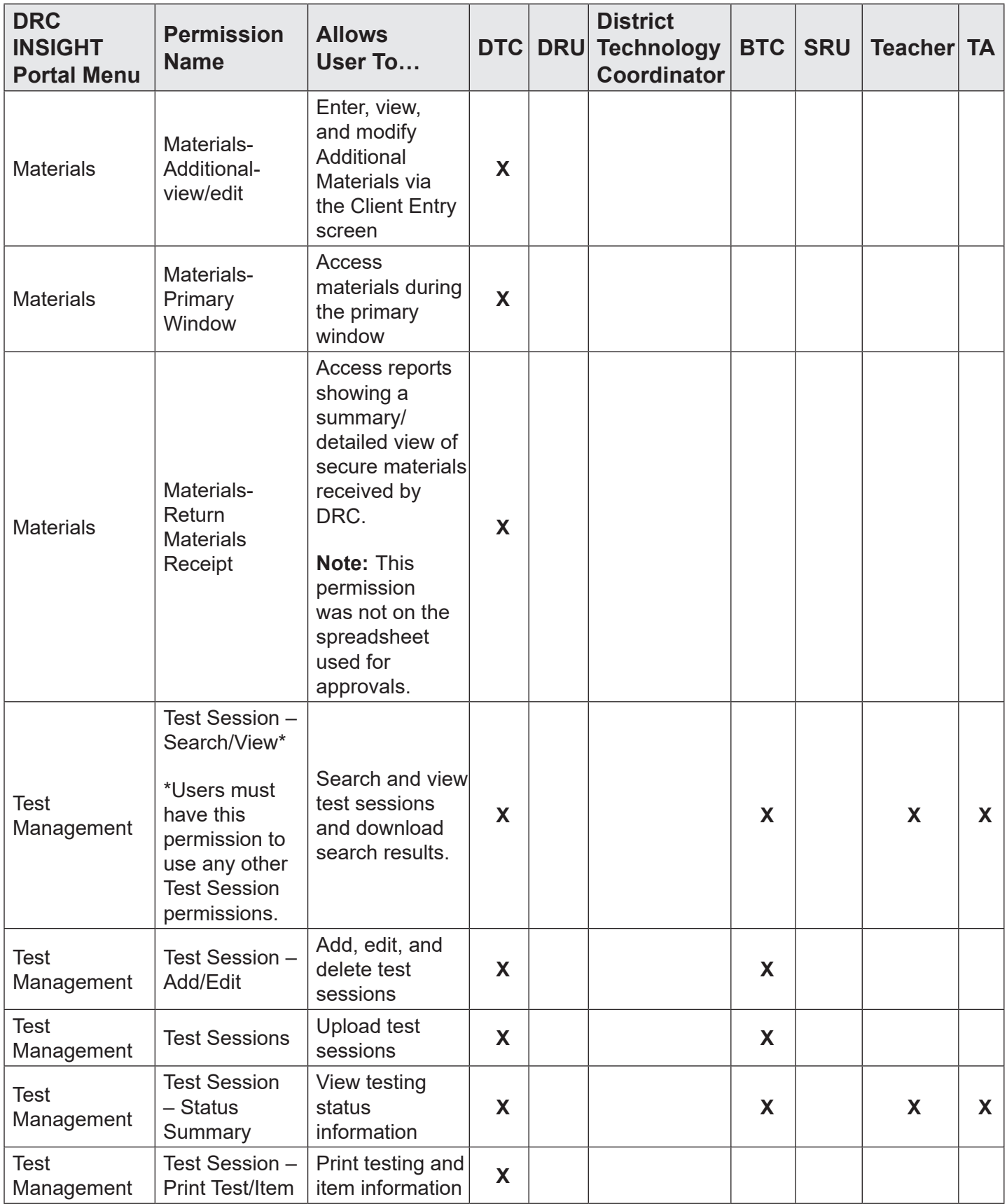

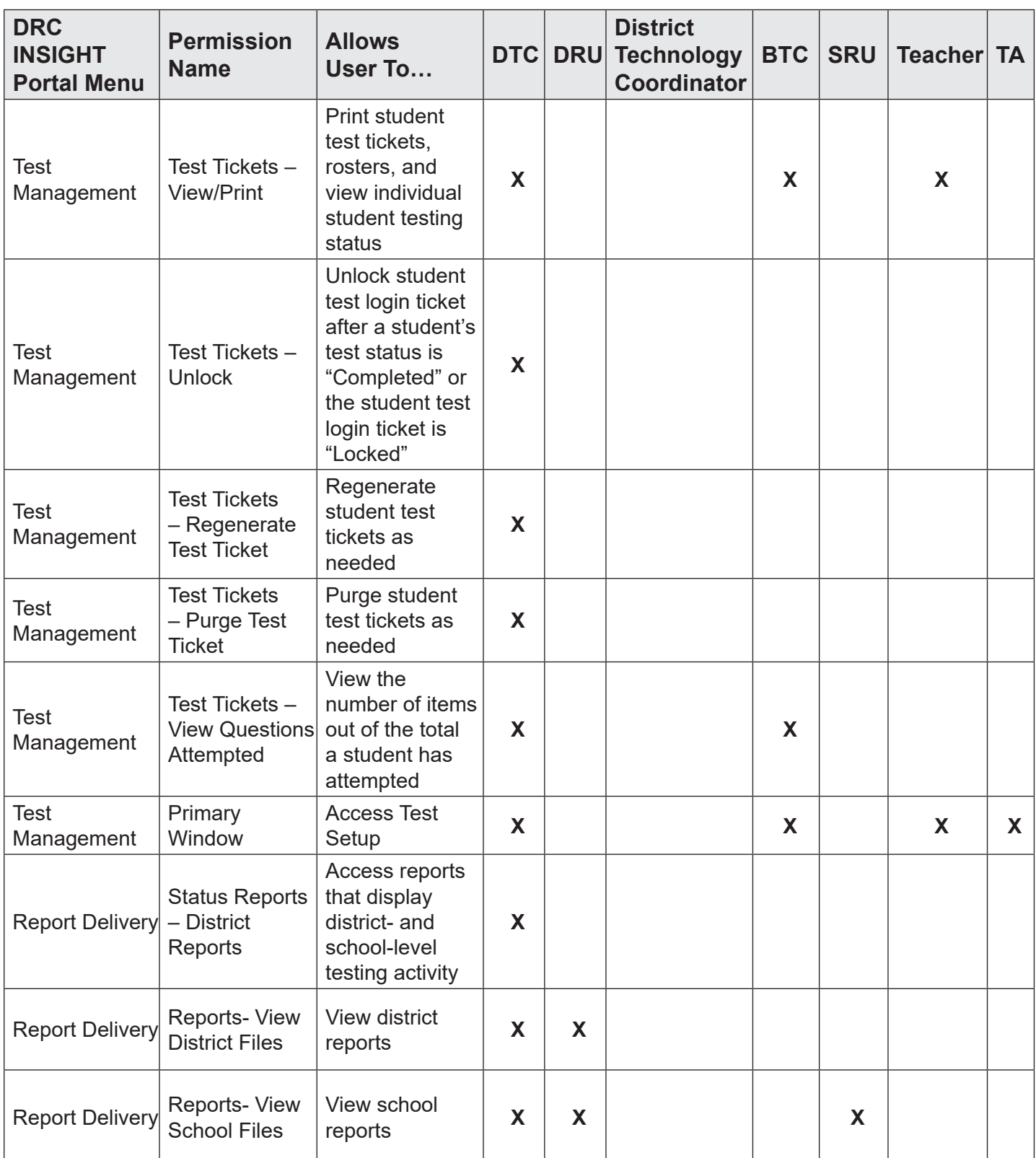

# <span id="page-10-0"></span>**Working with the DRC INSIGHT Portal**

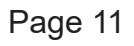

## <span id="page-11-0"></span>**INTRODUCTION**

This section of the user guide describes how to access the DRC INSIGHT Portal, manage your account, and display some important reference information.

- Access the DRC INSIGHT Portal from a web browser
- Manage your DRC INSIGHT Portal account
	- Edit your profile
	- Change your email address
	- Change your name
	- Change your password
	- Display your DRC Product Agreements
- Display the Security and Confidentiality Agreement
- Display the Browser Requirements

## <span id="page-12-0"></span>**ACCESSING THE DRC INSIGHT PORTAL**

You access the DRC INSIGHT Portal from the Welcome to the DRC INSIGHT Portal page.

Enter the URL **https://ak.drcedirect.com** in a supported browser.

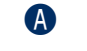

**A** The **Welcome to DRC INSIGHT Portal** page appears containing helpful information about documentation and support resources.

- **B** Enter your username and password and then click **Sign In**.
- **C** Click **Forgot your password** to receive an email with instructions on how to reset your password.
- **D** Without logging in to the DRC INSIGHT Portal you can click the https://wbte.drcedirect.com/AK/portals/ak link to display a link to the Online Tools Training (OTT) for current assessments.

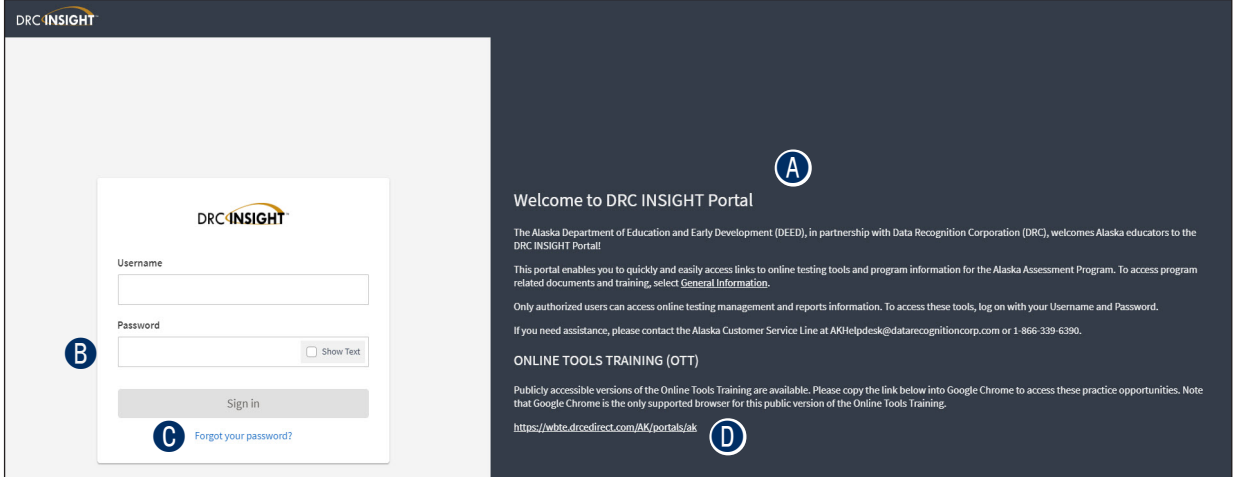

After a successful log in, the **Welcome to DRC INSIGHT Portal** page reappears with additional information about navigating the site.

- **A** The Product menu displays the active DRC product. If you have more than one product, click the menu to select a different product.
- **B** The My Applications menu displays the DRC INSIGHT Portal options you have permission to use. For more information about these functions, refer to the specific section in this user guide.

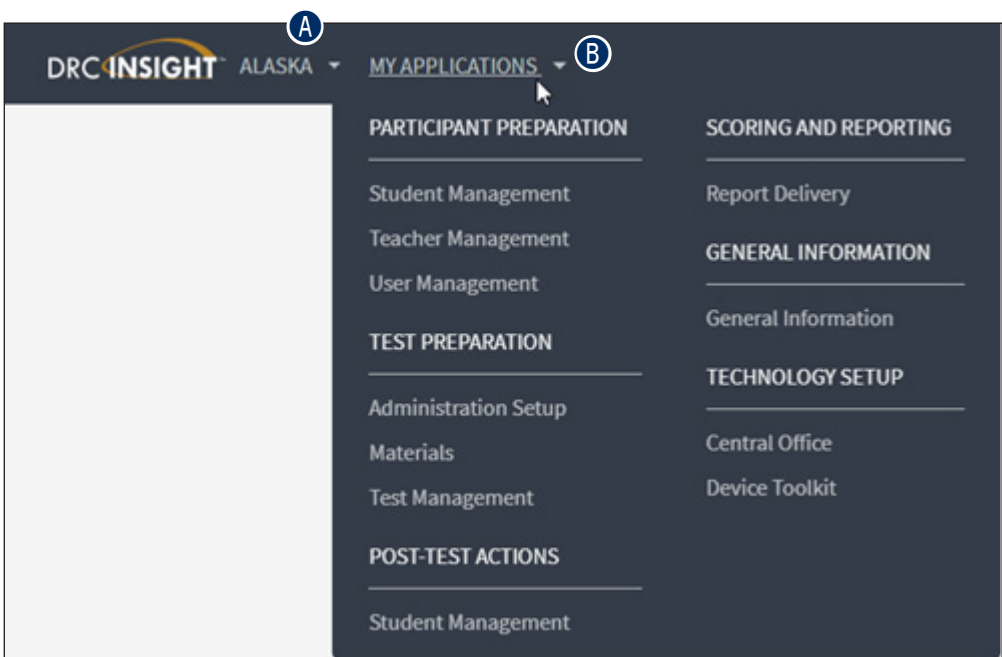

 $\bullet$  When you select a menu option, the My Applications menu displays the name of the selected option. In this example, General Information was selected.

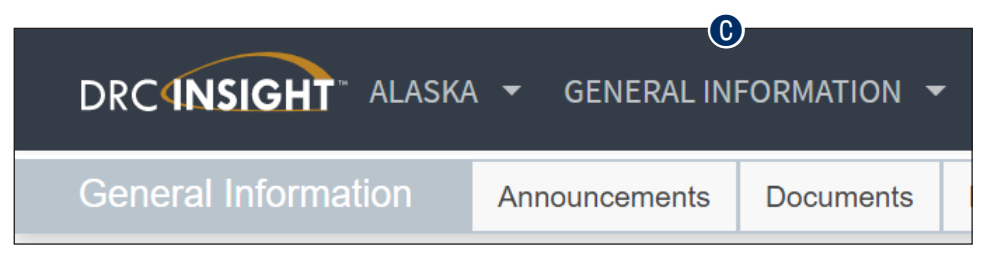

## <span id="page-14-0"></span>**MANAGING YOUR ACCOUNT**

This topic describes how to manage your DRC INSIGHT Portal account. Within the DRC portal you can change your email address, name, or password.

 **Important:** If you are unable to change your email, name, or password, please contact DRC **!**Customer Service at 1-866-339-6390 or email at AKHelpDesk@datarecognitioncorp.com .

To manage your account, sign in to the DRC INSIGHT Portal and click your initials (based on your first and last name in the DRC INSIGHT Portal) in the right-hand corner of any page to display a menu of options.

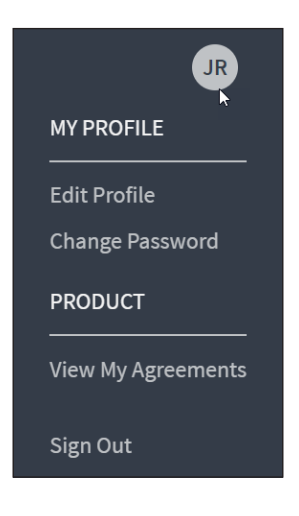

#### <span id="page-15-0"></span>**Managing Your Account—Editing Your Profile**

This topic describes how to change your name and email address within the DRC INSIGHT Portal.

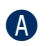

A Select **Edit Profile** to display the **Manage my profile** page.

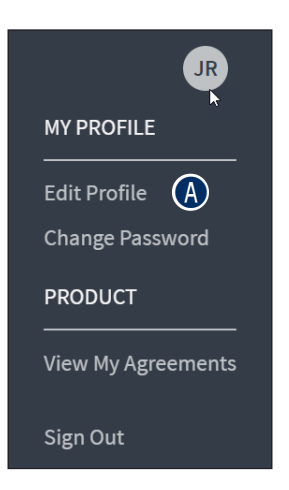

**B** When the **Manage my profile** page displays, enter your new first name in the First **Name** field (required), your last name in the **Last Name** field (required), and your middle name in the **Middle Name** field (optional). Click **Save** (or **Cancel** to cancel the process).

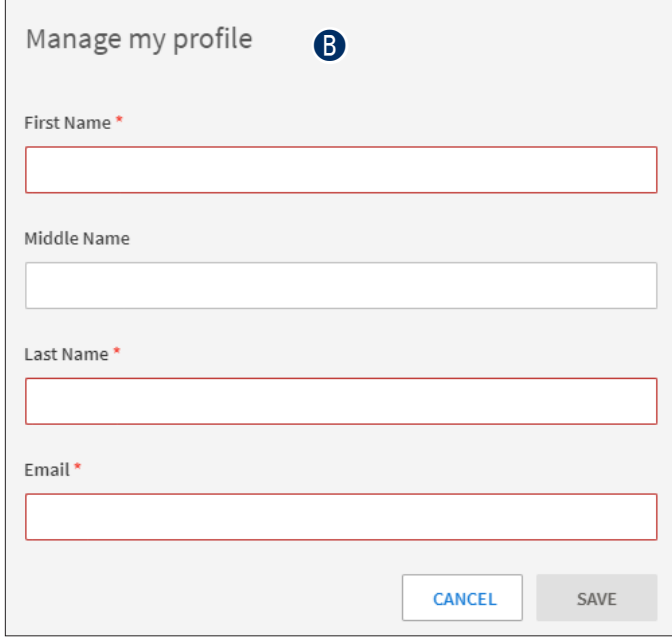

#### <span id="page-16-0"></span>**Managing Your Account—Changing Your Password**

This topic describes how to change your password within the DRC INSIGHT Portal for existing users only. New users receive an email containing a temporary username and a link. Clicking the email link displays a screen that allows you to choose your password. Then, you are prompted to read and accept the Security Agreement to activate your account (see "Displaying the Security and [Confidentiality Agreement" on page 19](#page-18-0)).

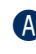

**A** Select **Change Password** to change your DRC INSIGHT Portal password. The password must meet the following conditions:

- Must contain at least eight characters
- At least one numeric character
- At least one lowercase character and at least one uppercase character
- At least one of the following special characters:  $@4\$\%^8\&*$

The password cannot contain your username, first name, middle, or last name.

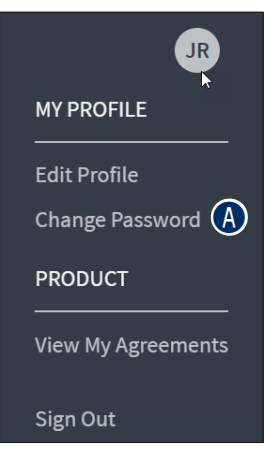

**B** Enter your current password in the **Previous Password** field, your new password in the **New Password** and **Confirm New Password** fields.

**C** Click **Save** (or **Cancel** to cancel the process).

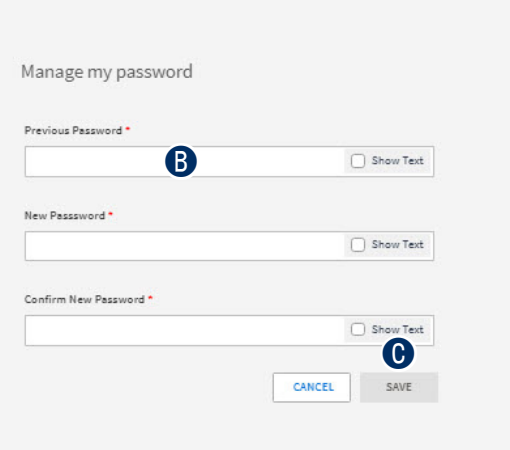

#### **Working with the DRC INSIGHT Portal**

#### **Managing Your Account—Displaying Your Product Agreements**

This topic describes how to display the agreements for your DRC products.

- **A** Select **View My Agreements** to display DRC product agreements.
- **B** Click a product to display its agreement.

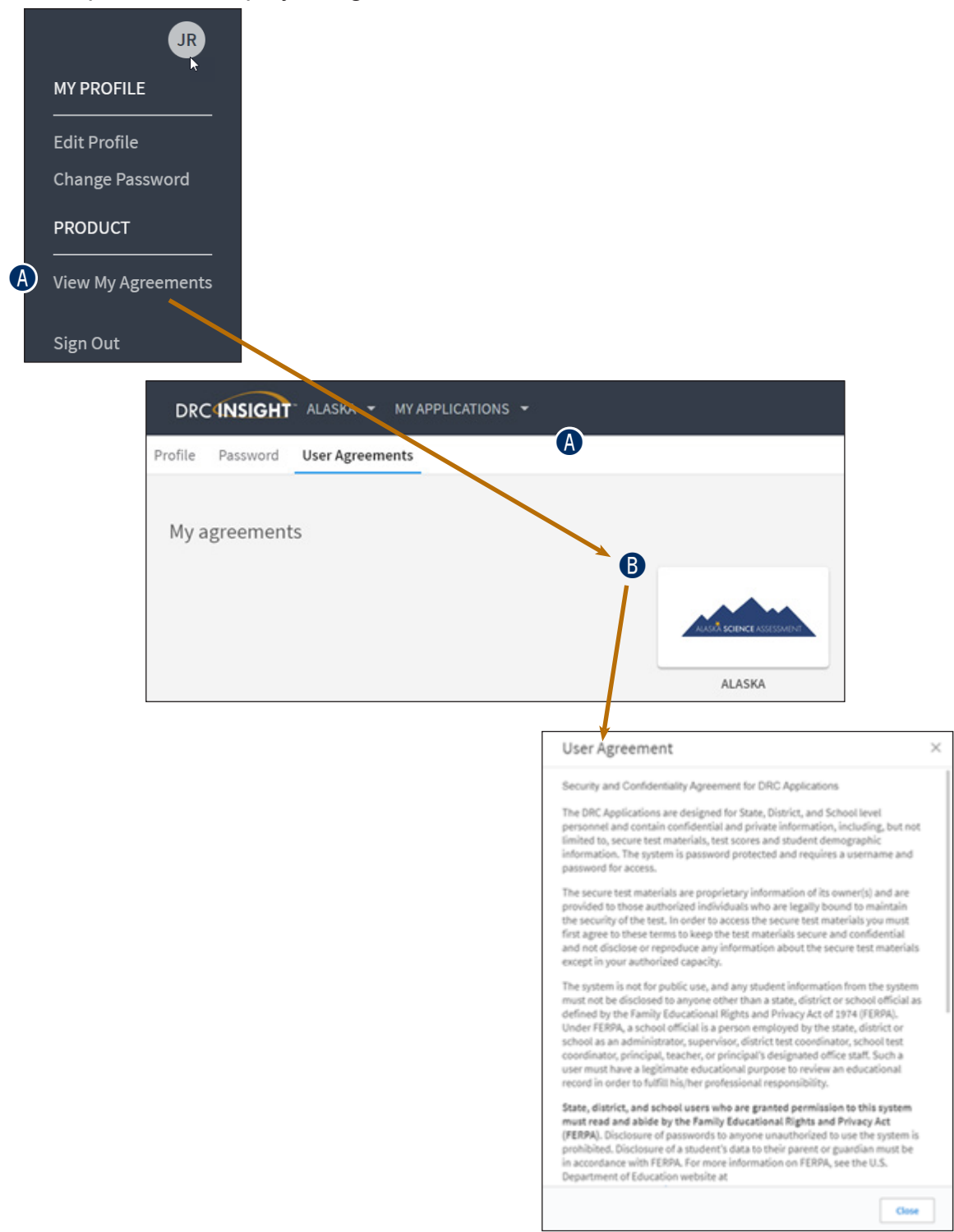

### <span id="page-18-0"></span>**DISPLAYING THE SECURITY AND CONFIDENTIALITY AGREEMENT**

The first time you access the DRC INSIGHT Portal, you must agree to the terms of the agreement to continue using the Portal.

To view the Security and Confidentiality Agreement, click your initials in the right-hand corner of any page and select **View My Agreements**. Then select **ALASKA** to display the Security and Confidentiality Agreement for DRC Applications.

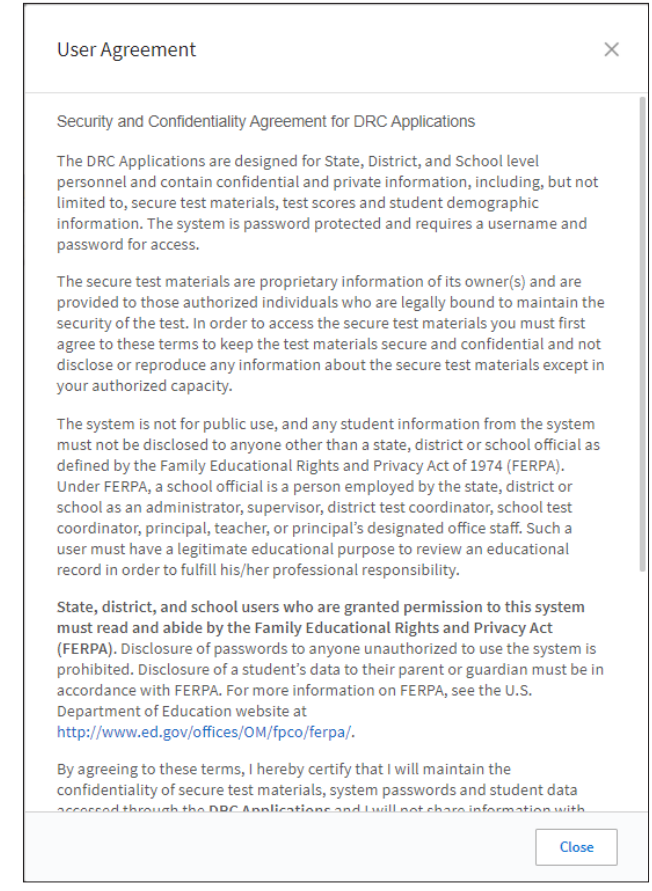

## **DISPLAYING THE BROWSER REQUIREMENTS**

The **Browser Requirements** link lists browser requirements and includes links to browser pages and additional information. This page details the DRC INSIGHT Portal web browser requirements for Windows, Mac (OS X and macOS), and Linux operating systems.

**A** Click the **Browser Requirements** link at the bottom of any page.

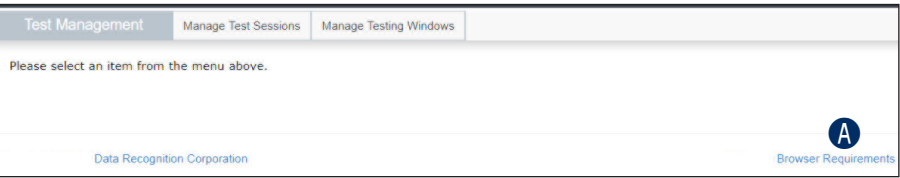

- **B** The DRC INSIGHT Portal Web Browser Requirements page displays a list of the web browsers that are certified to use with the Portal and are organized by operating system.
- **C** The Additional Information section contains descriptions of other items that are required for browsers to use the DRC INSIGHT Portal.

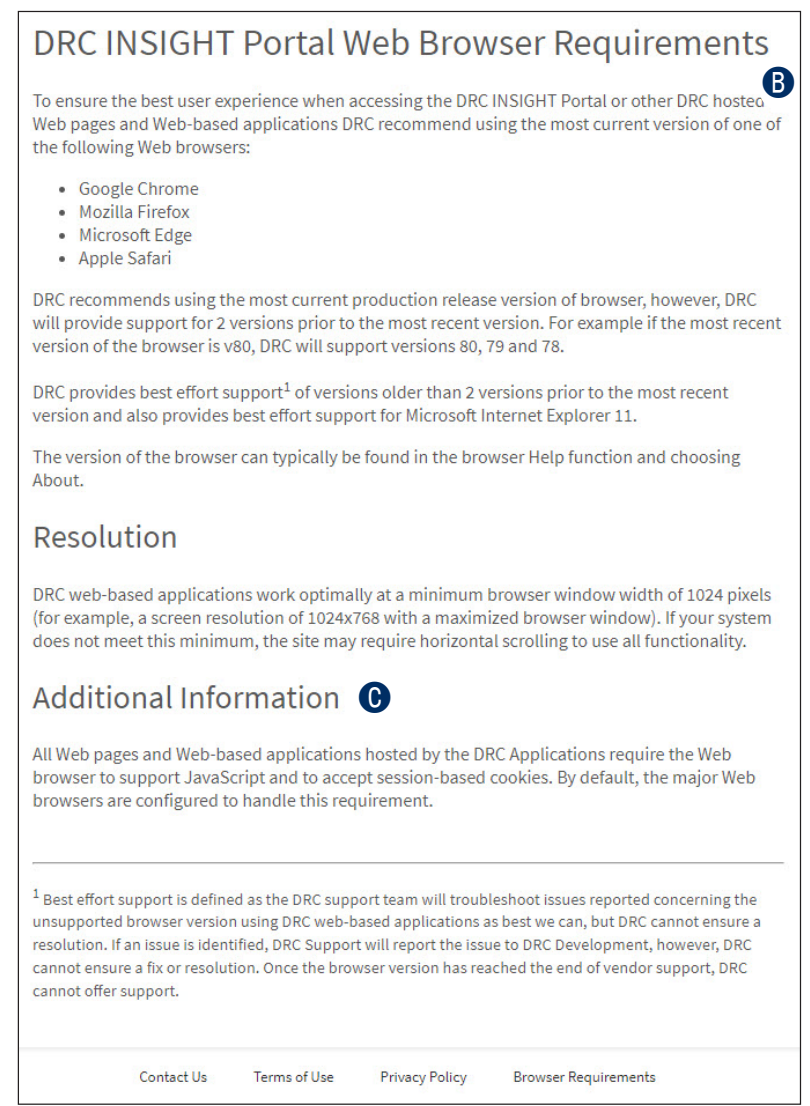

# **General Information Menu**

### **INTRODUCTION**

When you open the DRC INSIGHT Portal Applications menu bar and click **General Information**, three options are available: Announcements, Documents, and Downloads.

- **A** Announcements: Click **Announcements** to display the latest information regarding Alaska testing.
- **B** Documents: Click **Documents** to select, open, and download various training items from the Documents page.
- **C** Downloads: Click **Downloads** to download Central Office Services (COS), DRC INSIGHT, and the Testing Site Capacity Estimator. You can download versions of DRC INSIGHT and COS for various operating systems and configurations.

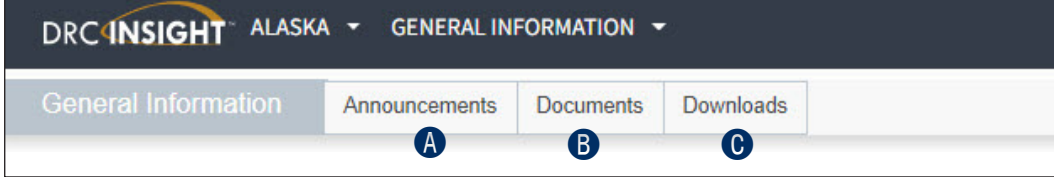

## **User Management Menu**

#### **INTRODUCTION**

This section of the user guide discusses the various user administration tasks you can perform from the User Management menu of the DRC INSIGHT Portal My Applications menu bar.

- Inactivate or activate a user
- Add or edit permissions for a user
- Copy users to a new test administration and assign permissions
- Clone permissions for a user from another user
- Add a single user
- Add multiple users

## <span id="page-24-0"></span>**INACTIVATING A USER**

You can inactivate the DRC INSIGHT Portal users that are currently active. When a user is inactivated, the user is unable to access the DRC INSIGHT Portal (to reactivate a user, see ["Activating a User" on page 26](#page-25-0)). District Test Coordinators (DTCs) usually inactivate users who are no longer active in their district.

**Note:** When a user is inactivated, the user does not receive an email.

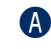

A To inactivate a user, click the **Edit User** tab, use the various drop-down menus and fields to enter search criteria to help locate the user.

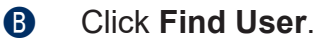

**C** In the **Action** column, click the **Inactivate** icon (3) for the user you want to make inactive.

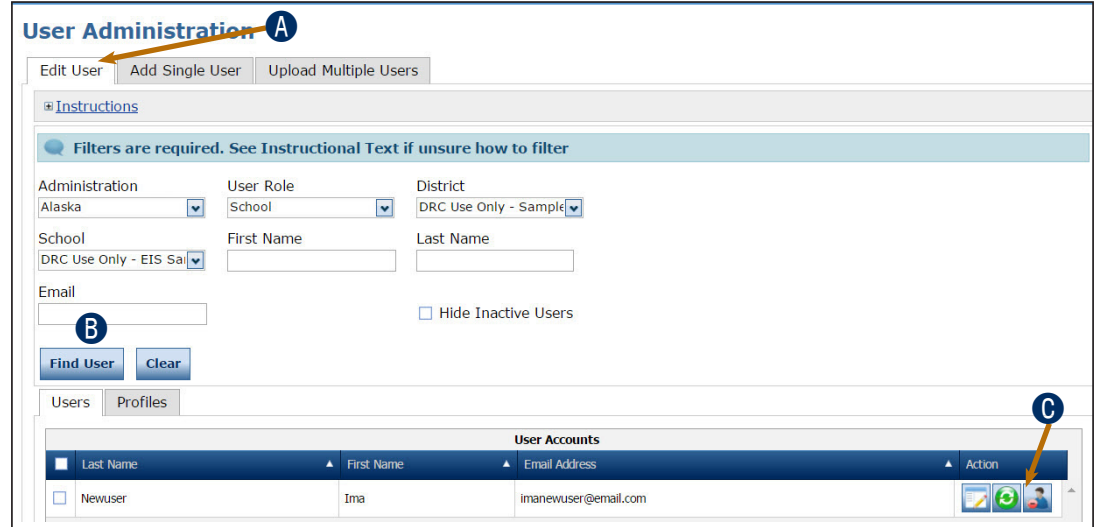

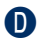

**D** When the Inactivate User dialog box displays, click **Inactivate** to make the user inactive or **Cancel** to cancel the process. When a user is inactivated, the following message displays: **The user has been inactivated**.

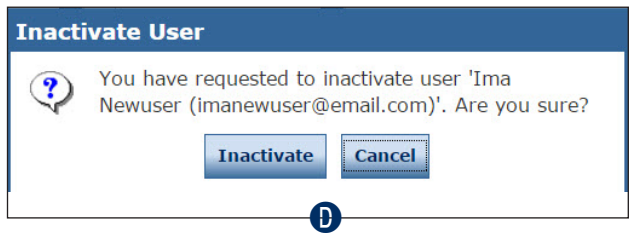

## <span id="page-25-0"></span>**ACTIVATING A USER**

You can activate a DRC INSIGHT Portal user that is currently inactive so the user can access the DRC INSIGHT Portal again (to inactivate a user, see ["Inactivating a User" on page 25\)](#page-24-0). When the user is activated, an email notification is sent to indicate that the account has been reset and to provide a new temporary password.

**Note:** Users are activated automatically when they first log in to the DRC INSIGHT Portal. Only users that were previously inactivated need to be activated manually.

- A To activate a user, click the **Edit User** tab, use the various drop-down menus and fields to enter search criteria to help locate the user.
- **B** Click Find User.
- **O** In the Action column, click the **Activate** icon (3) for the user you want to make active. When the user is activated, the following message displays: **The user has been activated**.

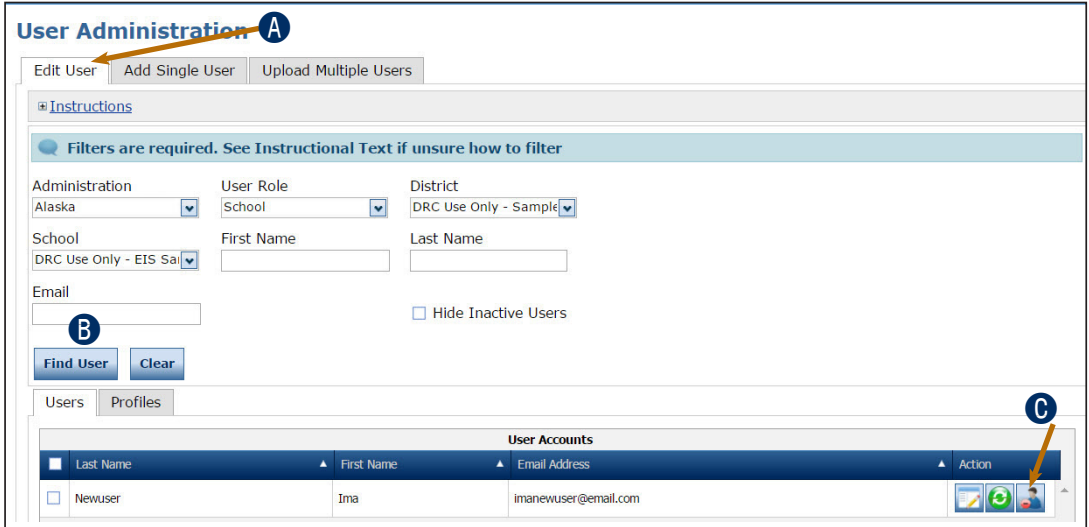

### <span id="page-26-0"></span>**ADDING PERMISSIONS FOR A SINGLE USER**

From the **Edit User** tab, a District Test Coordinator can add permissions to a user's account.

- A Open the DRC INSIGHT Portal Applications menu and click **User Management** to display the User Administration page.
- **B** Click on the **Edit User** tab, use the various drop-down menus and fields to enter search criteria to help locate the user.
- **G** Click Find User.
- **D** In the Action column click the **View/Edit** icon (**iii**) to display the Edit User dialog box.
- **B** Click the **Add** button to display the Add Permissions page.

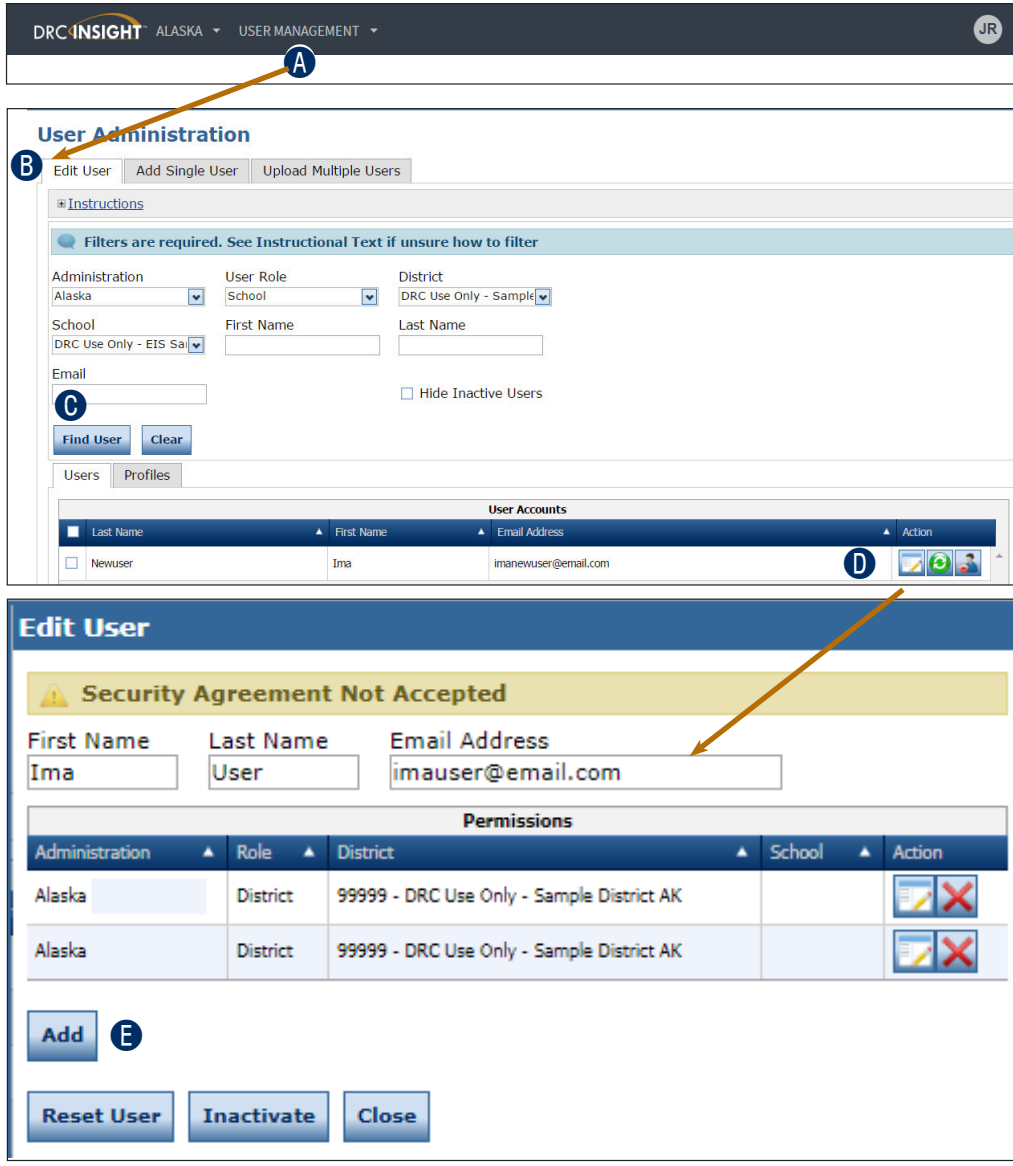

#### **User Management Menu**

When the **Add Permissions** dialog box displays, select a User Role and select permissions from the Available Permissions list to add to the user (you also can select a Permission Set).

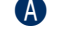

**A** Use the **Add Selected** arrow (**A**) to add the permissions (or Permission Set) or the

- **B Remove Selected** (**4**) arrow to change the permissions.
	- To select multiple permissions in sequence, hold down the **Shift** key while you select them.
	- To select multiple permissions that are not in sequence, hold down the **Ctrl** key while you select them.
- **C** Use the **Add All** ( $\blacktriangleright$ ) and **Remove All** ( $\blacktriangleright$ ) arrows to add or remove all permissions.
- **D** Click the **Clone from Another User** icon (**[32]**) to copy another user's set of permissions (see ["Cloning User Permissions" on page 34](#page-33-0)).
- **E** Click **Save** when you are finished to save your changes or **Cancel** to cancel them.

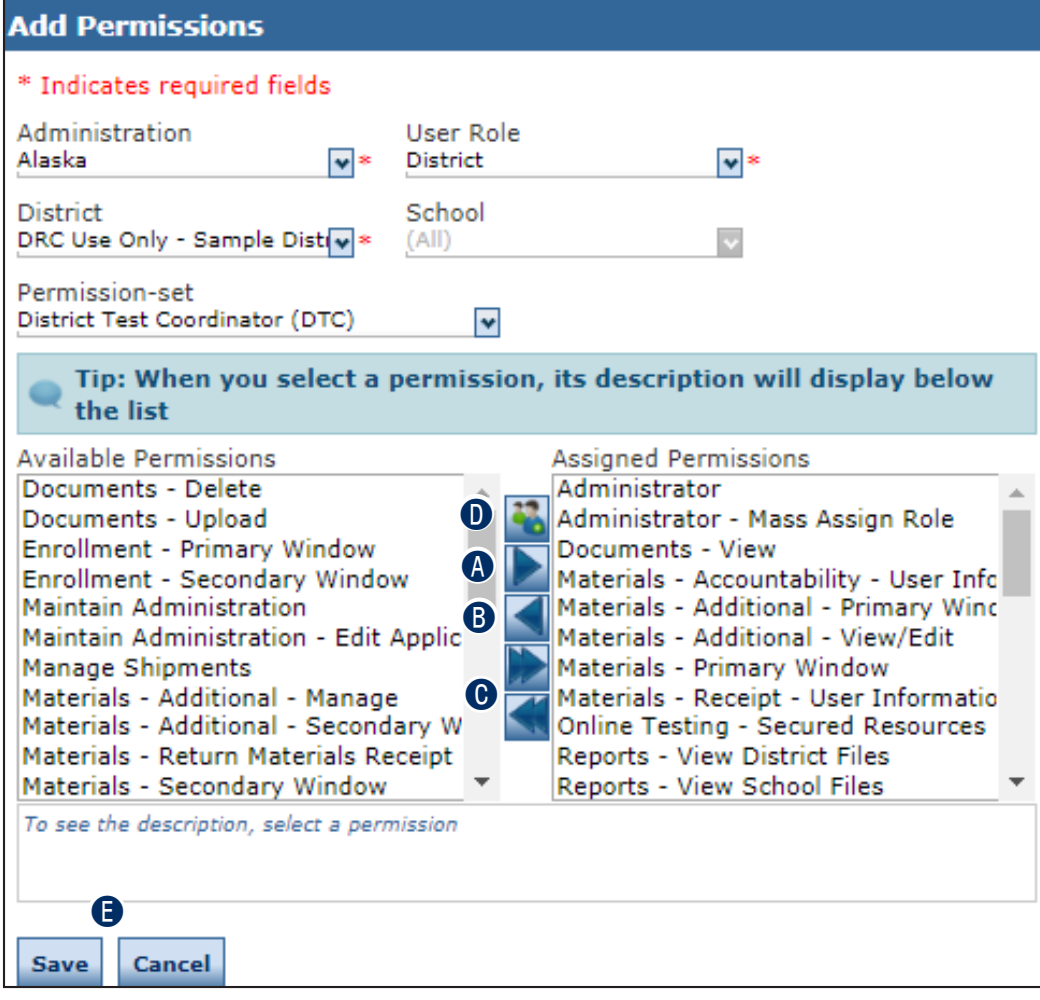

### **EDITING A SINGLE USER'S PERMISSIONS**

From the **Edit User** tab, you can add or remove permissions for any user in the system.

A To edit a user's permissions, click the **Edit User** tab, use the various drop-down menus and fields to enter search criteria to help locate the user.

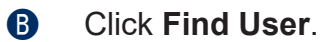

**C** In the Action column click the **View/Edit** icon (**b**) to display the Edit User dialog box.

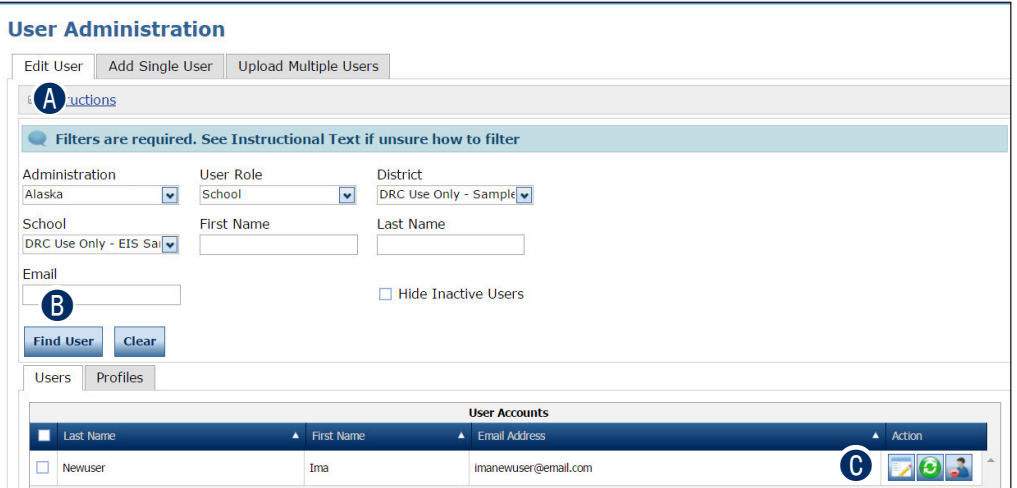

**D** When the Edit User dialog box appears, click the **View/Edit** icon (**b**) in the Action column.

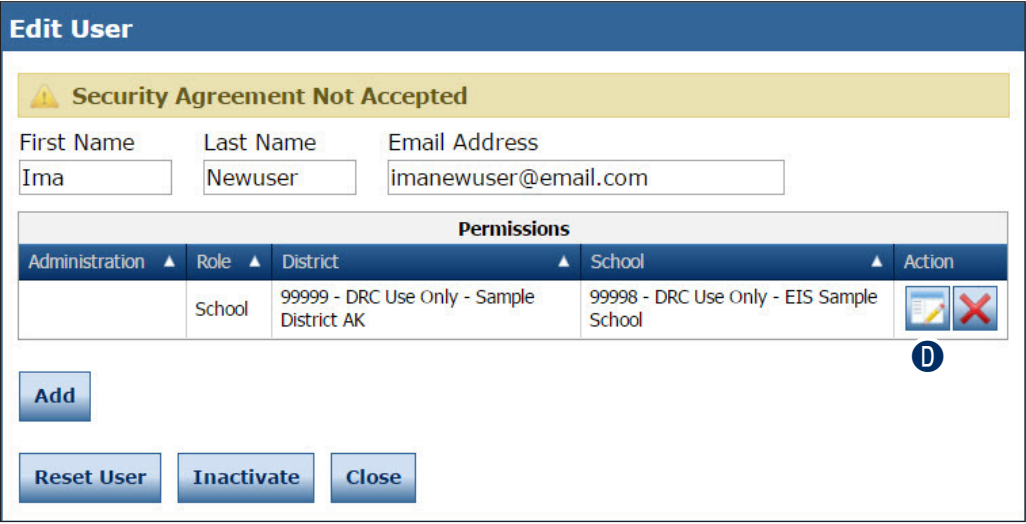

#### **User Management Menu**

When the **Edit Permissions** page displays, select permissions from the Available Permissions list to add to the user, or permissions from the Assigned Permissions list to remove from the user.

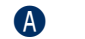

**A** Use the **Add Selected** arrow (**A**) to add the permissions (or Permission Set) or the

- **B Remove Selected** (**4**) arrow to change the permissions.
	- To select multiple permissions in sequence, hold down the **Shift** key while you select them.
	- To select multiple permissions that are not in sequence, hold down the **Ctrl** key while you select them.
- **C** Use the **Add All** ( $\blacktriangleright$ ) and **Remove All** ( $\blacktriangleright$ ) arrows to add or remove all permissions.
- **D** Click the **Clone from Another User** icon (**[32]**) to copy another user's set of permissions (see ["Cloning User Permissions" on page 34](#page-33-0)).
- **E** Click **Save** when you are finished to save your changes or **Cancel** to cancel them.

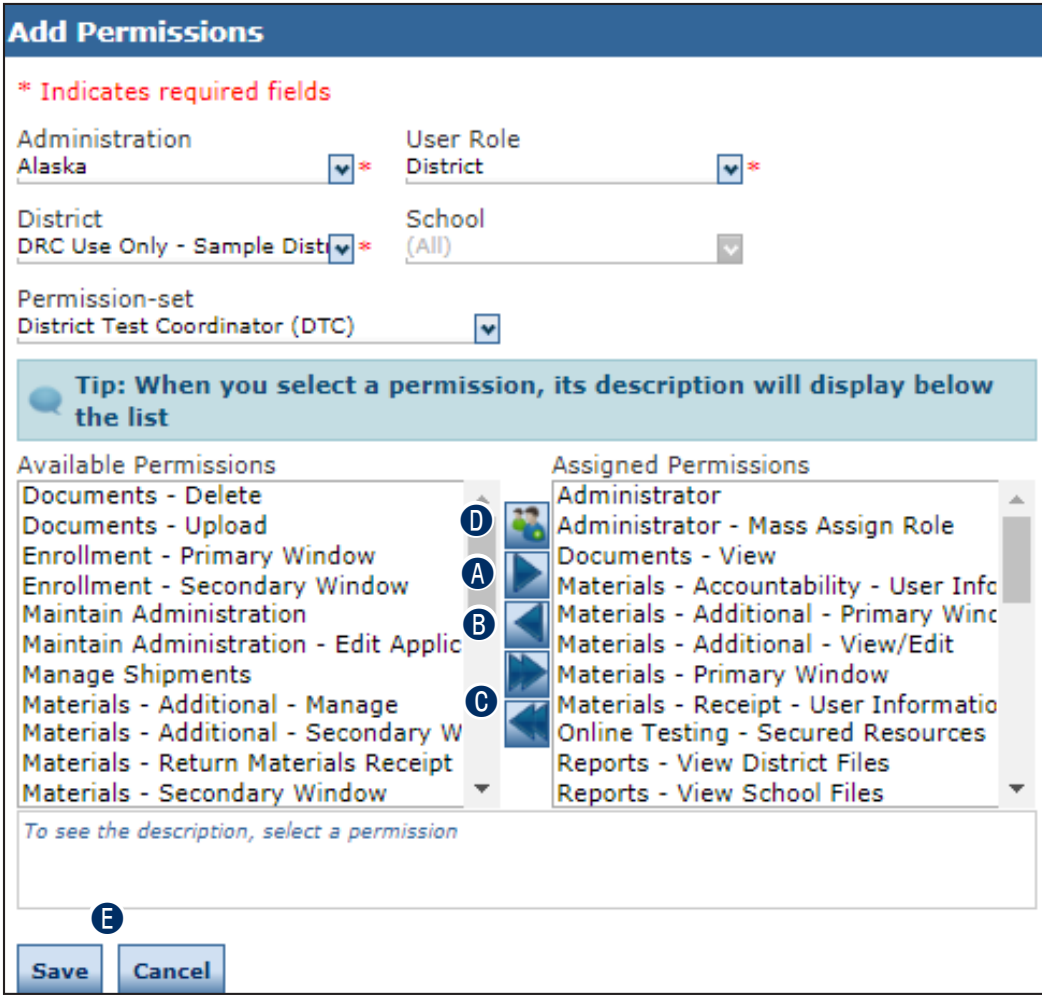

## **COPYING USERS TO A NEW TEST ADMINISTRATION**

You can copy one or more users from their current administration (called the source administration) to a new test administration (called the target administration). This is a two-step process. First, you copy the users to the target administration. Then, you assign permissions to the users in the target administration.

To copy users to a new administration:

- A Select **User Management** from the Applications menu and select the **Edit User** tab from the User Administration page.
- **B** Select an **Administration** and use the other drop-down menus to find users.
	- Select the source administration (the administration to which the users are currently assigned).
	- Select users with the same role to make the permissions-assignment portion of the process easier.

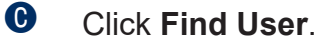

- D When the list of users displays, select the **Profiles** tab.
- **E** Click the checkbox next to each user you want to assign to the target administration.
- **G** Click Copy to New Administrations.

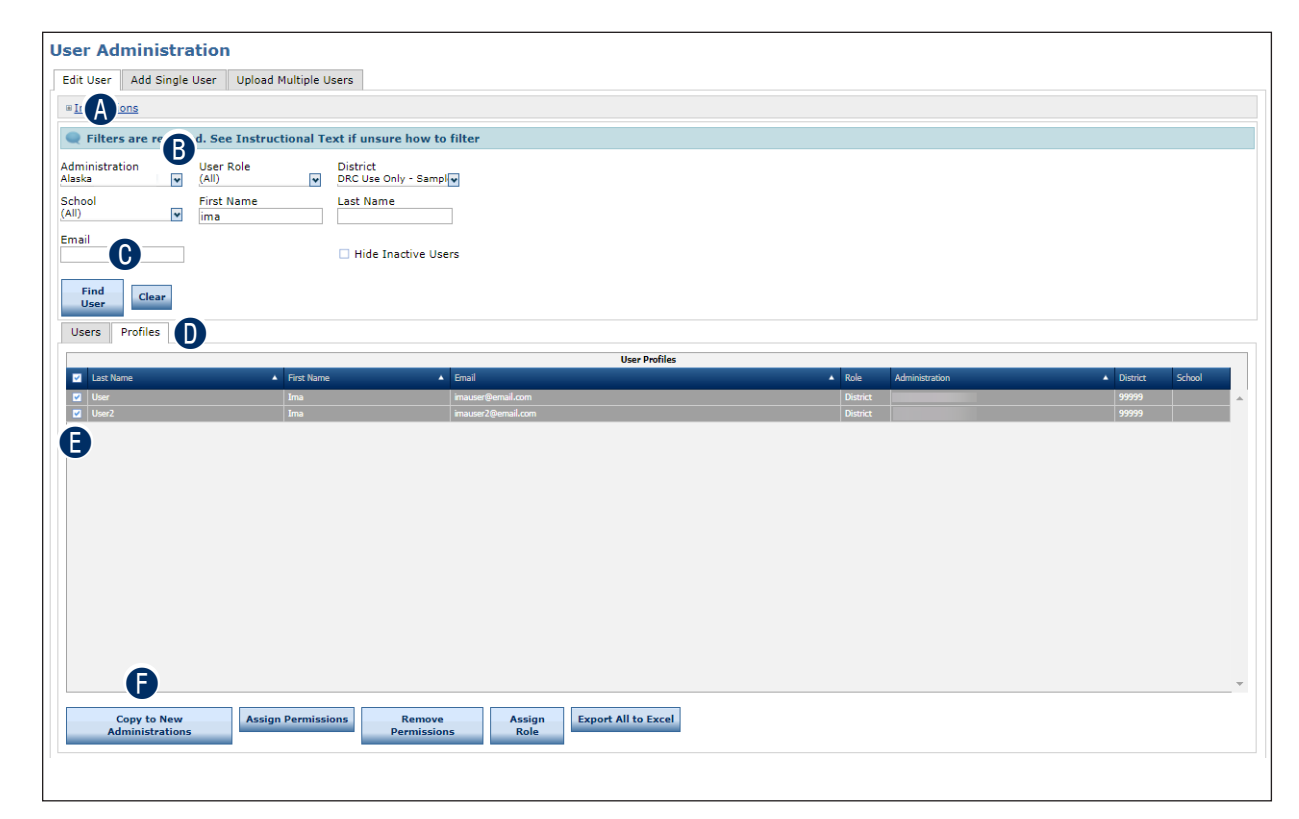

G When the Copy Profiles to New Administration dialog box displays, select the target administration from the list and click **Submit**. The list of users reappears with the target administration assigned

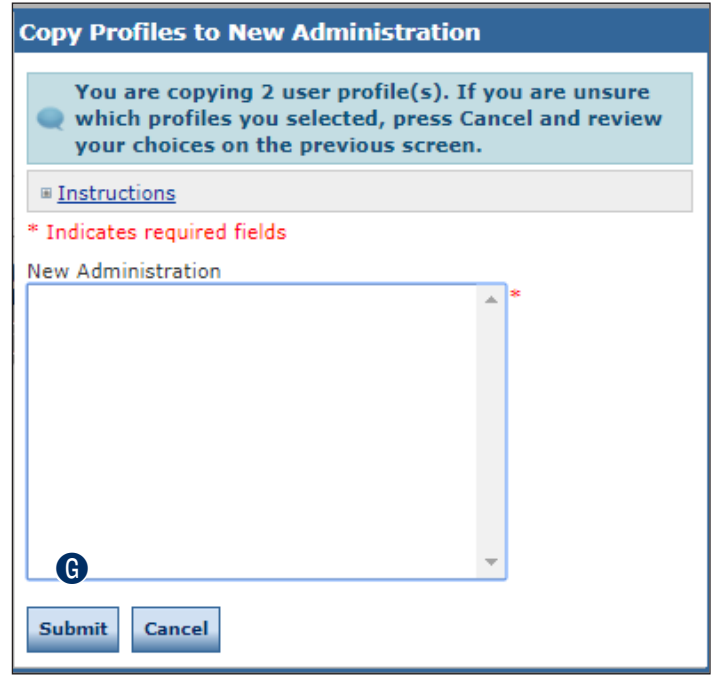

**G** Select the target administration and user role from the Administration and User Role dropdown menus.

#### **O** Click Find User.

**O** Click the checkbox next to each user to whom you want to assign permissions. Click **Assign Permissions** to assign permissions to these users in the target administration.

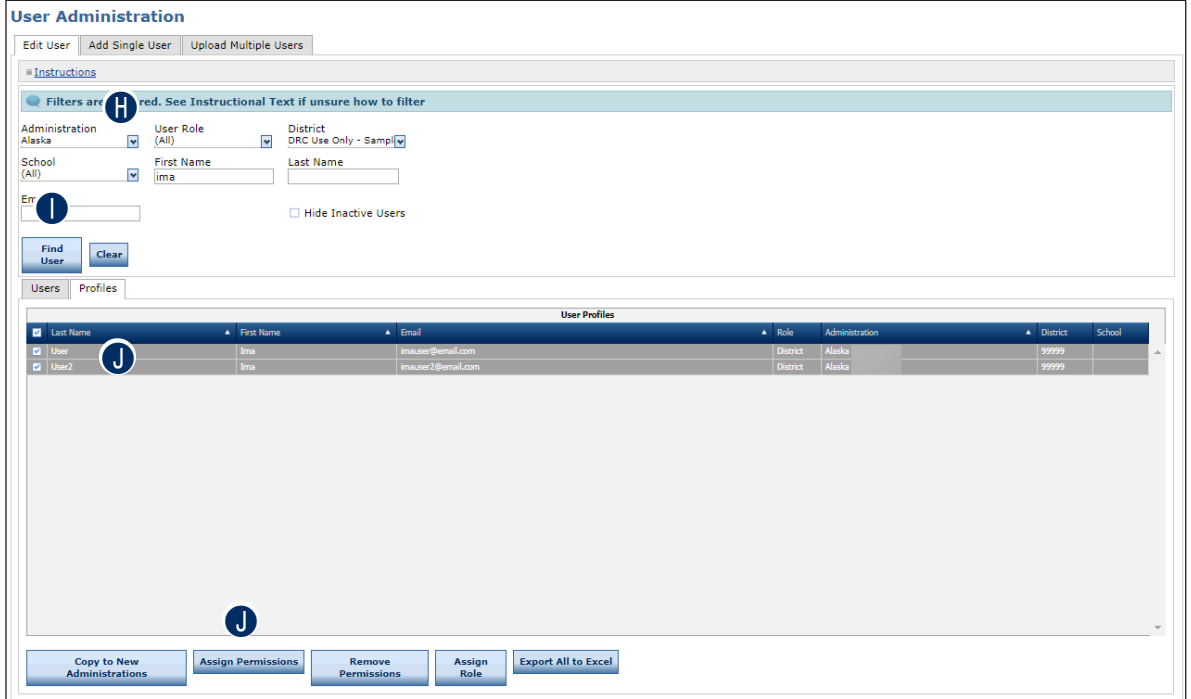

K When the Assign Permissions dialog box displays, select permissions from the Available Permissions list to add to the user (you also can select a Permission Set). Use the **Add Selected** arrow (**b**) to add the permissions (or Permission Set).

- To select multiple permissions in sequence, hold down the **Shift** key while you select them.
- To select multiple permissions that are not in sequence, hold down the **Ctrl** key while you select them.
- **C** Use the **Add All** arrow ( $\triangleright$ ) to add all permissions (including permissions that are not part of a Permission Set).
- **M** Click the **Clone from Another User** icon (**3)** to copy another user's set of permissions (see ["Cloning User Permissions" on page 34](#page-33-0).)
- N Click **Save** when you are finished to save your changes or **Cancel** to cancel them.

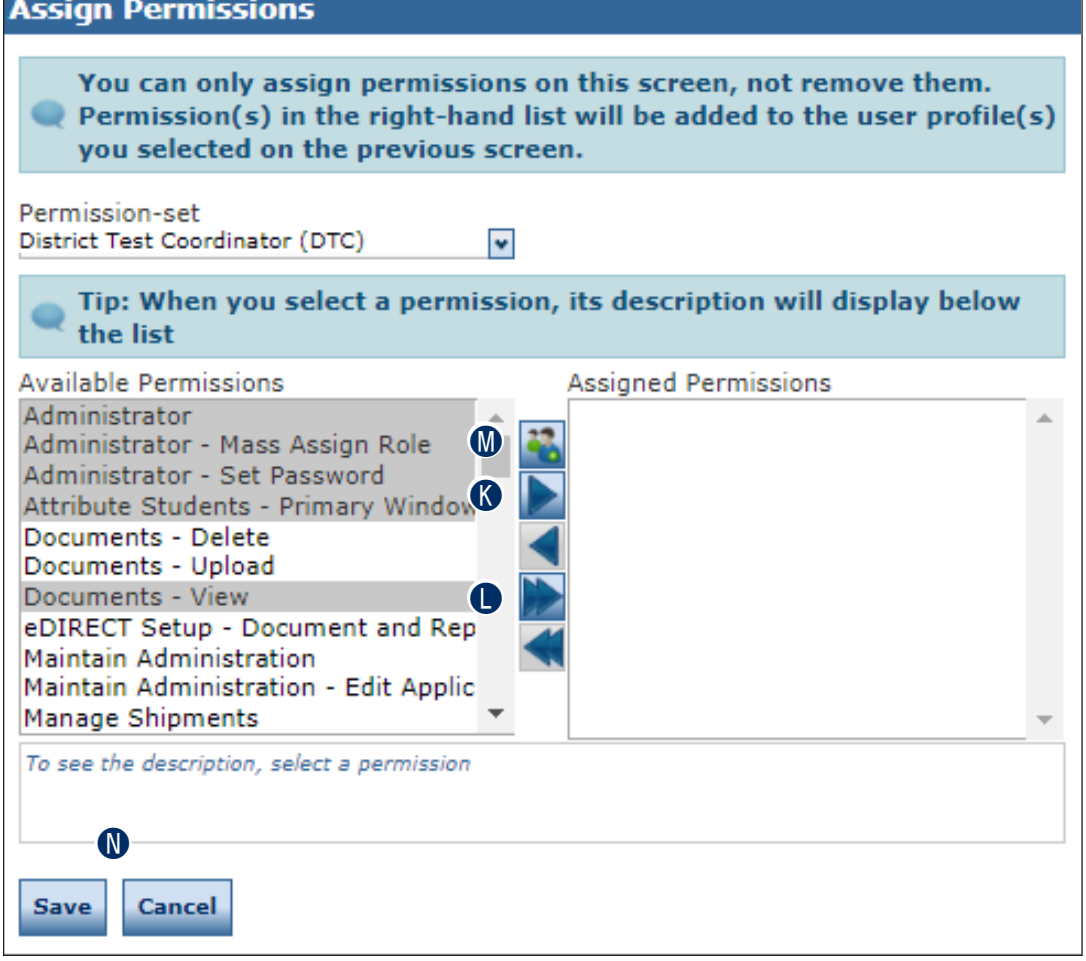

## <span id="page-33-0"></span>**CLONING USER PERMISSIONS**

You can create a new user and "clone" the permissions of an existing user (the source user) to the new user (the target user). Be sure to select users who have the same role in the DRC INSIGHT Portal.

To add a new user and clone permissions from another user, from the User Management Menu:

A Click **User Management** to display the User Administration page and click the **Add Single User** tab.

**B** Fill out the required fields and required options from the drop-down menus.

**Note:** A required field or menu option has a red asterisk (\*) next to it.

**C** Click the **Clone from Another User** icon (

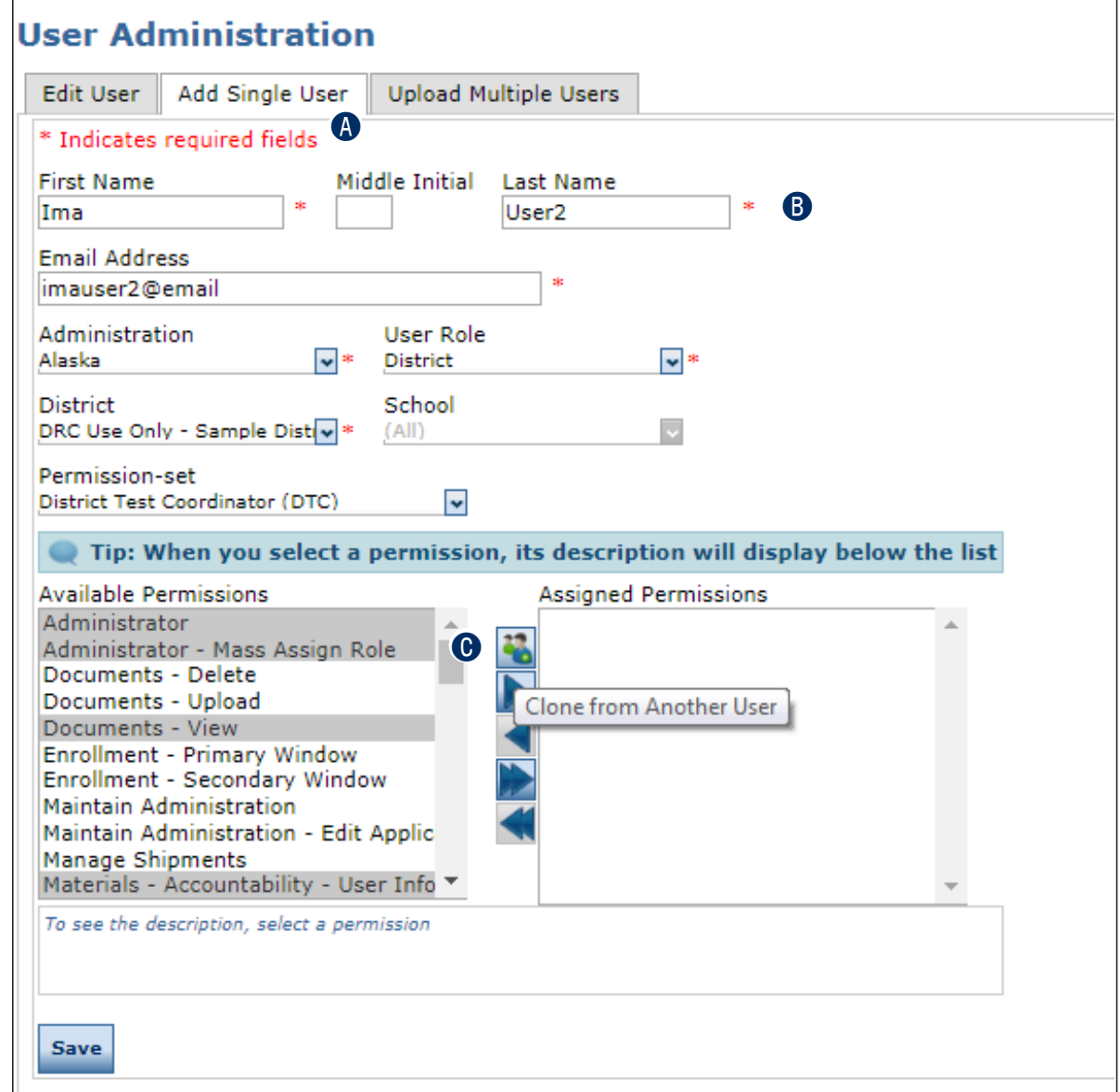

**O** When the Clone Permissions dialog box displays, enter the name of the source user to use for the cloning operation.

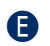

**B** Click Find User.

**G** When the source user displays, click the **Select** icon (**C**).

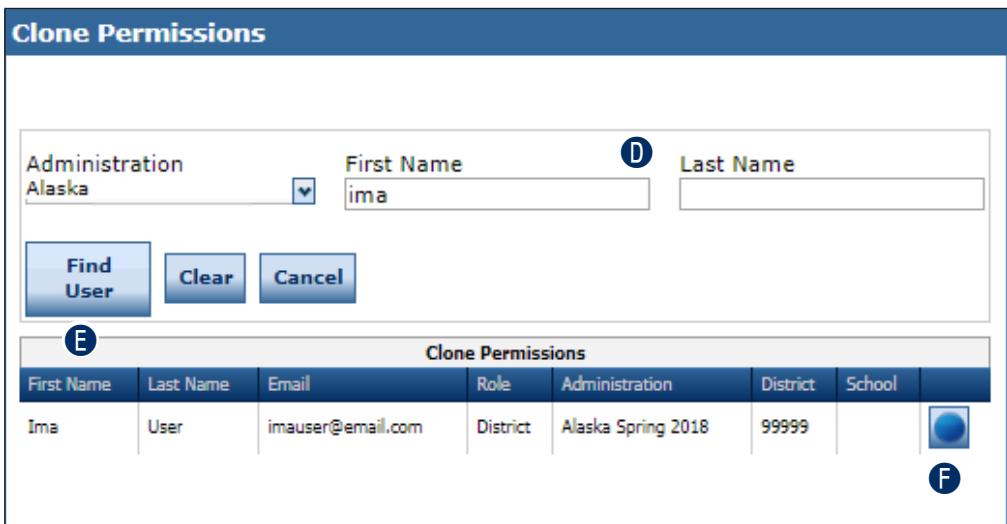

G The Add Single User tab reappears with the source user's permissions copied to the target user. You can add or remove permissions (see "Adding Permissions for a Single [User" on page 27\)](#page-26-0). When you are ready, click **Save**.

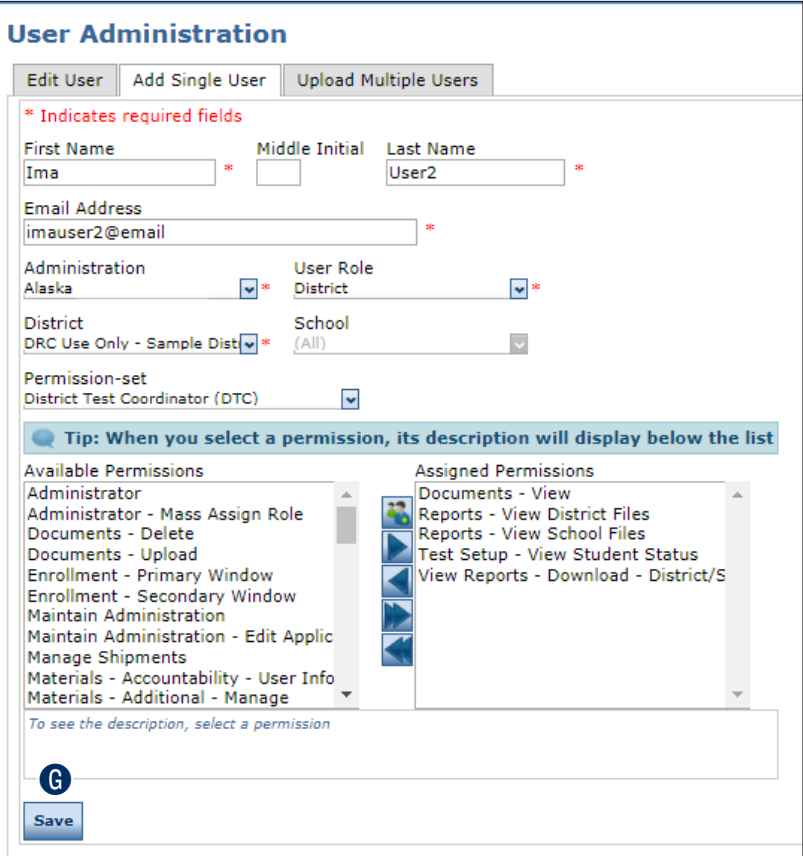

## <span id="page-35-0"></span>**ADDING A USER**

When you add a user, specify the permissions the user will have. Refer to "The DRC INSIGHT [Portal Permissions Matrix" on page 7](#page-6-0) for permissions assignments by role.

The table below shows the relationship between User Roles and Permission Sets.

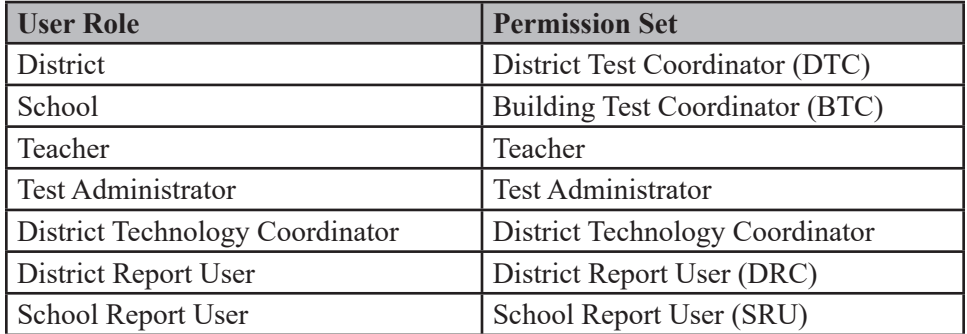

To add a new user, from the User Management menu:

- A Click **User Management** to display the User Administration page, and click the **Add Single User** tab.
- **B** Fill out the required fields and required options from the drop-down menus.

**Note:** A required field or menu option has a red asterisk (\*) next to it.

- **C** You can use the **Permission-set** drop-down menu to select a suggested set of default permissions for different roles in the system.
- **D** Select a permission from the Available Permissions list and click the **Add Selected** icon (D) to assign the permission to the user (see "Adding Permissions for a Single User" on [page 27](#page-26-0)).

**Note:** A description of the permission selected displays beneath the list of permissions.

**B** Click **Save** when you are finished assigning permissions.
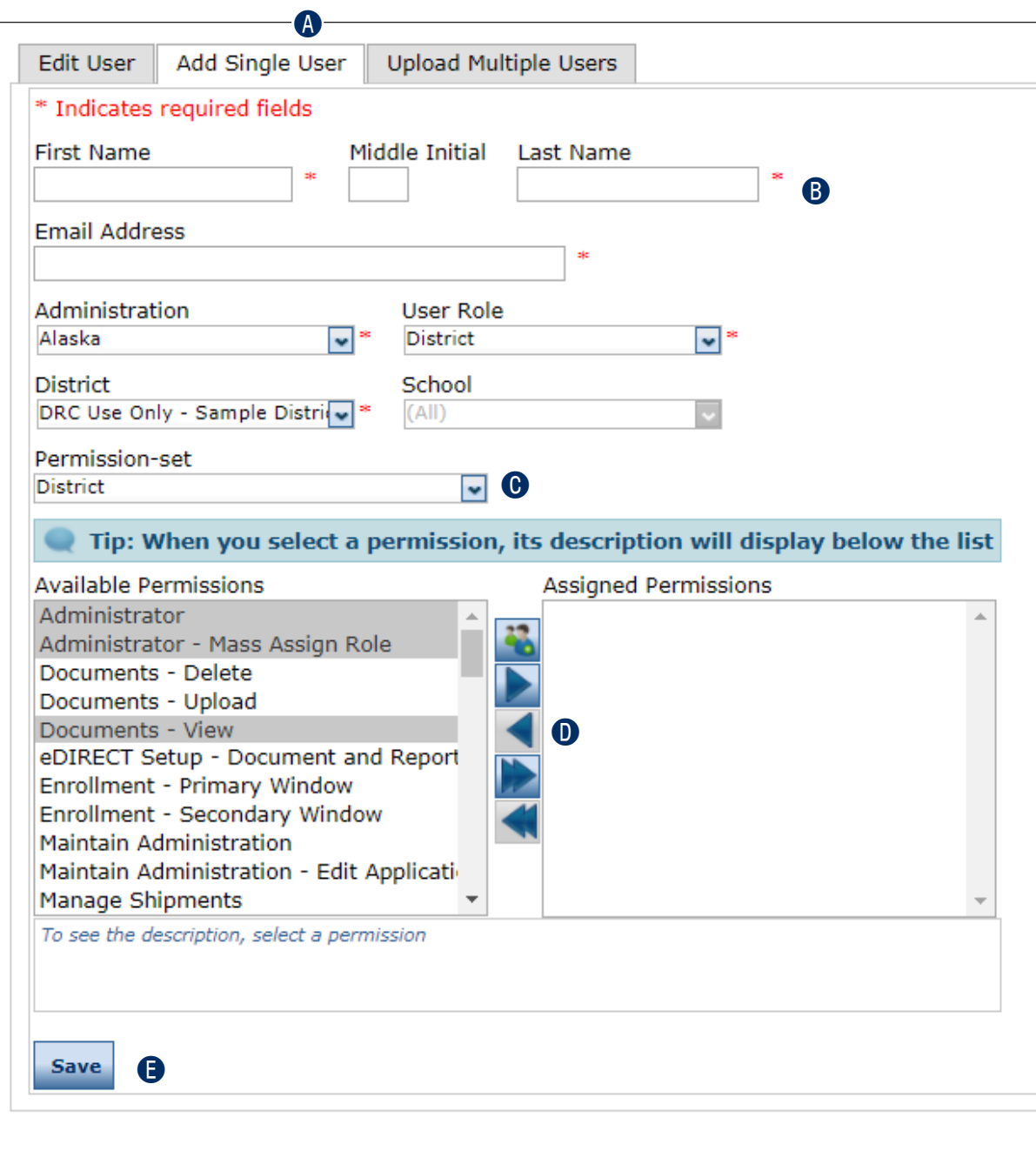

## **ADDING MULTIPLE USERS**

To upload multiple user records at once, you can upload a file containing user information. The file must be in comma-separated value (.csv) format and the fields in the file must be in specific columns.

**1.** Open the **My Applications** menu, click **User Management,** and select the **Upload Multiple Users** tab when the User Administration page displays.

DRC INSIGHT ALASKA V USER MANAGEMENT V

 $\mathbf{R}$ 

- **A** Use the **Administration** drop-down menu to select the correct administration.
- **B** The Upload Multiple Users tab contains links to both a sample PDF file that contains instructions and a sample .csv file that you can use to create the actual file.
- **C** Click the File Layout link to display the AKBatchUserUploadFileLayout.pdf.

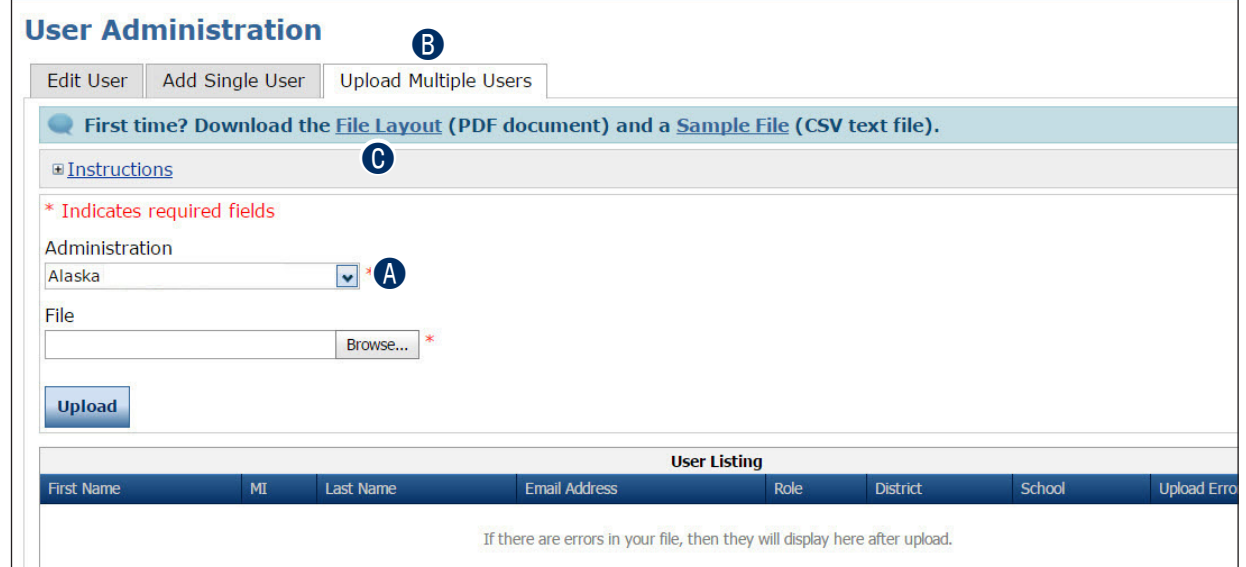

**D** This file displays the required layout of the .csv file you will upload to DRC with rules, instructions, and examples describing how to create and format the file.

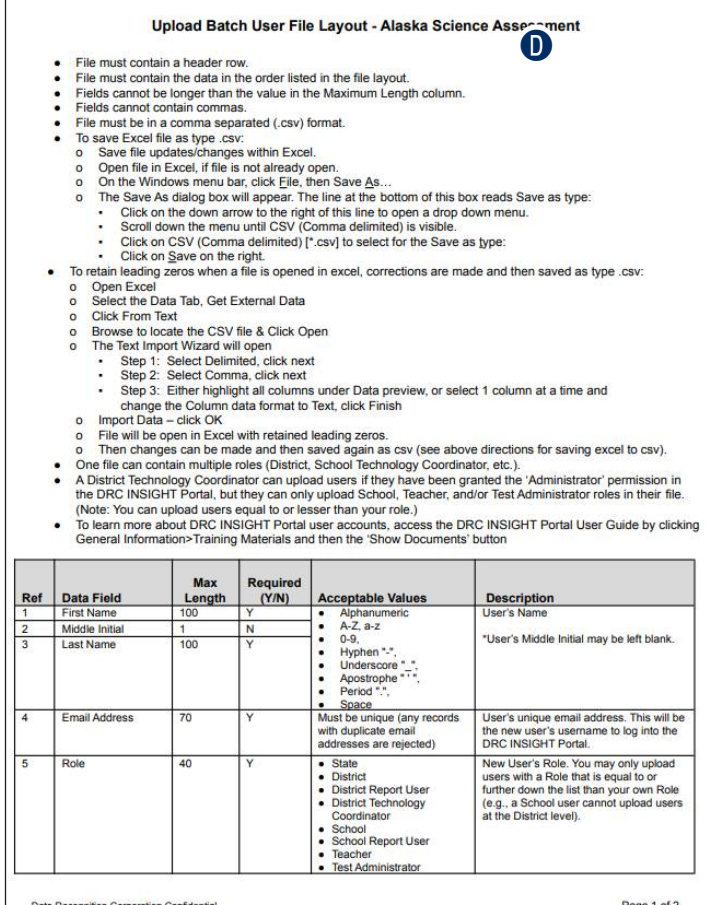

- **2.** Display the AKSampleUser.csv file
	- A Click the **Sample File** link to download the AKSampleUsers.csv spreadsheet file. This file is a sample of the type of file you will upload to DRC.

**Note:** Depending on the browser you are using, a dialog box may appear for you to use to open or download the file.

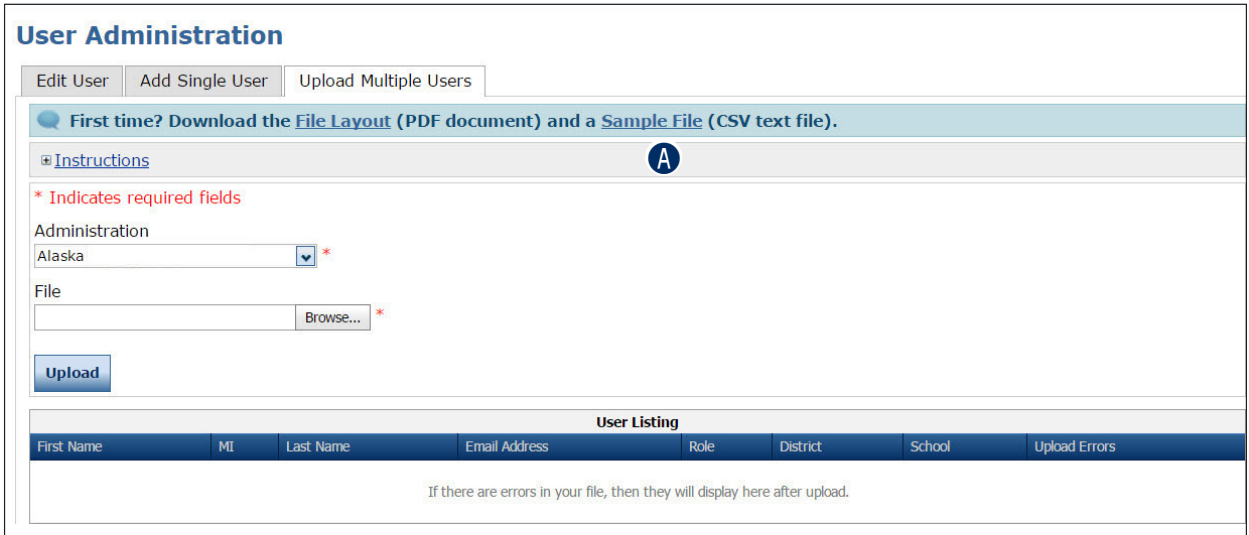

**3.** Use the sample spreadsheet file to create, rename, and save a user file to upload.

**Note**: Be sure to keep the header column rows in the file you upload.

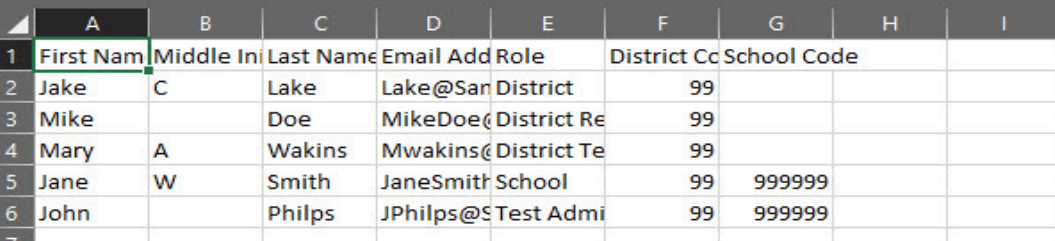

**4.** After you have created a user file:

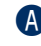

A Click **Browse** to locate it, select the file, and click **Open** to display it in the File field of the Upload Multiple Users tab.

**B** Click Upload. A message displays indicating the file has been transferred and is being checked for errors.

After the file has been validated, you can review its status. If the file contains errors, you must correct them and repeat Steps 3 and 4.

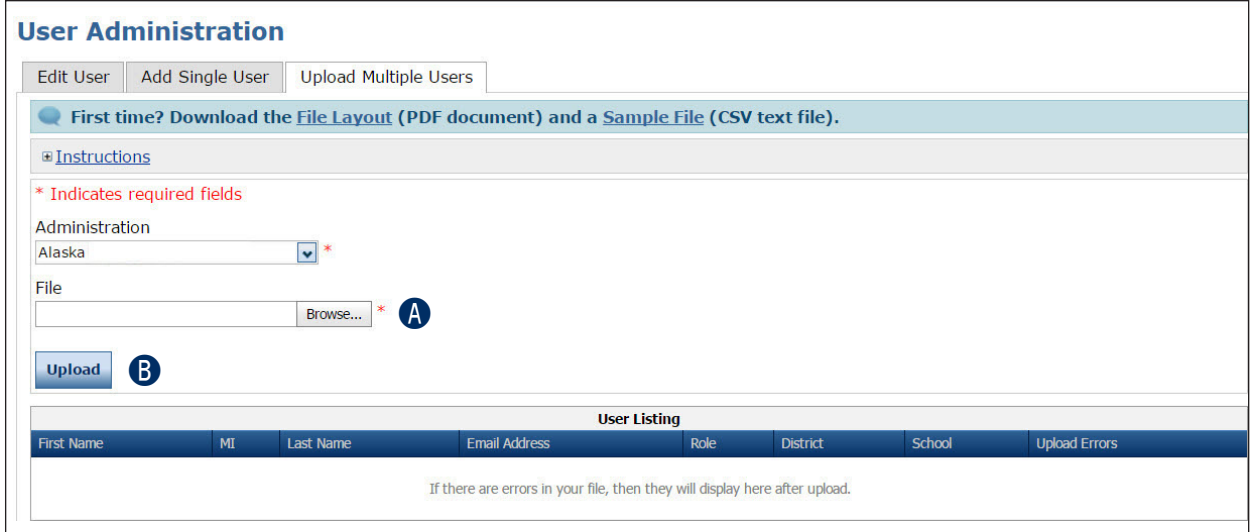

# **Materials Menu**

## **INTRODUCTION**

From the Materials menu, DRC INSIGHT Portal users with the correct permissions can perform the following tasks:

- Order additional materials
- Search for, edit, or delete orders for additional materials

## **ORDERING ADDITIONAL MATERIALS**

#### **Note**:

- Additional materials must be ordered through the DRC INSIGHT Portal.
- If additional materials are needed, the Building Test Coordinator (BTC) should request them from the District Test Coordinator (DTC).
- All DTCs have access to the Additional Materials option and are responsible for assigning permissions to BTCs (if appropriate).

To order additional materials:

- A Open the **My Applications** menu and select **Materials**.
- **B** Select **Additional Materials.**
- C To place a new order, select an **Administration**, **District**, and **School .**

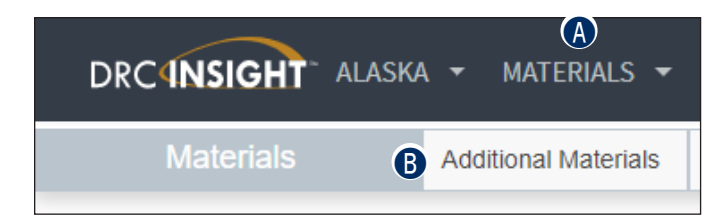

**Note:** You must select a school because materials are assigned to specific schools for test security.

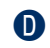

D Click **Add Order**.

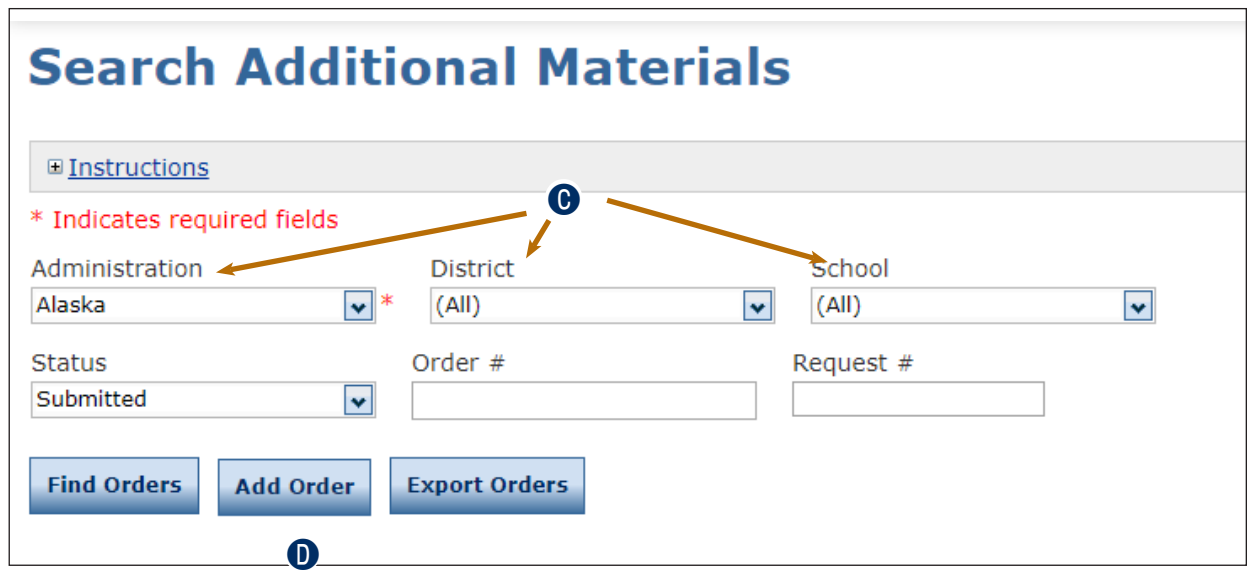

**B** In the order table on the Client Entry page, enter material counts for the additional materials the school requires in the **Request Qty** field.

 $\bigoplus$  Click Submit. If necessary, repeat steps A through F to order additional materials for other schools.

**Note:** The image below reflects a sample order table. An actual table may differ.

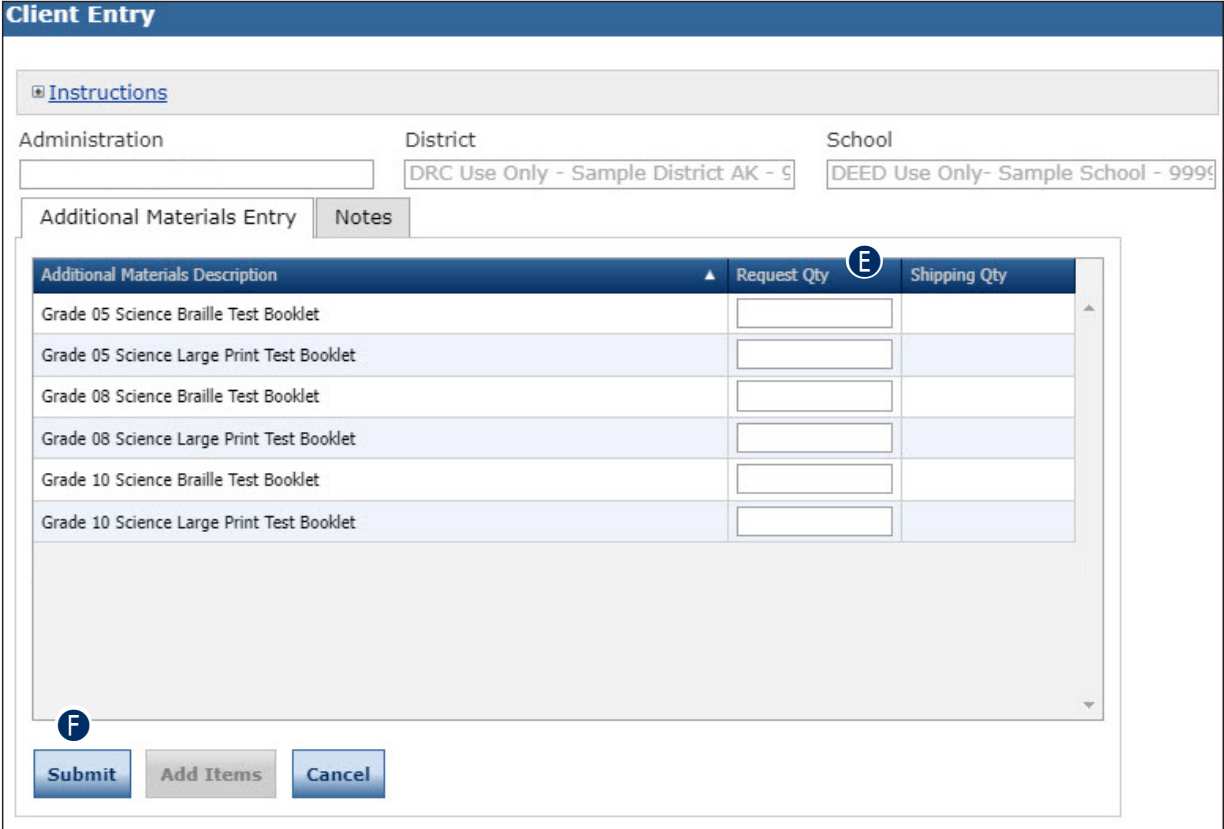

# **SEARCHING FOR, EDITING, OR DELETING ORDERS FOR ADDITIONAL MATERIALS**

If you have the proper permissions, you can search all placed orders for additional materials, as well as edit and delete orders for additional materials from the Materials section in the My Application menu.

To display all orders,

- A Select an **Administration**. You also can select a **District** and **School**.
- **B** In the **Status** field, select **All** and
- **C** Click **Find Orders**. The orders that match the search criteria display in a grid.

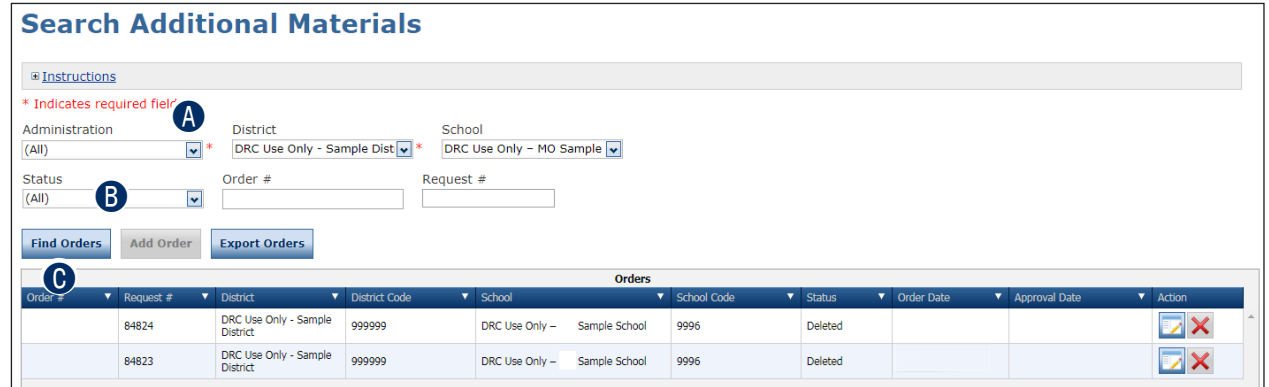

To edit or delete an existing order, select an Administration and click **Find Orders**.

**Note:** You can only update orders that have a status of Submitted. If the order status is Under Review, Pending, or Completed, you must place a new order.

**A** In the Action column, click the **View/Edit** icon ( ) to display an order or,

**B** The **Delete** icon  $(\times)$  to delete an order.

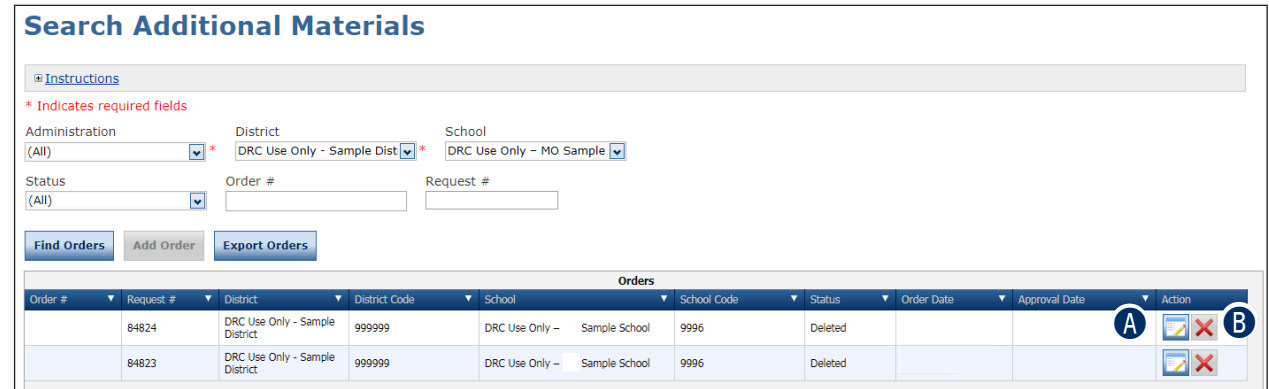

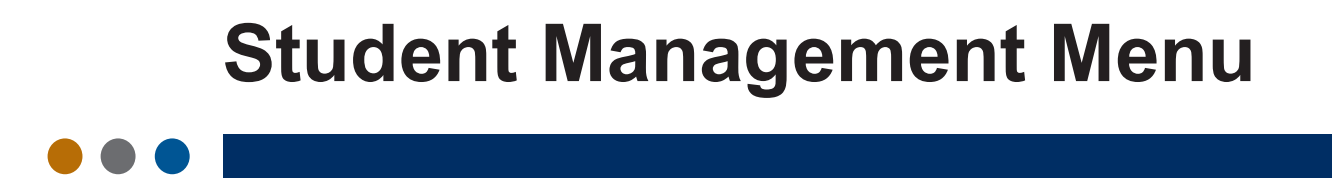

# **INTRODUCTION**

From the Student Management menu, DRC INSIGHT Portal users can search for students and perform the following tasks:

- Add a student to the DRC INSIGHT Portal.
- Upload multiple students to the DRC INSIGHT Portal.
- Use the Manage Students option to edit a student's information:
	- Modify a student's detail information.
	- Mark a student's accommodations.
	- Modify a student's demographic information.
	- Mark a student's special testing circumstances.
- View the test sessions for which the student is enrolled.
- View the student's test session status information.
- Print test tickets and rosters for students within a test session.
- Unlock a student's test ticket.
- Use the Student Status Dashboard to display and filter student testing status.

# **ADDING A STUDENT TO THE DRC INSIGHT PORTAL**

You can add students to the DRC INSIGHT Portal one at a time by using the Add Student window (see below).

**Note:** If you have one or more test sessions set up, also see "Editing a Test Session by Adding or [Removing Students" on page 82](#page-81-0).

To add a student to the DRC INSIGHT Portal, open the **My Applications** menu and click **Student Management .** Then, click **Manage Students** to display the Manage Students page.

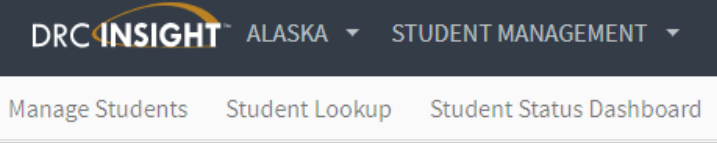

**A** Select an administration, district and school.

**Note:** Based on your user role and permissions, one or more of these fields may be pre-populated.

**B** Click **Add Student** at the bottom of the page to display the Add Student page.

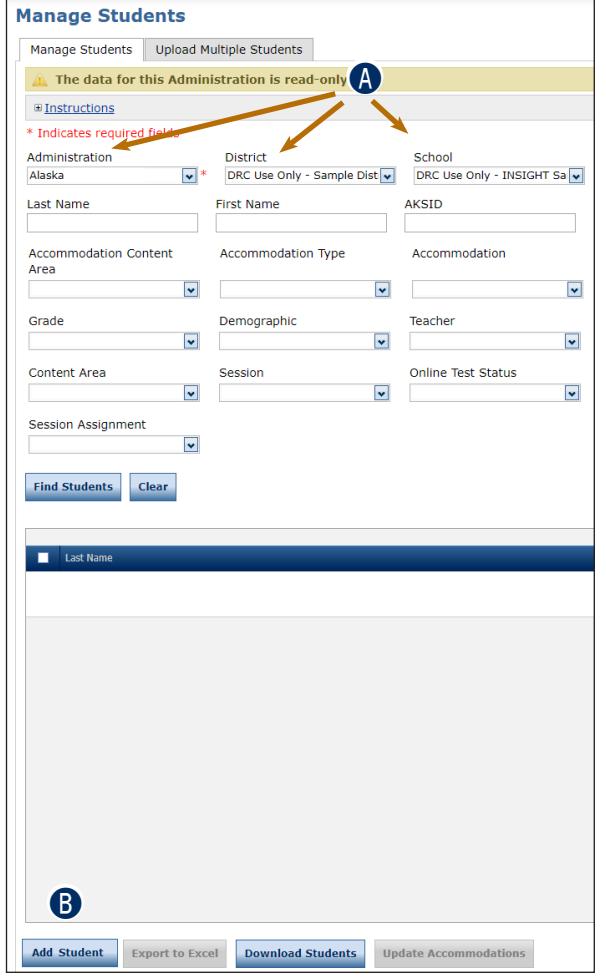

## **Student Management Menu**

- **C** On the Add Student page, enter the necessary information using the Student Detail, Accommodations, and Demographics tabs to add the student.
- **D** Click Save to save your results, Save & Add Another to save your results and add another student, or **Cancel** to cancel the process without saving your changes.

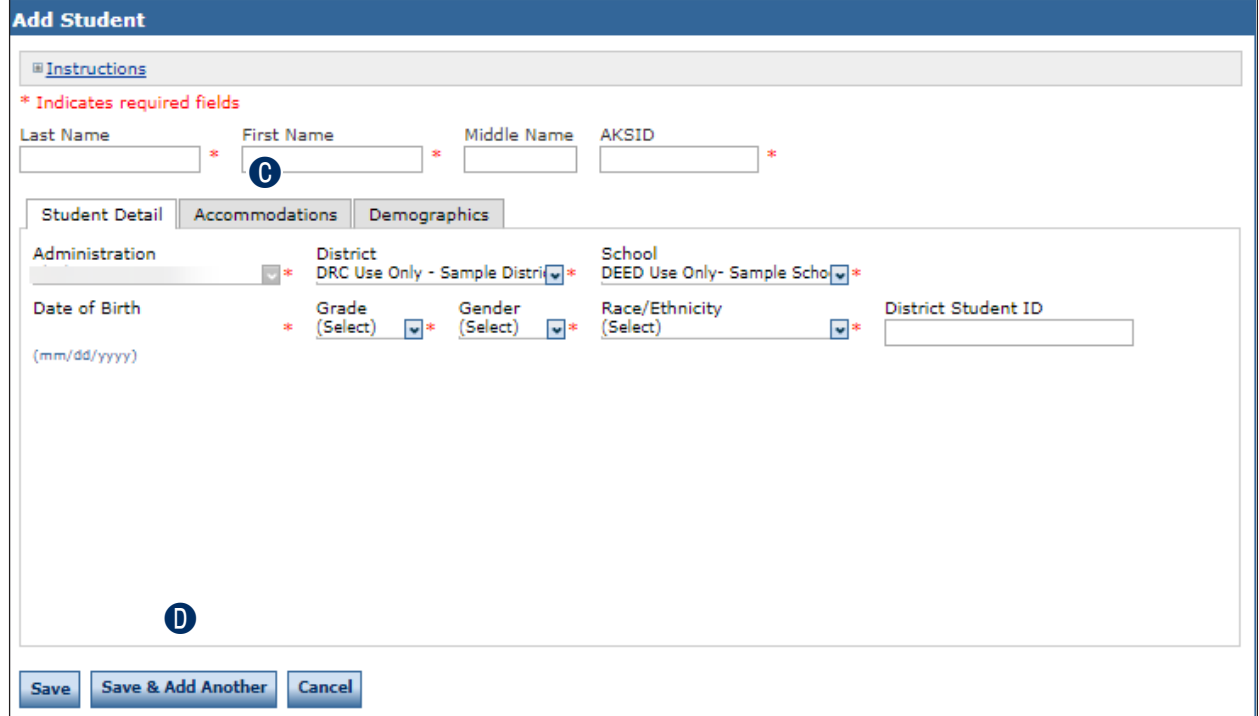

## **UPLOADING MULTIPLE STUDENTS TO THE DRC INSIGHT PORTAL**

To upload multiple student records at once, you can upload a file containing student information to the DRC INSIGHT Portal. The file must be in the comma-separated value (.csv) format and the fields in the file must be in specific columns.

- **1.** Open the **My Applications** menu, click **Student Management,** and click **Manage Students**  from the Student Management menu to display the Manage Students page.
	- A Select the **Upload Multiple Students** tab.
	- **B** The Upload Multiple Students tab contains links to both a sample PDF file that contains instructions and a sample .csv file that you can use to create the actual file.
	- **C** Click the File Layout link to display the AKStudentFileLayout.pdf.

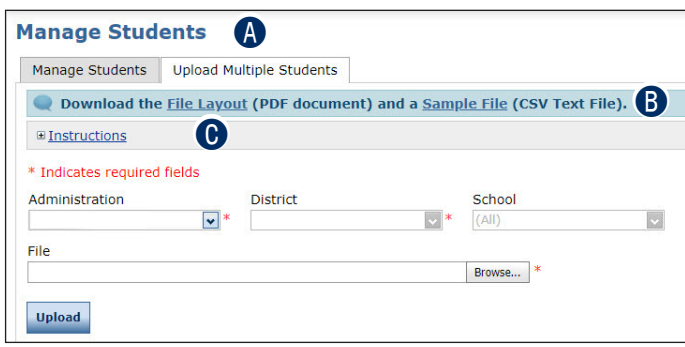

 $\bullet$  This file displays the required layout of the .csv file you will upload to DRC with rules, instructions, and examples describing how to create and format the file.

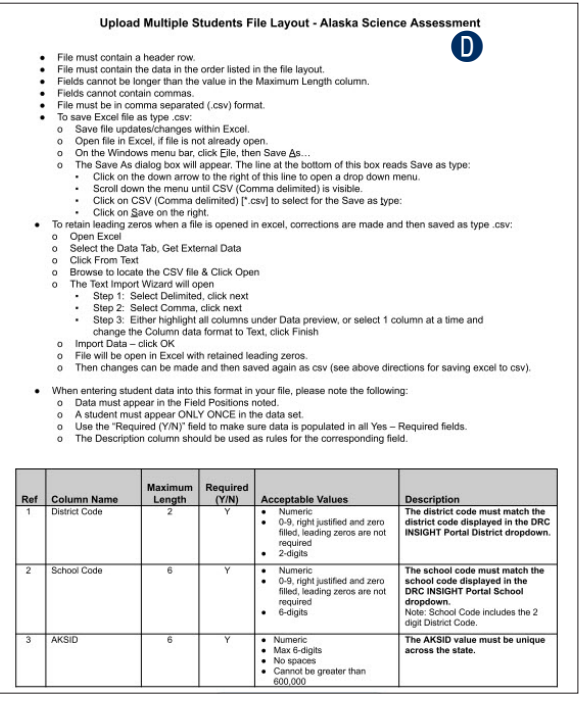

**2.** Display the AKSampleStudentFile.csv file

**A** Click the **Sample File** link to download the AKSampleStudentFile.csv spreadsheet file. This file is a sample of the type of file you will upload to DRC.

**Note:** Depending on the browser you are using, a dialog box may appear for you to use to open or download the file.

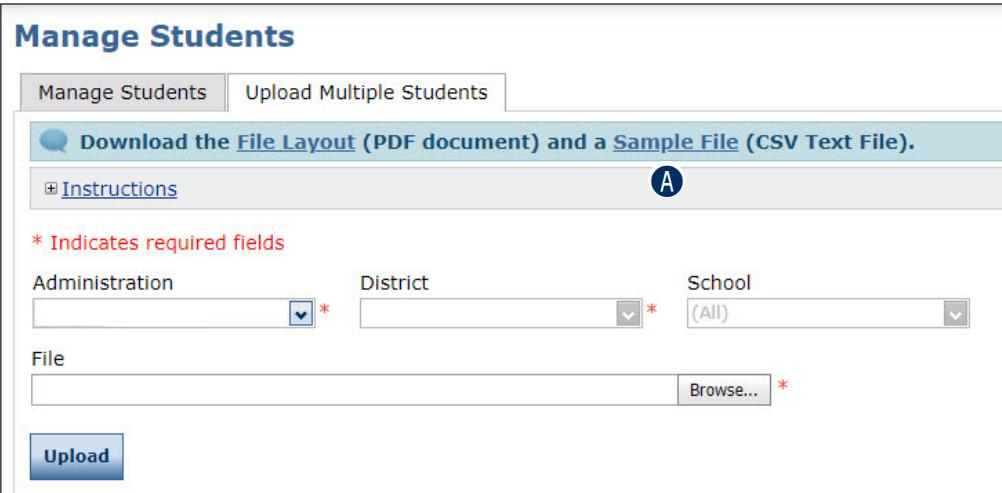

**3.** Use the sample spreadsheet file to create, rename, and save a user file to upload.

**Note**: Be sure to keep the header column rows in the file you upload.

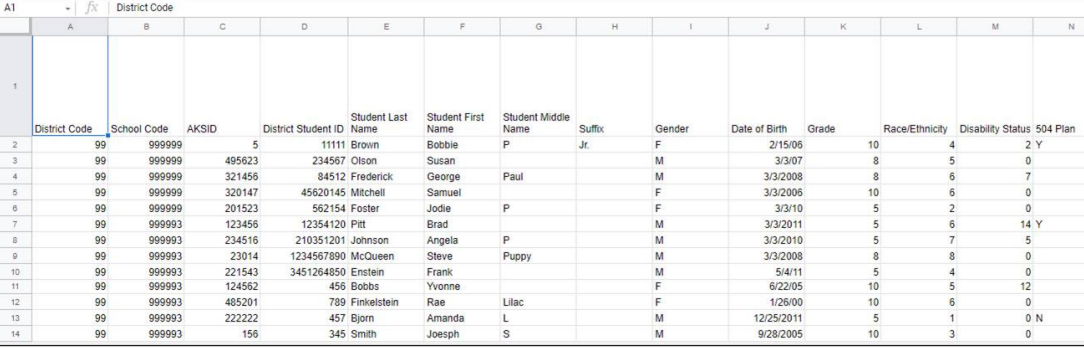

**4.** After you have created a user file:

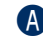

A Click **Browse** to locate it, select the file, and click **Open** to display it in the File field of the Upload Multiple Users tab.

**B** Click Upload. A message displays indicating the file has been transferred and is being checked for errors.

After the file has been validated, you can review its status. If the file contains errors, you must correct them and repeat Steps 4 and 5.

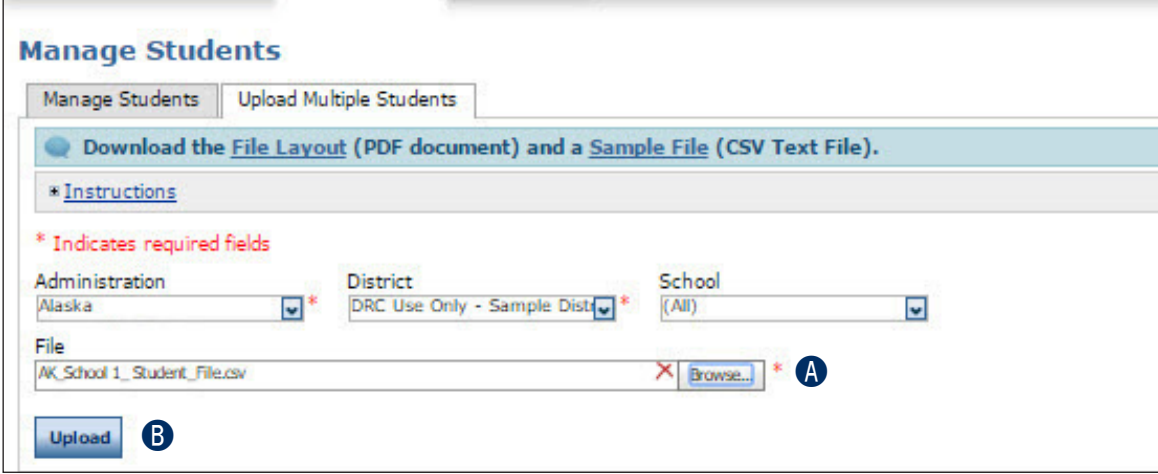

## **THE MANAGE STUDENTS OPTION**

From the Manage Students option of the Student Management menu, DRC INSIGHT Portal users can search for students, view the test sessions for which a student is currently enrolled, and view the status of the session.

**1 .** To display the Manage Students page, open the **My Applications** menu

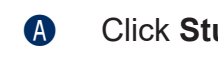

- A Click **Student Management,** and
- **B** Click **Manage Students**.

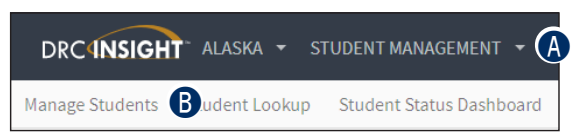

**2 .** To search for one or more student records, use the various drop-down menus and fields to enter search criteria.

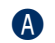

#### A Click **Find Students**.

**B** To filter the display based on whether students have been assigned to a test session, use the **Session Assignment** drop-down menu. You can select one of the values shown below.

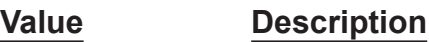

**Blank** Leaving the field blank displays all students, both assigned and unassigned (the default value).

**(None)** Displays the students that have not been assigned to a test session.

**Online** Displays the students that have been assigned to an online test session.

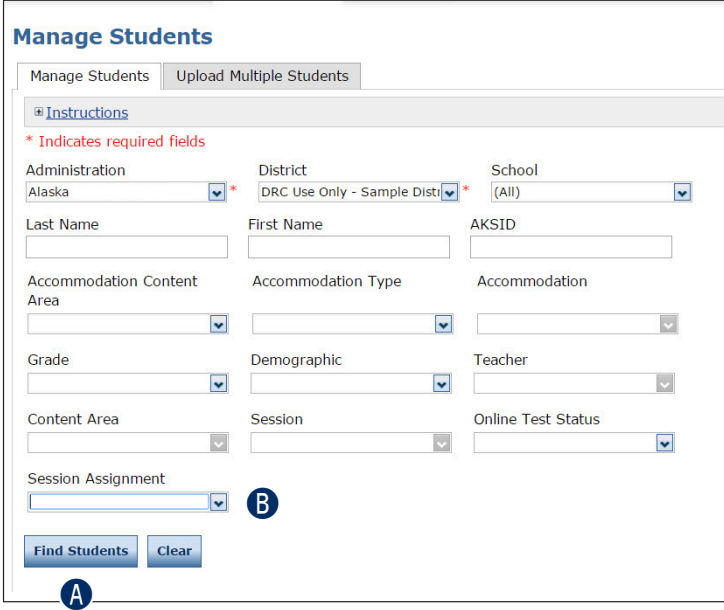

**O** After you click Find Students, the students that match your search criteria display at the bottom of the page.

**D** Click the View/Edit icon ( ) in the Action column for the student whose information you want to edit. The Edit Student window displays. For details about how to use the Edit Student window, see ["Editing a Student's Information" on page 56.](#page-55-0)

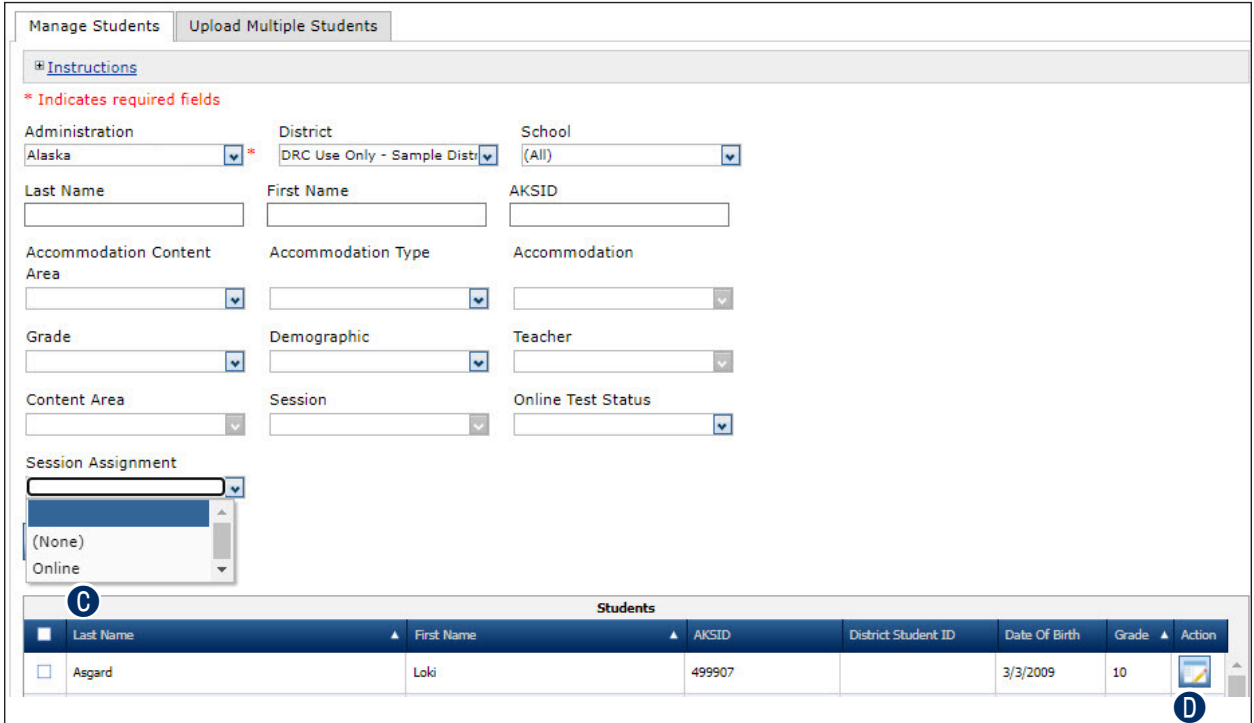

# <span id="page-55-0"></span>**EDITING A STUDENT'S INFORMATION**

From the Edit Student window, you can perform the following tasks:

- Modify a student's detail information (see below).
- Mark a student's accommodations (see ["Student Accommodations" on page 57](#page-56-0) and "Editing a [Student's Accommodations" on page 58\)](#page-57-0).
- Modify a student's demographic information (see "Editing a Student's Demographics" on page [59](#page-58-0)).
- Mark a student's special testing circumstance information (see "Editing a Student's Special [Circumstances" on page 60\)](#page-59-0).
- View the test sessions for which the student is enrolled (see "Viewing a Student's Test Session [Information" on page 62](#page-61-0)).

#### **Modify a Student's Detail Information**

To modify a student's detail information:

- **A** In the Edit Student window, edit the information in the **Student Detail** tab.
- **B** Click **Save** to save your changes or **Cancel** to cancel your changes.

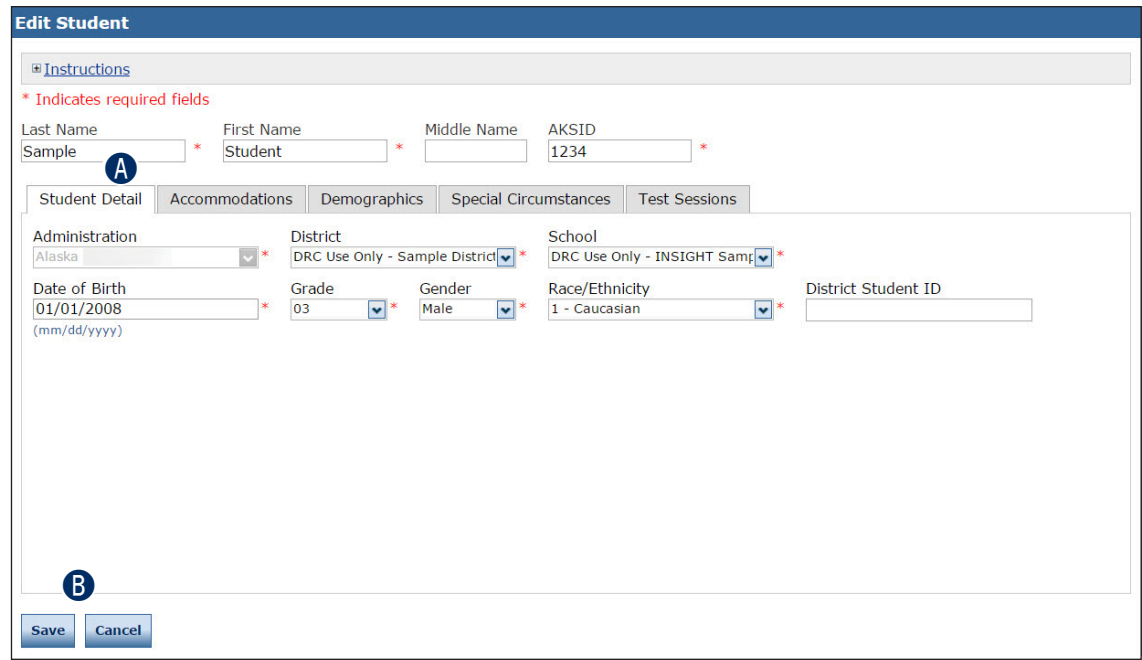

# <span id="page-56-0"></span>**STUDENT ACCOMMODATIONS**

For students who are approved to use accommodations during online testing, please indicate which accommodations they will use, by content area. The available accommodations include the following:

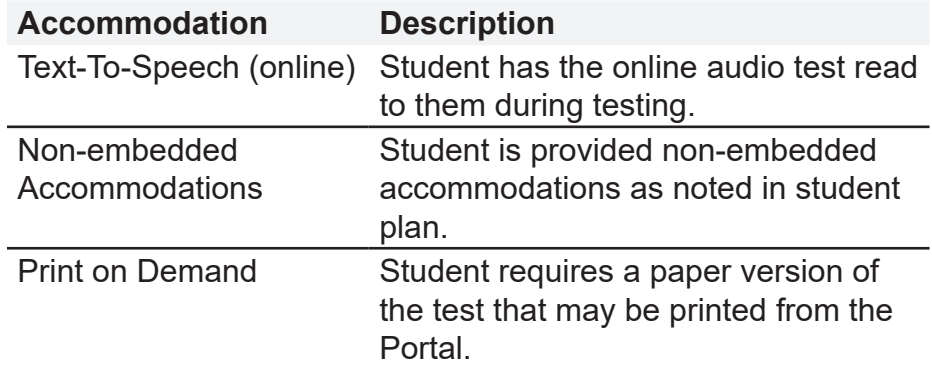

#### <span id="page-57-0"></span>**Editing a Student's Accommodations**

In the DRC INSIGHT Portal, administrators must indicate whether a student will use an accommodation. The student roster will indicate whether the accommodation is enabled.

To view or edit a student's accommodation information, open the **My Applications** menu:

- **A** Click Student Management. **B** Click **Manage Students** and select your search criteria.
- **C** Click **Find Students**.
- **D** Click the **View/Edit** icon ( ) in the Action column for the student whose information you want to edit.
- **E** In the Edit Student window, edit the information in the **Accommodations** tab.
- **P** Use the Accommodations checkboxes to indicate which accommodations the students will require.
- G Click **Save** to save your changes or **Cancel** to cancel your changes.

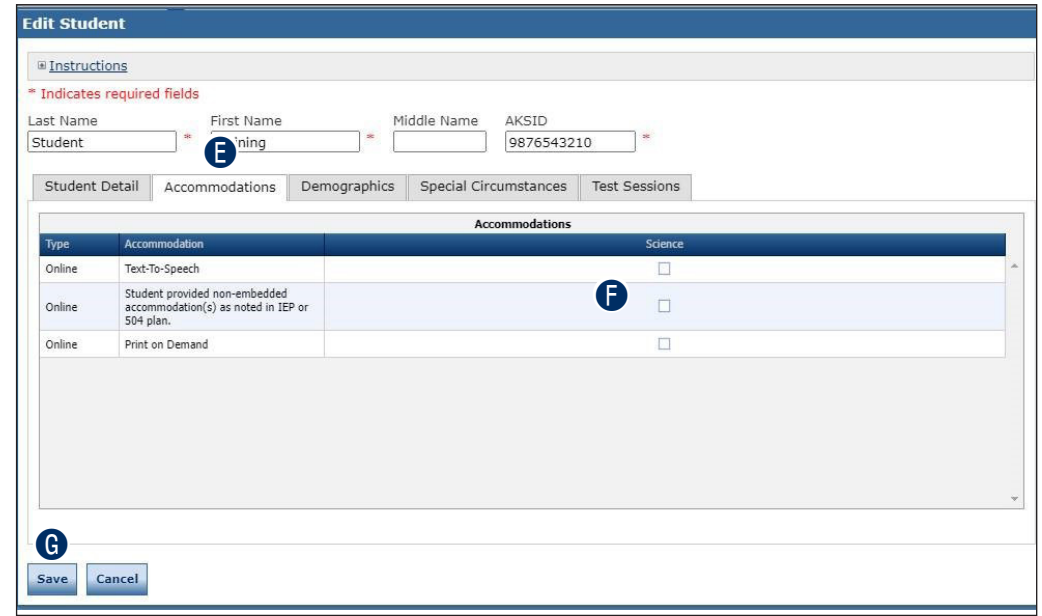

**H** After saving your changes, review the Update Report for changes to online accommodations. The report may indicate that test tickets need to be reprinted.

### <span id="page-58-0"></span>**Editing a Student's Demographics**

To view or edit a student's demographic information, open the **My Applications** menu:

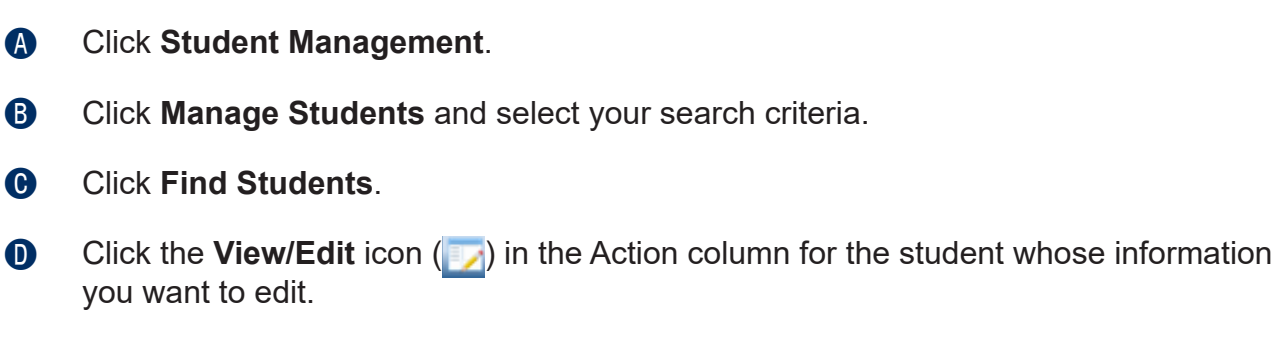

**E** In the Edit Student window, edit the information in the **Demographics** tab.

**G** Click **Save** to save your changes or **Cancel** to cancel your changes.

**Note:** If you do not select required demographic information and click **Save**, an error message displays.

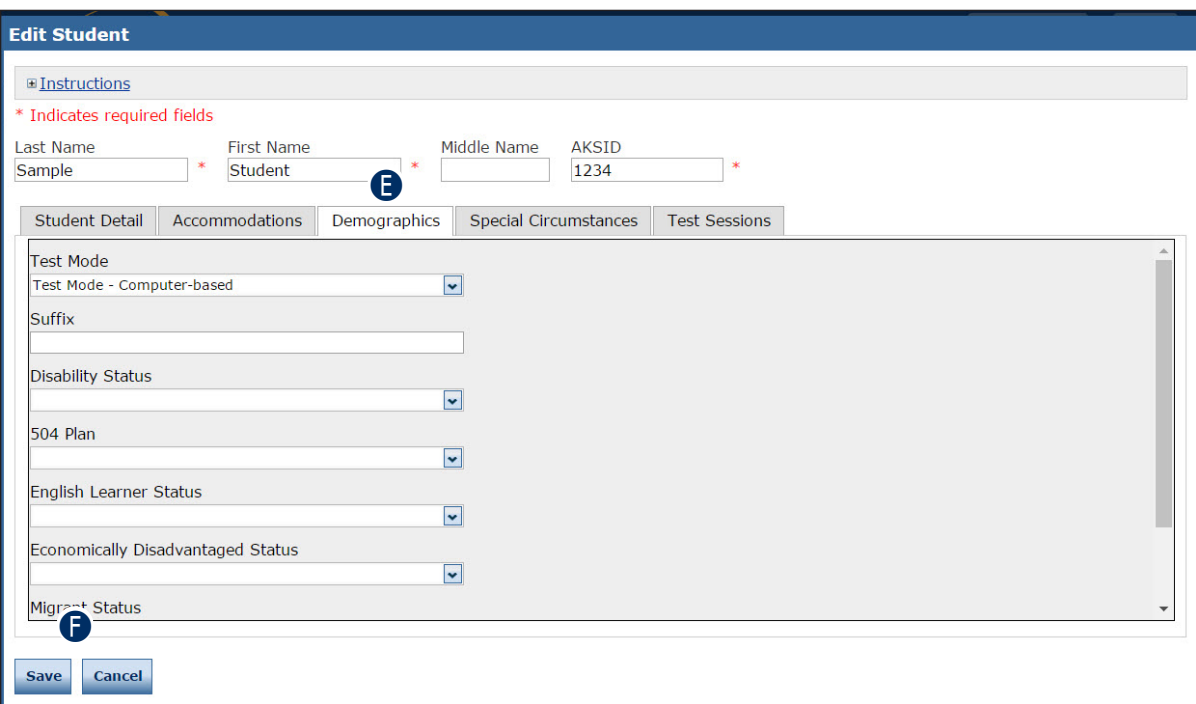

## <span id="page-59-0"></span>**Editing a Student's Special Testing Circumstances**

Students enrolled in the district for the entire established test window but not assessed must be documented as a special circumstance. For detailed policy information regarding special circumstances, see the *Test Coordinator's Manual Spring 2023*, or contact DEED.

Special circumstances include the following:

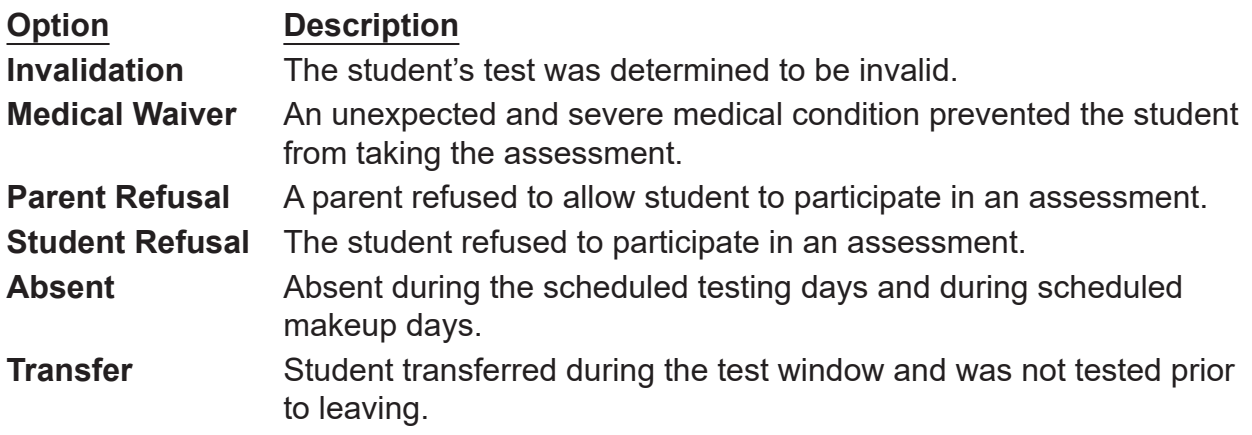

To view or edit a student's special circumstance information, open the **My Applications** menu:

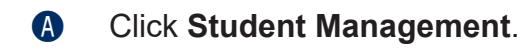

- **B** Click **Manage Students** and select your search criteria.
- **C** Click Find Students.
- **D** Click the **View/Edit** icon (**b**) in the Action column for the student whose information you want to edit.
- **B** In the Edit Student window, click the **Special Circumstances** tab.
- **B** Select the appropriate special circumstance option (described above) from the drop-down menu.
- G Click **Save** to save your changes or **Cancel** to cancel your changes.

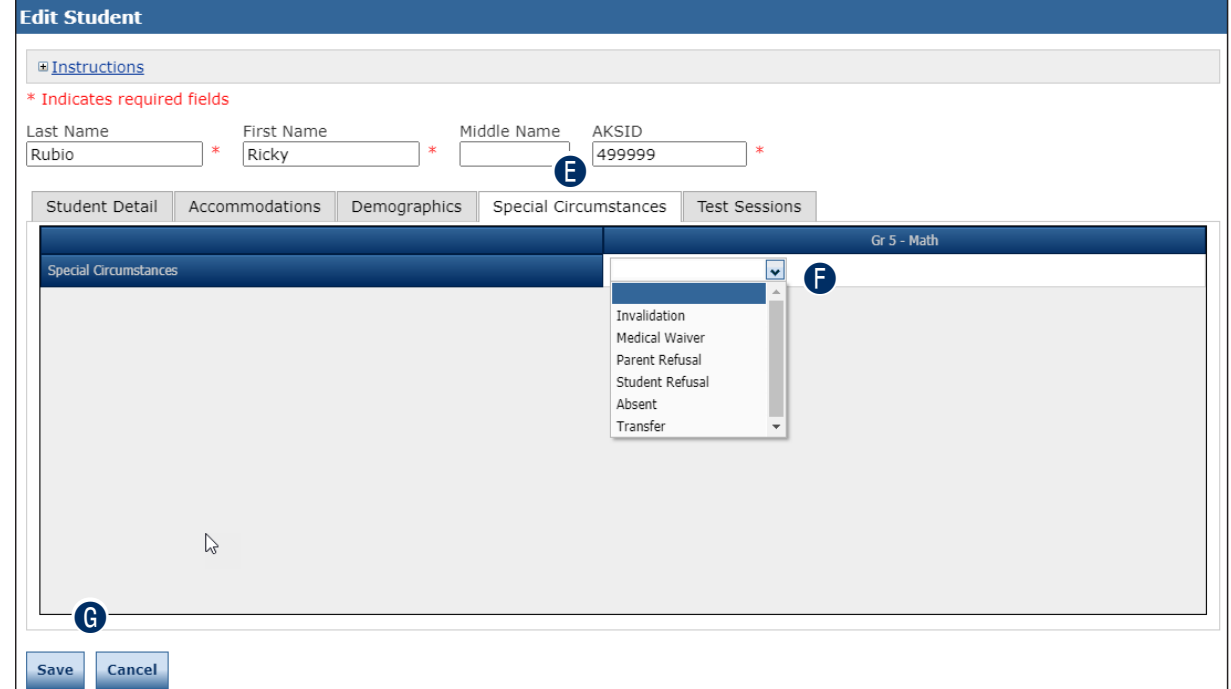

# <span id="page-61-0"></span>**VIEWING A STUDENT'S TEST SESSION INFORMATION**

To view or edit a student's Test Sessions, open the **My Applications** menu:

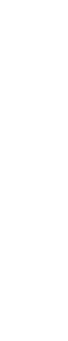

A Click **Student Management**.

- **B** Click **Manage Students** and select your search criteria.
- **C** Click **Find Students**.
- **D** Click the **View/Edit** icon (**iii**) in the Action column for the student whose information you want to edit.
- **B** In the Edit Student window, click the Test Sessions tab.
- **G** Click the **Edit/Print Ticket Status** icon (**iii**) in the Action column for the student whose information you want to view or edit. The Testing Status window appears.

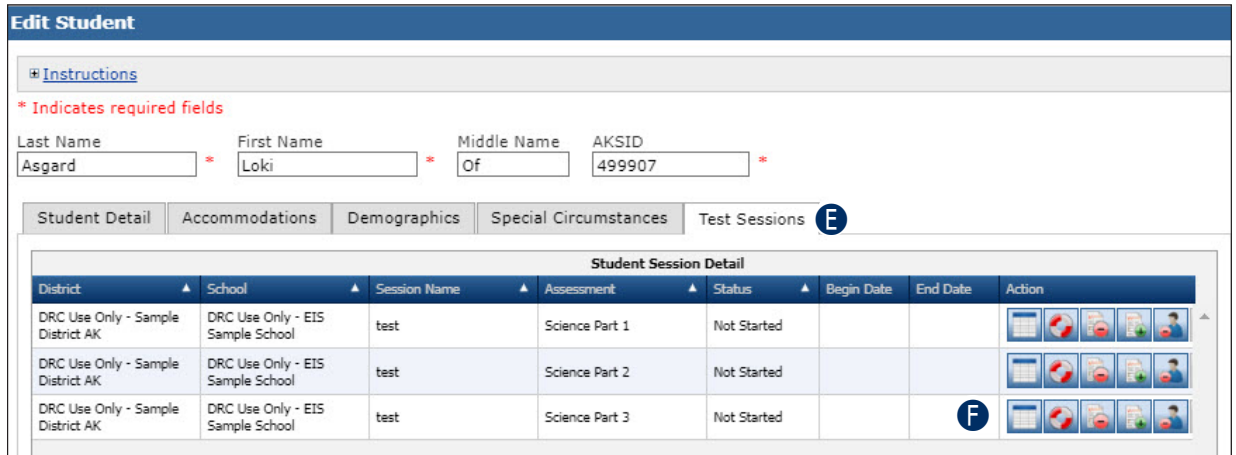

G From the Testing Status window you can print student rosters and test tickets for the test session (see ["Printing Test Tickets and Rosters" on page 63\)](#page-62-0).

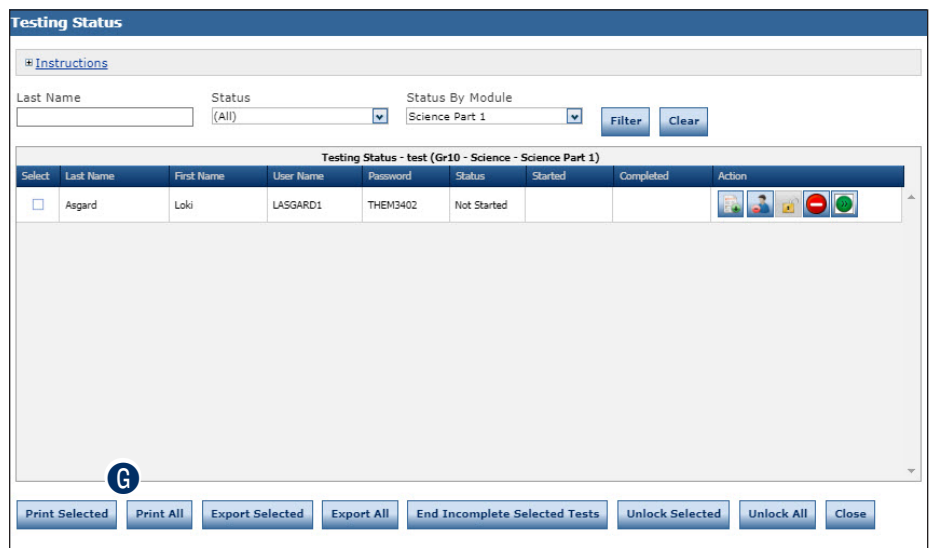

 $\overline{P}$   $\overline{P}$   $\overline{P}$   $\overline{R}$   $\overline{R}$   $\overline{R}$ 

## <span id="page-62-0"></span>**PRINTING TEST TICKETS AND ROSTERS**

You can print test tickets for the students in an online test session. You can print all of the tickets for all of the students in a session, or you print tickets for specific students. You use one student test ticket for all parts of a content area assessment.

**Important:** Districts or schools must ensure that Text-to-Speech (TTS) has been applied **!** for all students who have this accommodation documented in their existing IEP, EL, 504, or Transitory Impairment plan.

To print test tickets or rosters, open the **My Applications** menu:

DRC Use Only - Sample DRC Use Only - EIS

DRC Use Only - Sample DRC Use Only - EIS

Sample Schoo

Sample School

Sample School

DRC Use Only - EIS

District AK

District AK

District AK

DRC Use Only - Sample

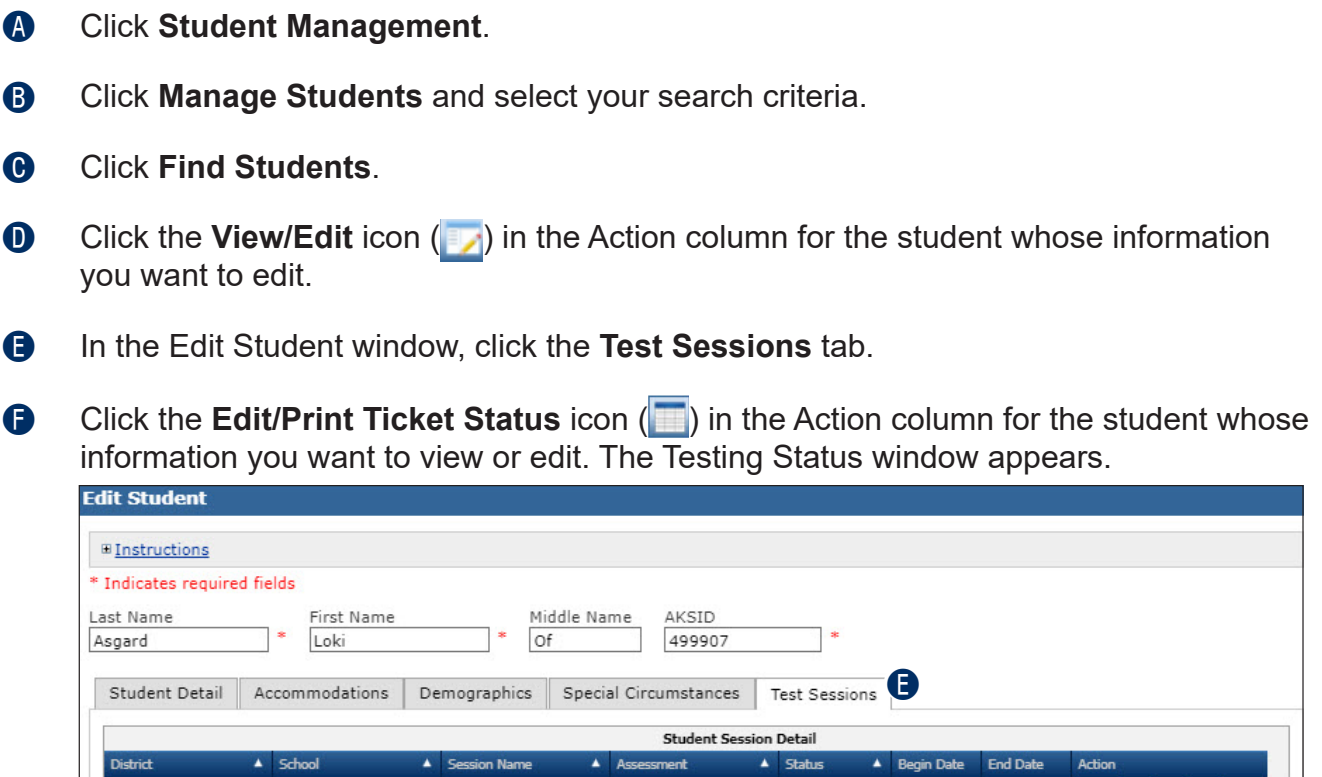

Science Part 1

Science Part 2

Science Part 3

test

test

test

Not Started

Not Started

Not Started

#### **Student Management Menu**

G To print all of the test tickets for the students in a test session, click **Print All** at the bottom of the bottom of the Testing Status window.

 $\bigoplus$  To print test tickets for one or more students in a test session, select the students by clicking the checkmark in the Select column for each student and click **Print Selected** at the bottom of the Testing Status window.

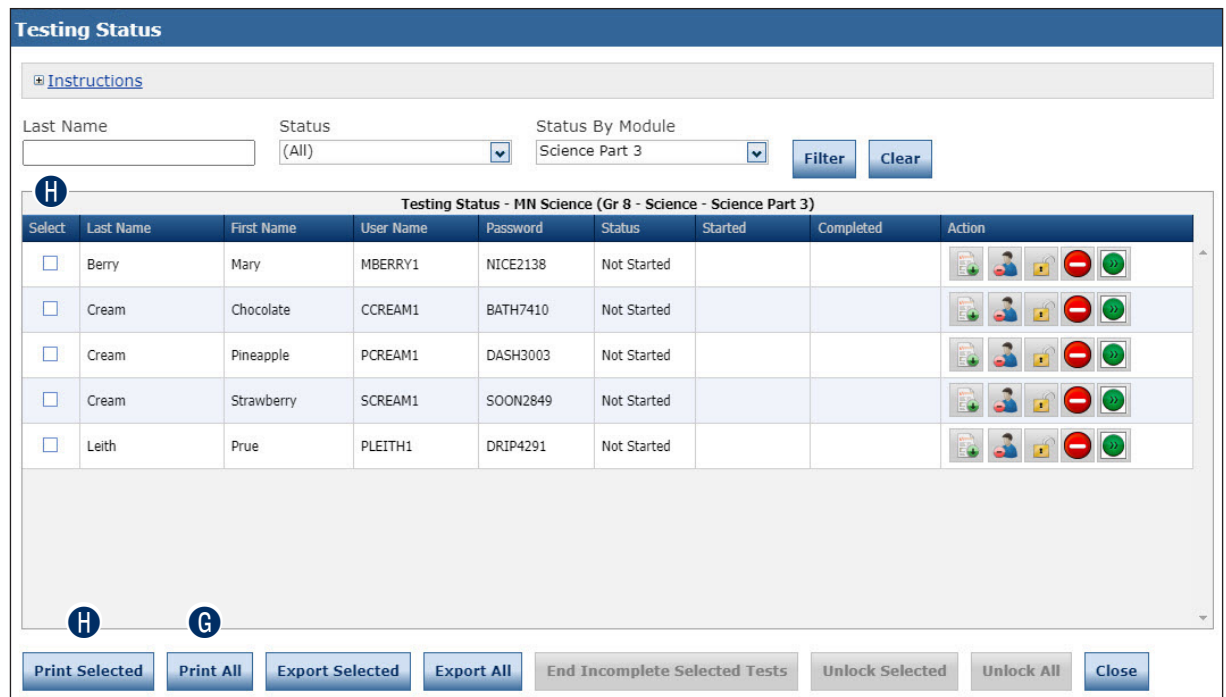

**I** A multi-page Portable Document Format (PDF) file displays containing information about test tickets and rosters, the test session roster, and a test ticket for each student you specified. You can view, print, and save the PDF file in a secure location.

**Note:** If you selected Print All for a large test session, this document will be fairly large.

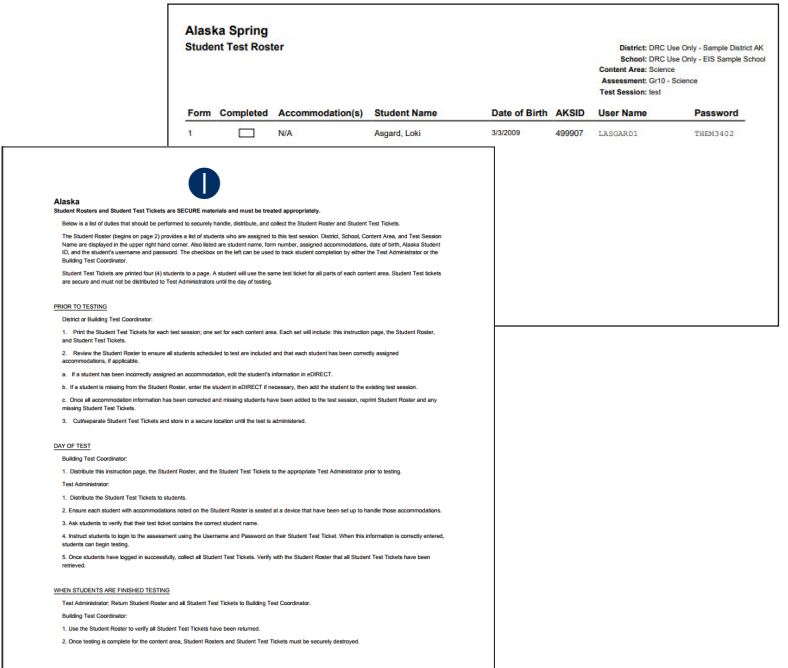

# **UNLOCKING A STUDENT'S TEST TICKET**

DTCs have been granted the DRC INSIGHT Portal **Test Tickets–Unlock** permission to unlock test tickets. This permission allows a DRC INSIGHT Portal user to re-open a test session for a student. The student is able to log in to the session using the same test ticket.

**Important:** Unlocking an assessment is only permissible under certain circumstances. **!** Contact DEED for consultation on situations that may warrant an assessment unlock. Unnecessary assessment unlocks may lead to a test security violation.

To unlock a student's test ticket, open the **My Applications** menu:

- A Click **Student Management**.
- **B** Click **Manage Students**.
- **C** Enter the student's State Student ID in the AKSID field.
- **D** Click Find Students.

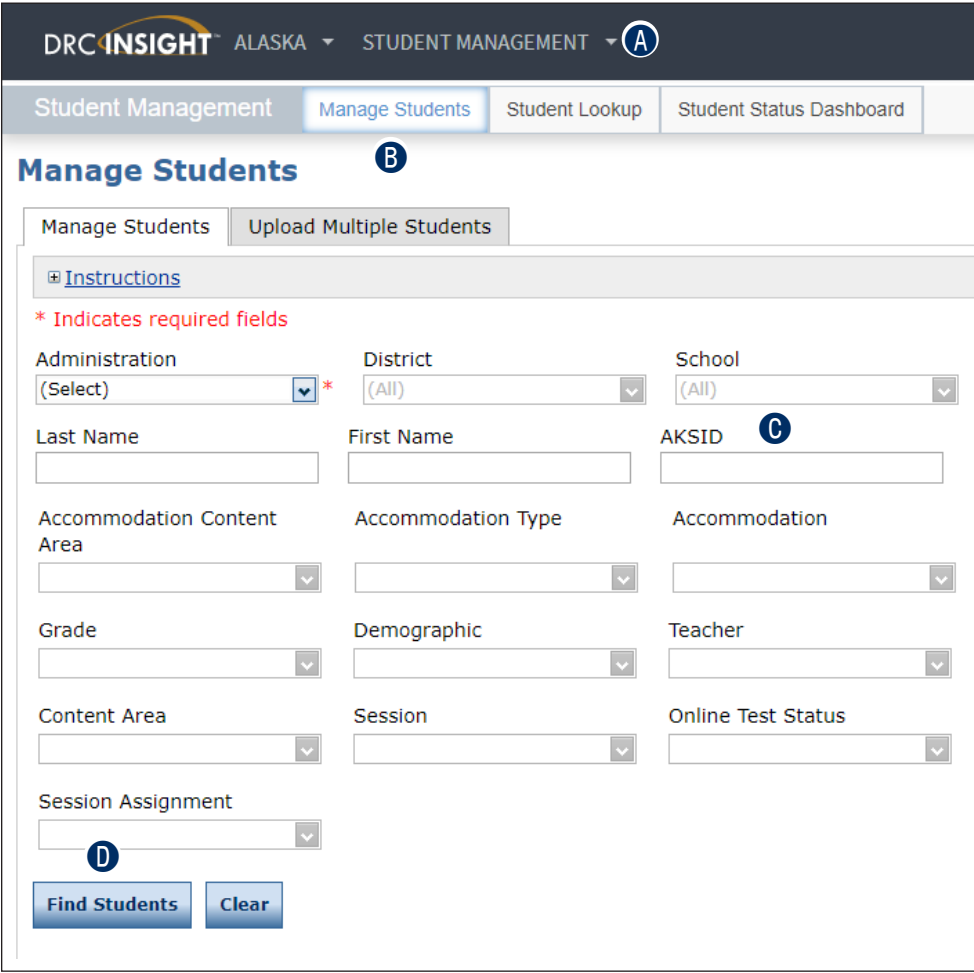

**B** Click the **View/Edit** icon (**b**) in the Action column for the student whose information you want to edit.

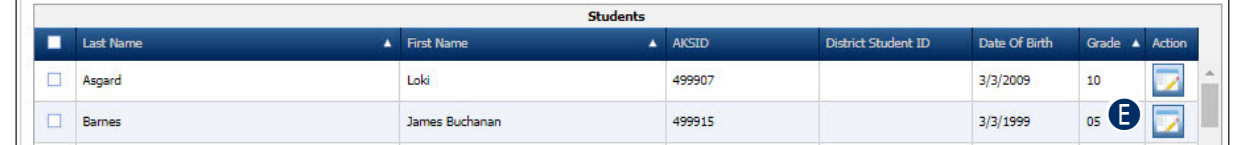

**P** In the Edit Student window, click the Test Sessions tab.

G Click the **Unlock** icon (**a**) for the test part that needs to be unlocked.

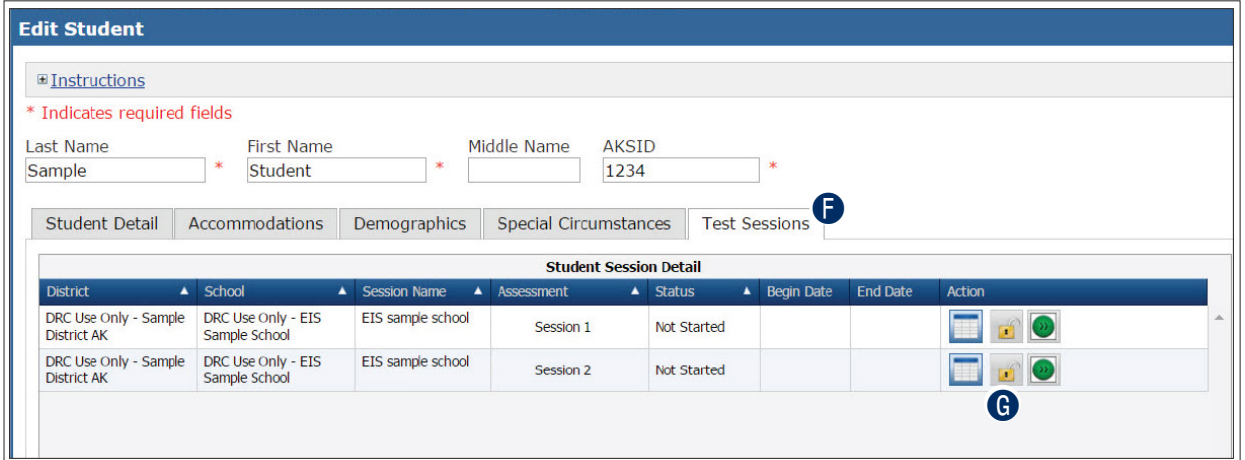

 $\bigoplus$  When the confirm Unlock dialog box displays, click **Unlock** to unlock the session or **Cancel** to cancel the process.

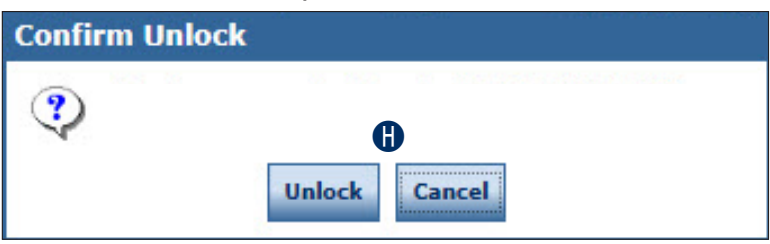

# **STUDENT STATUS DASHBOARD**

This section of the user guide outlines how to access and use the Student Status Dashboard. The Student Status Dashboard allows you to display student testing status by school and administration. You can filter student test data on the dashboard by testing status, grade, and assessment (or any combination of these).

#### **Notes**:

- Dashboard data displays in real time as test scores are populated in the database.
- You need the Test Setup View Student Status permission in the DRC INSIGHT Portal to use the Student Status Dashboard.

#### **Accessing the Student Status Dashboard**

To display the Student Status Dashboard, open the **My Applications** menu:

- A Click **Student Management**.
- **B** Select **Student Status Dashboard** to display the dashboard.

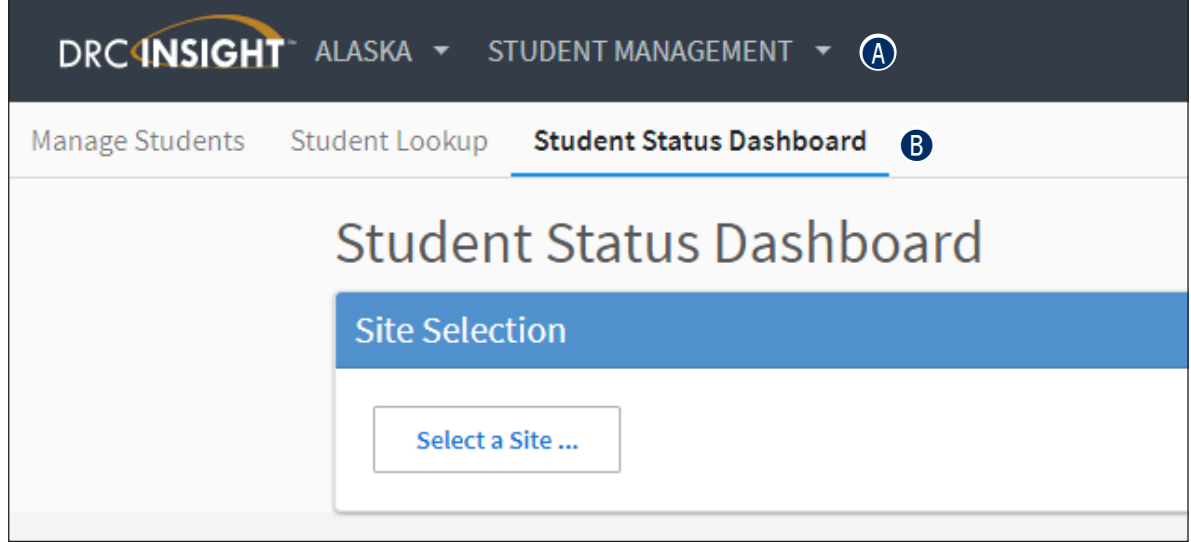

#### **Selecting a School in the Student Status Dashboard**

Use the **Site Selection** search box to search for a school and display its testing status data in the Student Status Dashboard.

To select a school in the Student Status Dashboard:

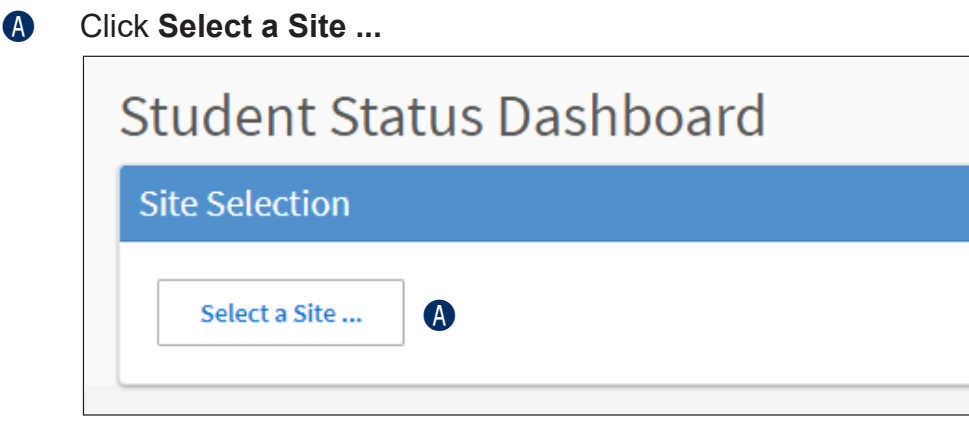

**B** In the Site Search window, enter three or more letters of a school name or code.

**C** Select a school.

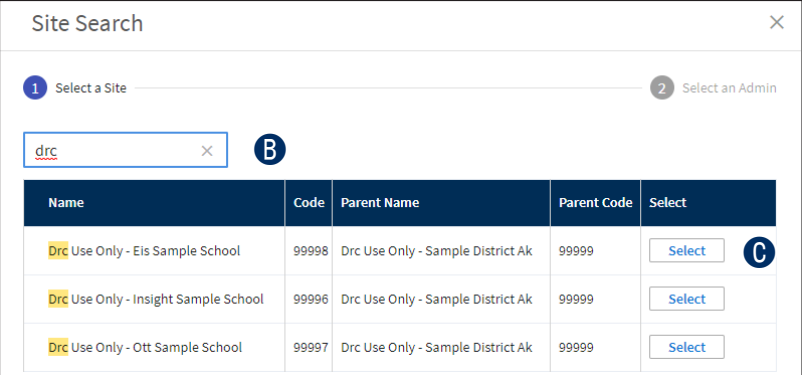

**O** Select an administration and the Student Status Dashboard displays.

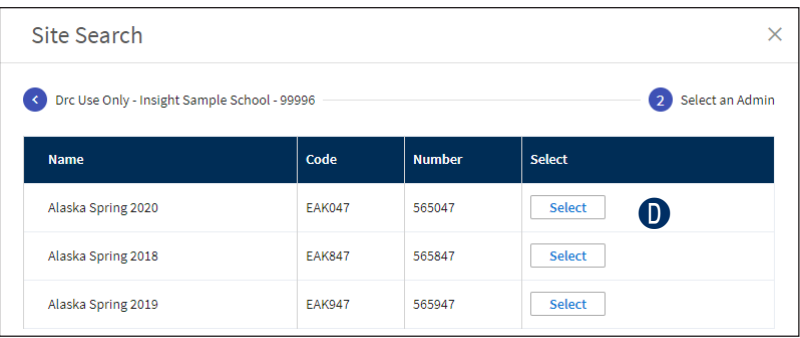

#### **Using the Student Status Dashboard**

By default, the Student Status Dashboard displays graphs for the following: Status, Grade, Content Area, and Assessment. A student grid displays below the graphs.

You can click to toggle the information between graph and table format. In addition, you can hover the mouse cursor over a graph or part of a graph to display numerical values for testing status.

- **1.** To toggle information between graph and table format:
	- **A** Click the Table icon (**III**) in the top right corner of the information section, or
	- **B** Click the **Graph** icon (**bu**) in the top right corner of the information section.

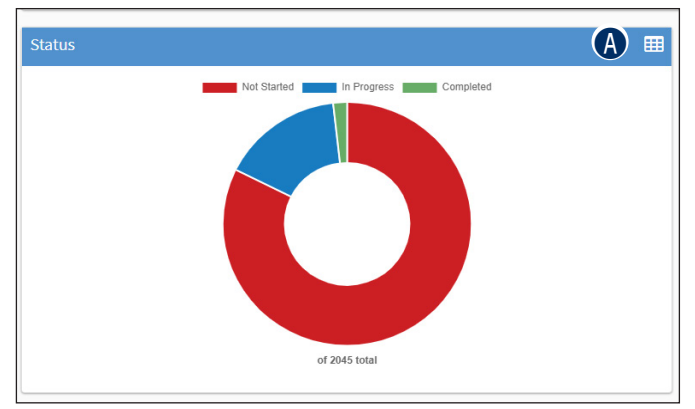

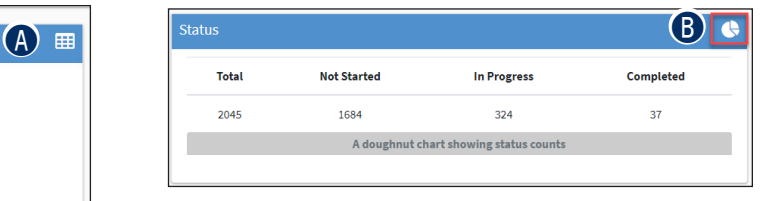

- **2.** To display numerical values for testing status in the graph view:
	- **A** Hover the cursor over the different portions of the graph.

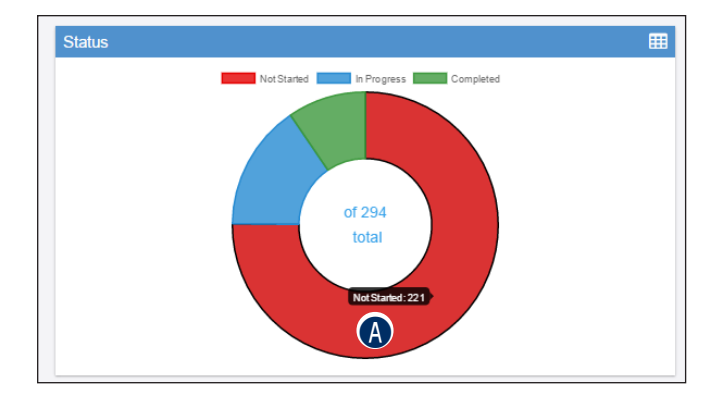

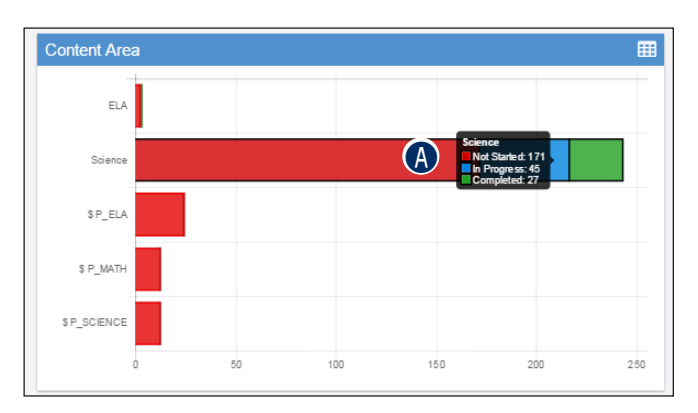

A grid of students for the selected school displays in the Student Search Results section below the graphs on the Student Status Dashboard page. You can sort the student grid by column heads and export the grid to a spreadsheet (.csv) file.

To sort the column data and export the student grid to a spreadsheet file:

**A** Click a column head to sort the column data. An arrow displays on the selected sort column. The direction of the arrow indicates whether the data is sorted in ascending or descending order, either alphabetically or numerically.

**B** Click **Export to CSV** to export the student grid to a spreadsheet file.

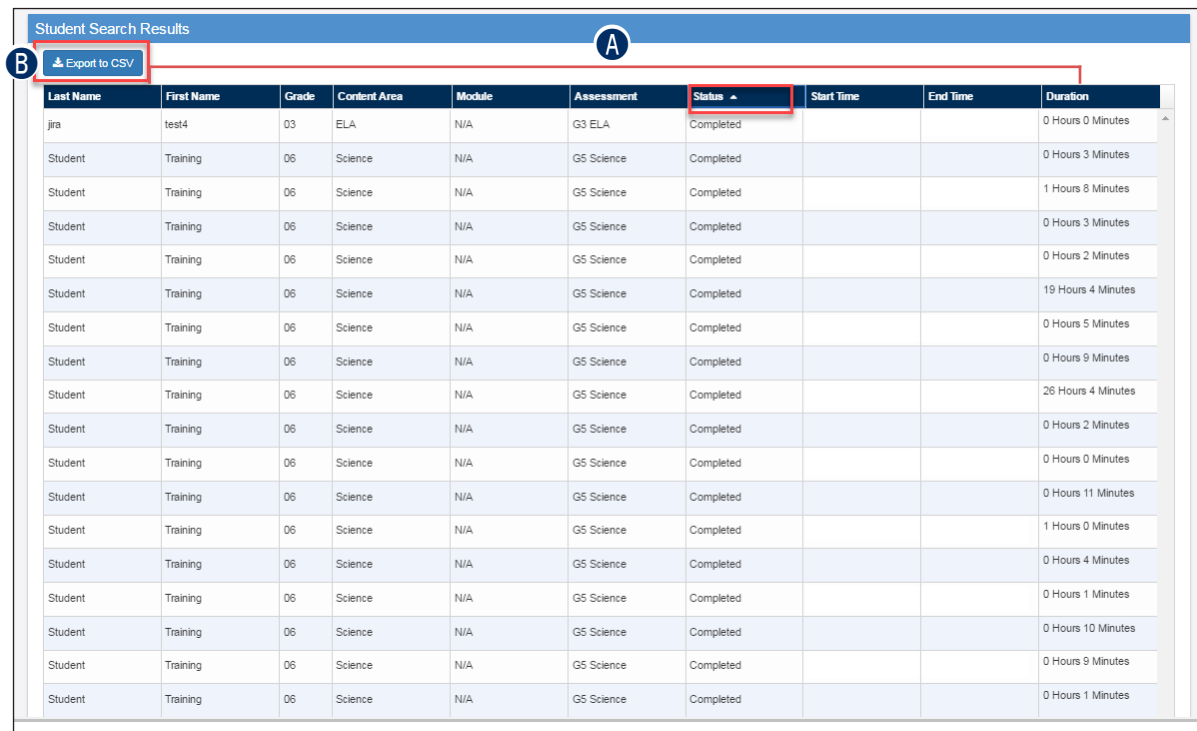

#### **Filtering the Student Status Dashboard**

Creating Student Status Dashboard filters is dynamic: When you click a specific graph area, the dashboard automatically creates a filter and updates its data based on that filter.

Current filters, if any, display at the top of the dashboard in the Filters section. You can click to remove a filter. Each time you add or remove a filter, the dashboard display is updated based on the active filters.

To add a filter:

- **A** Click a specific graph area.
- **B** The dashboard automatically creates a filter and updates the data displayed based on that filter.
- **O** The filters selected display in the Filters section of the dashboard.

To remove a filter:

- **D** Click **X** next to a filter in the Filters section of the dashboard.
- **B** If all filters are closed, the dashboard returns to the default display (all statuses display in all graphs, which are unfiltered.

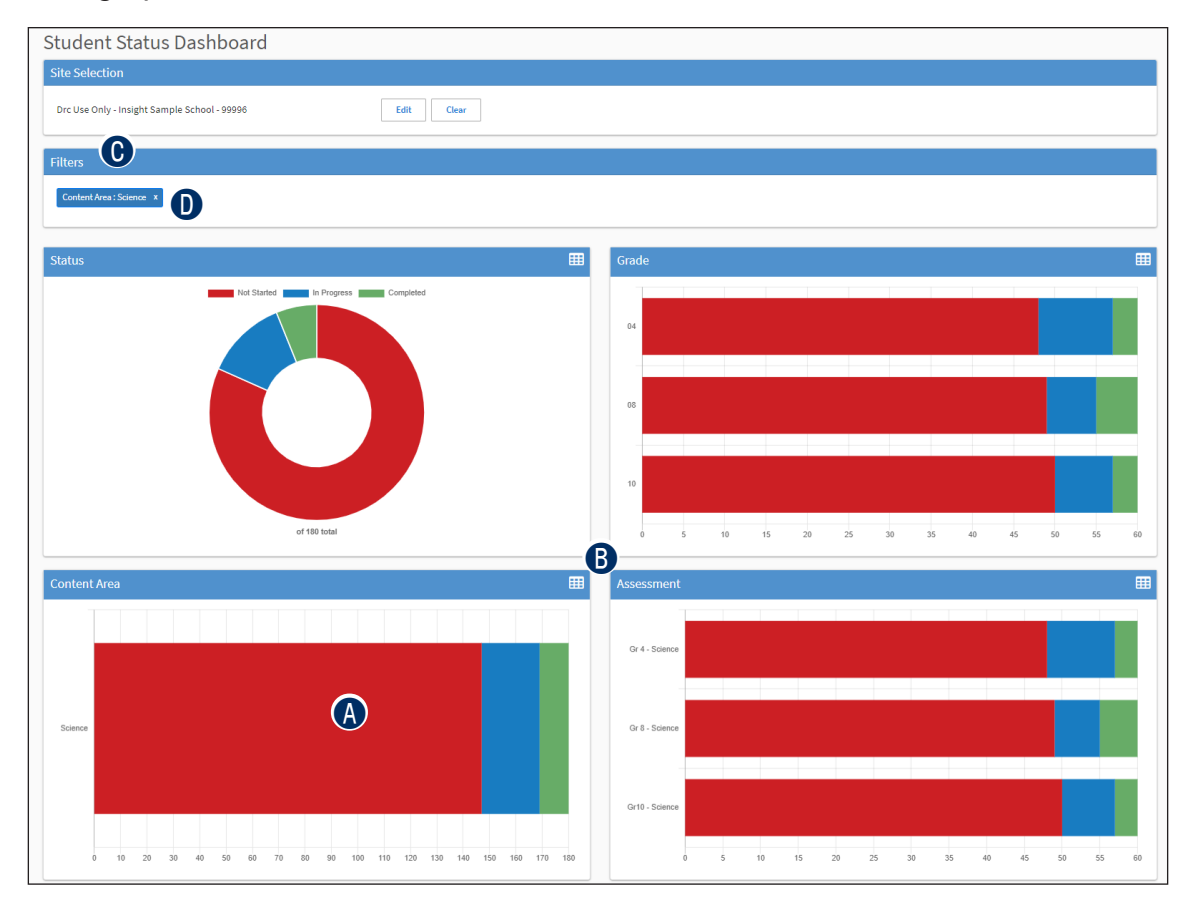
# **Test Management Menu**

## **INTRODUCTION**

From the Test Management menu, DRC INSIGHT Portal users can search for test sessions and perform the following tasks:

- Create test sessions
- Upload multiple test sessions to the DRC INSIGHT Portal
- Manage test sessions:
	- Editing a Test Session by Adding or Removing Students
	- Deleting a Test Session
	- Exporting Test Sessions
	- Viewing and Exporting Test Session Status Details
	- Printing Test Tickets and Rosters
	- Displaying a Test Session Status Summary
	- Printing the Print on Demand Assessment

## **CREATING A TEST SESSION**

You can create a new test session and add students to it.

- **1.** To create a test session, display the Test Sessions Page:
	- A From the Applications menu, select **Test Management.**
	- **B** Click **Manage Test Sessions**.
	- **G** Select a district and a school (required to add a test session).
	- D At the bottom of the Test Sessions page, click **Add Session.**

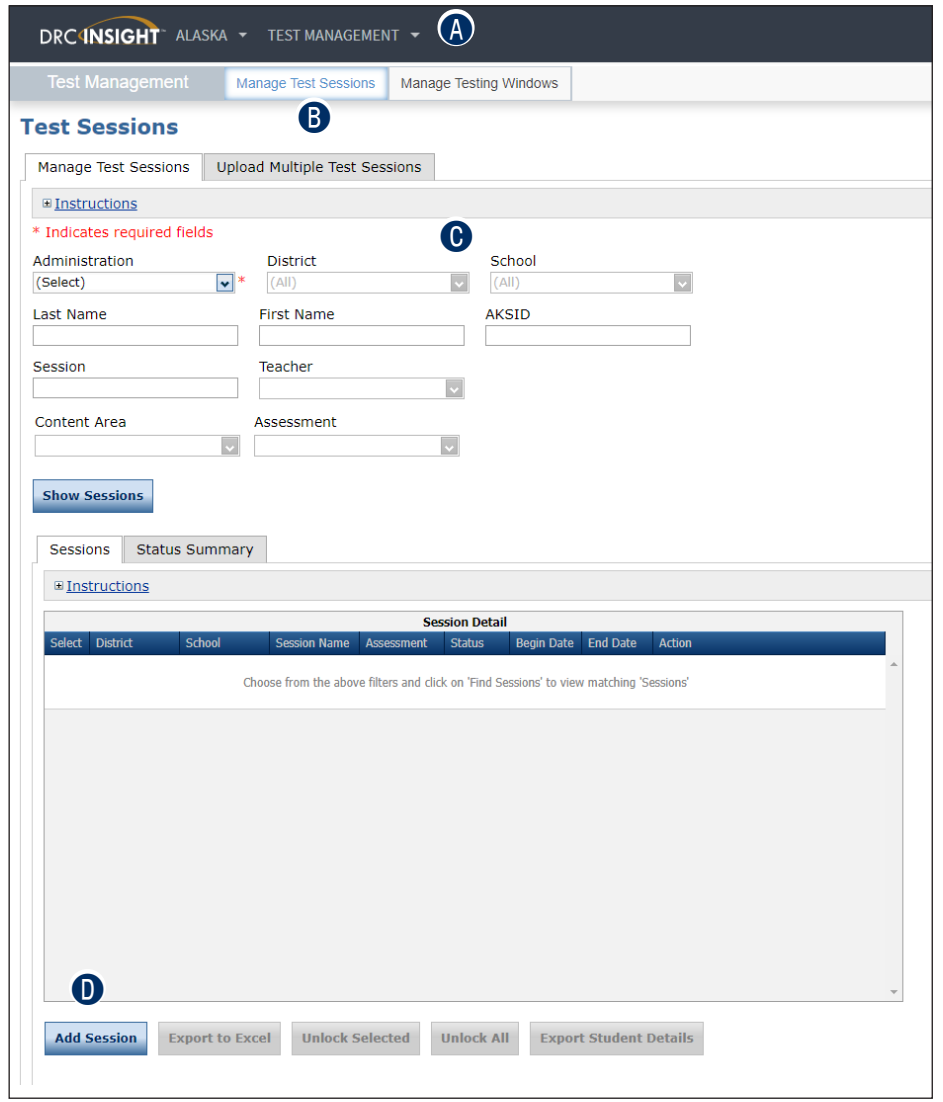

#### **Test Setup**

- **2.** On the Add Test Session page, enter the required information (indicated by an asterisk [\*] next to the field).
- **3.** Enter any other student search criteria and:

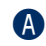

**A** Click the Find Students button.

- **B** Select a student from the Available Students list.
	- To select multiple students in sequence, press the **Shift** key while you select them.
	- To select multiple students that are not in sequence, press the **Ctrl** key while you select them.

Use one of the following icons with the Available Students and Students in Session lists to select one or more students to remove from or add to the test session.

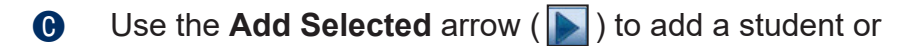

- **D Remove Selected** (**4**) arrow to remove a student.
- **B** Use the **Add All** and ( $\blacktriangleright$ ) **Remove All** ( $\blacktriangleleft$ ) arrows to add or remove all students.
- **F** Click **Save** or **Save & Add Another** to add another session.

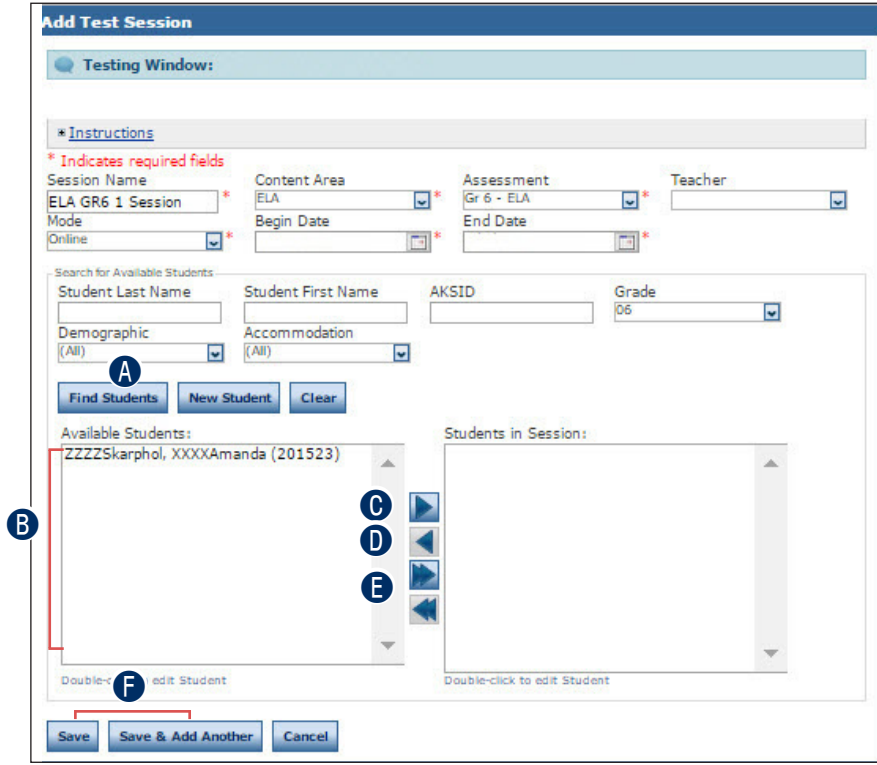

# **UPLOADING MULTIPLE TEST SESSIONS TO THE DRC INSIGHT PORTAL**

To upload multiple test sessions at once, you can upload a file containing test session and student information to the DRC INSIGHT Portal. The file must be in the comma-separated value (.csv) format and the fields in the file must be in specific columns. After a file is uploaded successfully, you can display or edit the test sessions as needed.

- **1.** To upload multiple test sessions:
	- A From the Applications menu, select **Test Management** and
	- **B** Click **Manage Test Sessions**.
	- $\bigcirc$  Click the **Upload Multiple Test Sessions** tab.
	- **D** The Upload Multiple Test Sessions tab contains links to both a sample PDF file that contains instructions and a sample .csv file that you can use to create the actual file.
	- **B** Click the **File Layout** link to display the AKTestSessionLayout.pdf file.

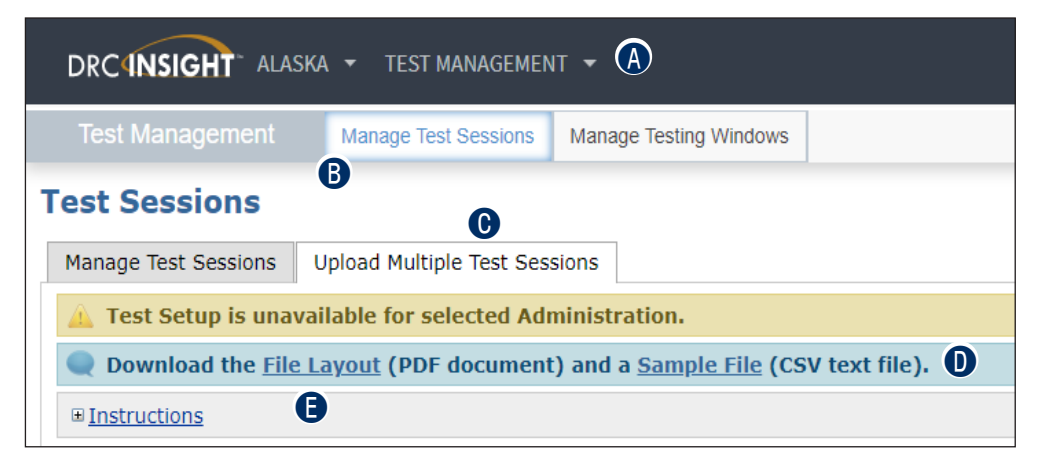

**F** This file displays the required layout of the .csv file you will upload to DRC with rules, instructions, and examples describing how to create and format the file.

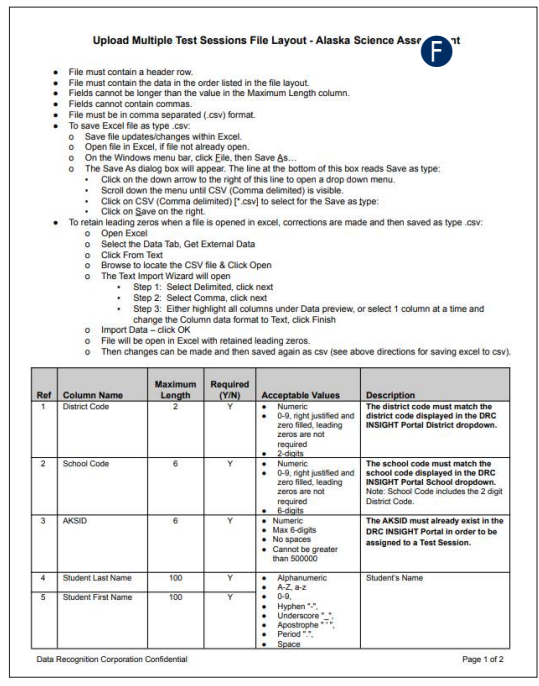

- **2.** Display the AKSampleTestSessionFile.csv file:
	- A Click the **Sample File** link to download or display the AKSampleTestSessionFile.csv file.

**Note:** This file is only a sample of the type of file you will upload to DRC. Depending on the browser you are using, a dialog box may appear, allowing you to open or download the file.

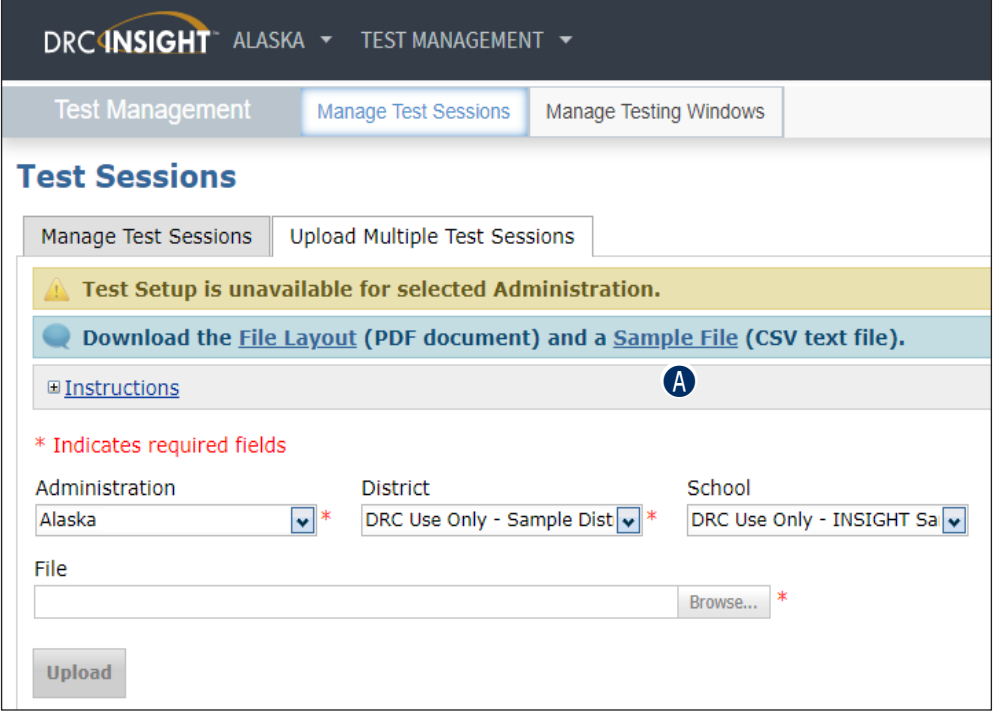

**3.** Use the AKSampleTestSessionFile.csv file as a template to create, rename, and save a test session file to upload.

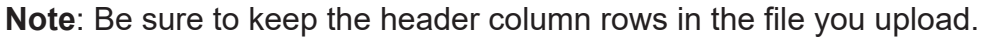

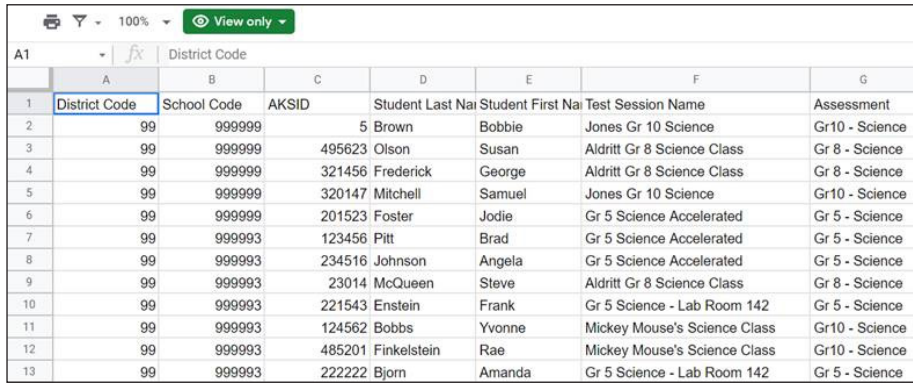

**4.** After you have created a test session file:

A Click **Browse** to locate it, select the file, and click **Open** to display it in the File field of the Upload Multiple Test Sessions tab.

**B** Click **Upload**. A message displays indicating the file has been transferred and is being checked for errors.

After the file has been validated, you can review its status. If the file contains errors, you must correct them and repeat Steps 3 and 4.

**Note**: If you upload the same file multiple times, each successful file upload will overwrite the previous version.

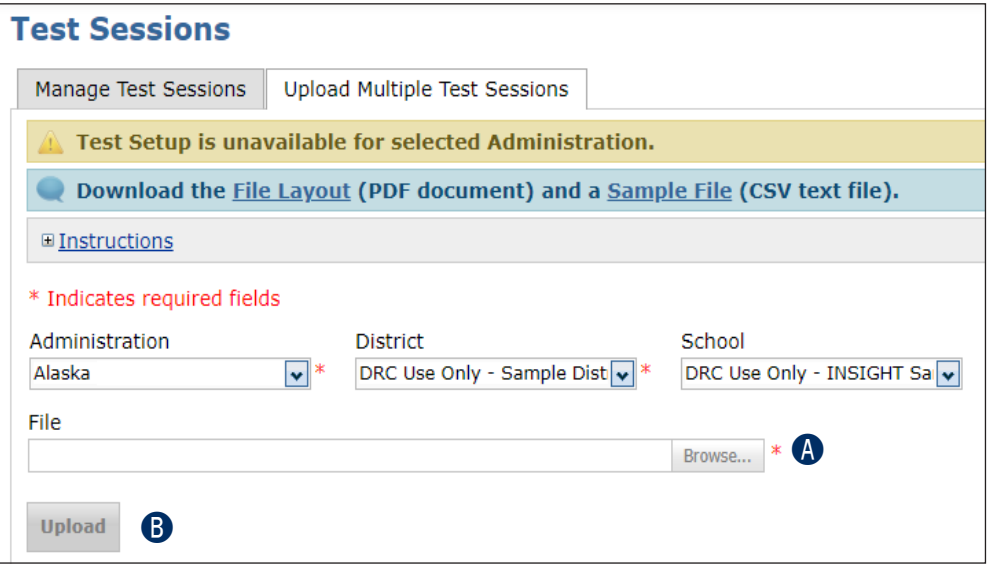

## **THE MANAGE TEST SESSIONS OPTION**

From the Test Management menu, you can use the Manage Test Sessions option to display the Test Sessions page and view all of the test sessions for a specific district or school. Using the options on this page you can add students to or remove them from test sessions, delete test sessions, export test session details to a file, print test tickets and rosters, and view or print a summary report of the test sessions displayed.

To display the Test Sessions page, from the **My Applications** menu:

- A Click **Test Management**.
- **B** Click **Manage Test Sessions**.
- **C** Enter search criteria for the test sessions for which you want to display the status. Click the **Show Sessions** button.
- **D** The test sessions that meet your search criteria display on the Sessions tab at the bottom of the page. Use the information in the **Session Name** and **Status** columns to determine the status of a particular session.

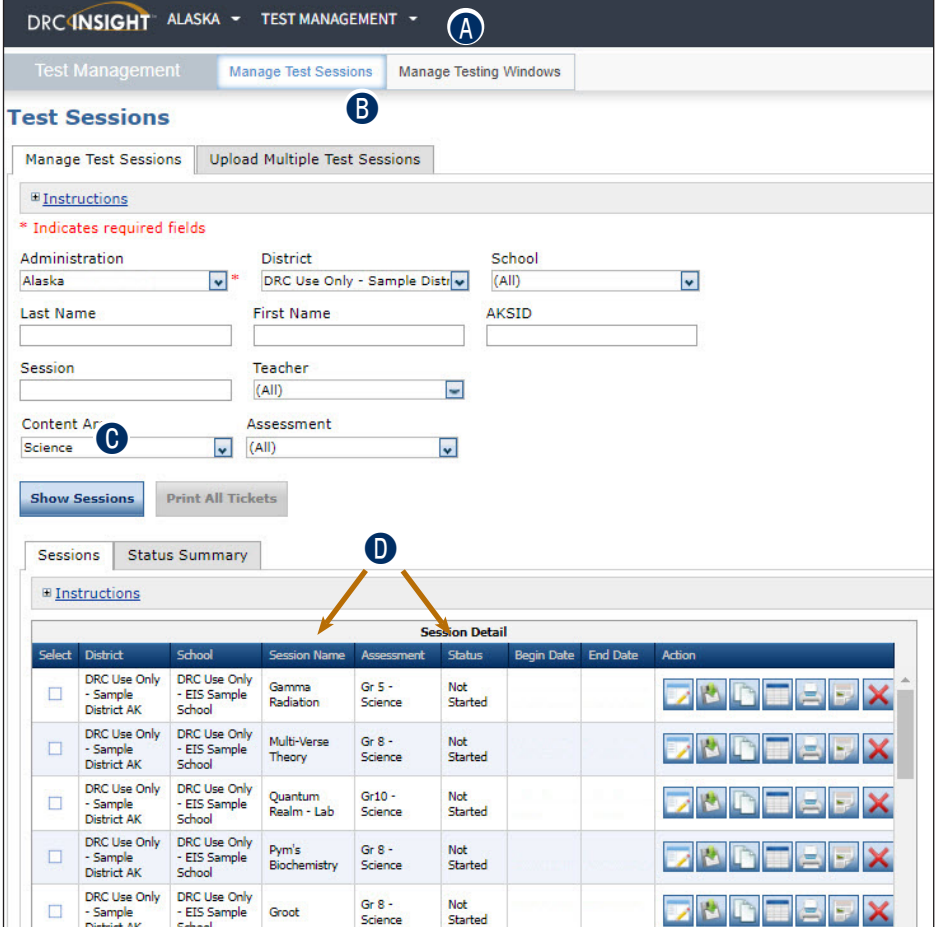

### **Test Session Status**

The Status column of the Session Detail portion of the Test Sessions page displays the status of the session—Not Started, In Progress, Completed, or Locked.

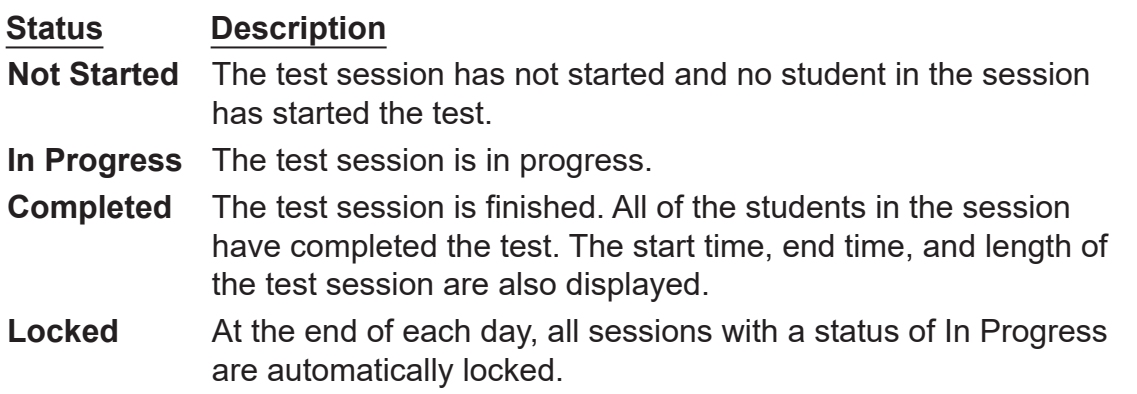

#### **Editing a Test Session by Adding or Removing Students**

You can view existing test sessions to see which students are enrolled in them. You also can edit the sessions to add or remove students.

- To move a student to a different test session, you must remove the student from his or her current session and then add the student to the new session.
- To add a student to a different test session in a different grade, you must remove the student from his or her current session, edit the student to change his or her grade (see "Editing a [Student's Information" on page 56\)](#page-55-0), and then add the student to the new session.

To view or edit a test session from the **My Applications** menu:

- A Click **Test Management**.
- **B** Click Manage Test Sessions.
- C Enter your search criteria and click **Show Sessions**.
- **D** Click the **View/Edit** icon (**D**) in the Action column to display the Edit Test Session window.

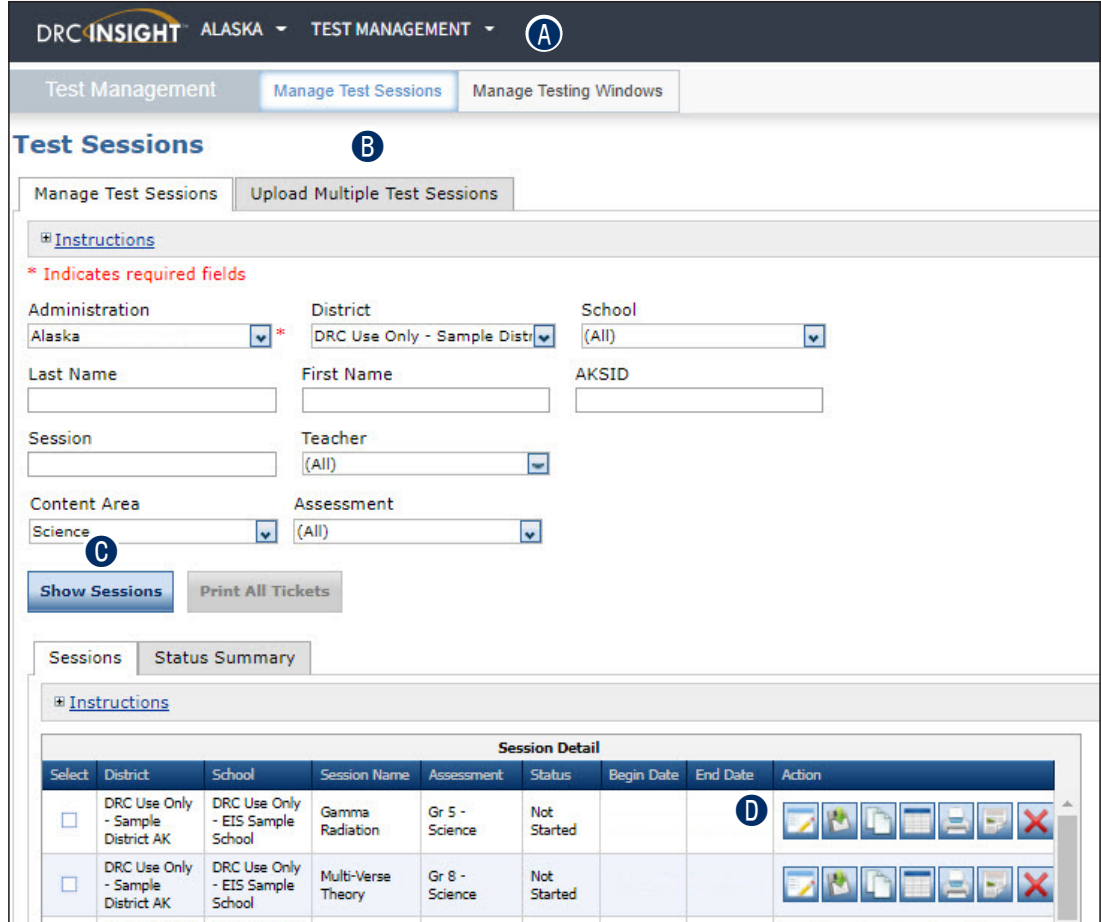

To add or remove one or more students to an existing test session:

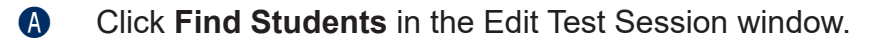

**B** Select a student from the Available Students list.

- To select multiple students in sequence, press the **Shift** key while you select them.
- To select multiple students that are not in sequence, press the **Ctrl** key while you select them.

Use one of the following icons with the Available Students and Students in Session lists to select one or more students to remove from or add to the test session.

**C** Use the **Add Selected** arrow ( $\blacktriangleright$ ) to add a student or

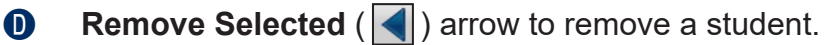

**B** Use the **Add All** and ( $\blacktriangleright$ ) **Remove All** ( $\blacktriangleleft$ ) arrows to add or remove all students.

**F** Click **Save** to save your changes or **Cancel** to cancel them.

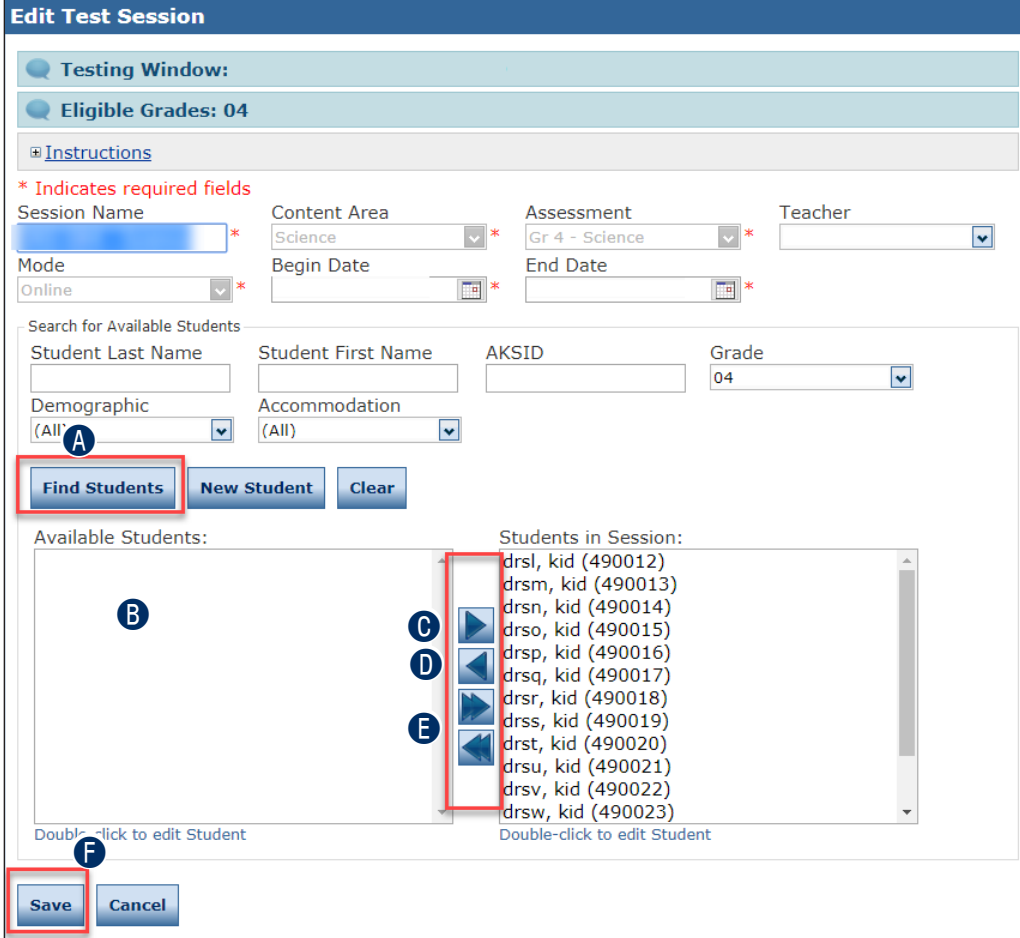

#### **Deleting a Test Session**

You can delete a test session up until the time testing begins. If testing has started, the session cannot be deleted.

To delete a test session, from the **My Applications** menu:

- A Click **Test Management**.
- **B** Click Manage Test Sessions.
- C Enter your search criteria and click **Show Sessions**.
- **D** Click the **Delete** icon (**X**) in the Action column for the test session report you want to remove. The Confirm Delete dialog box displays.

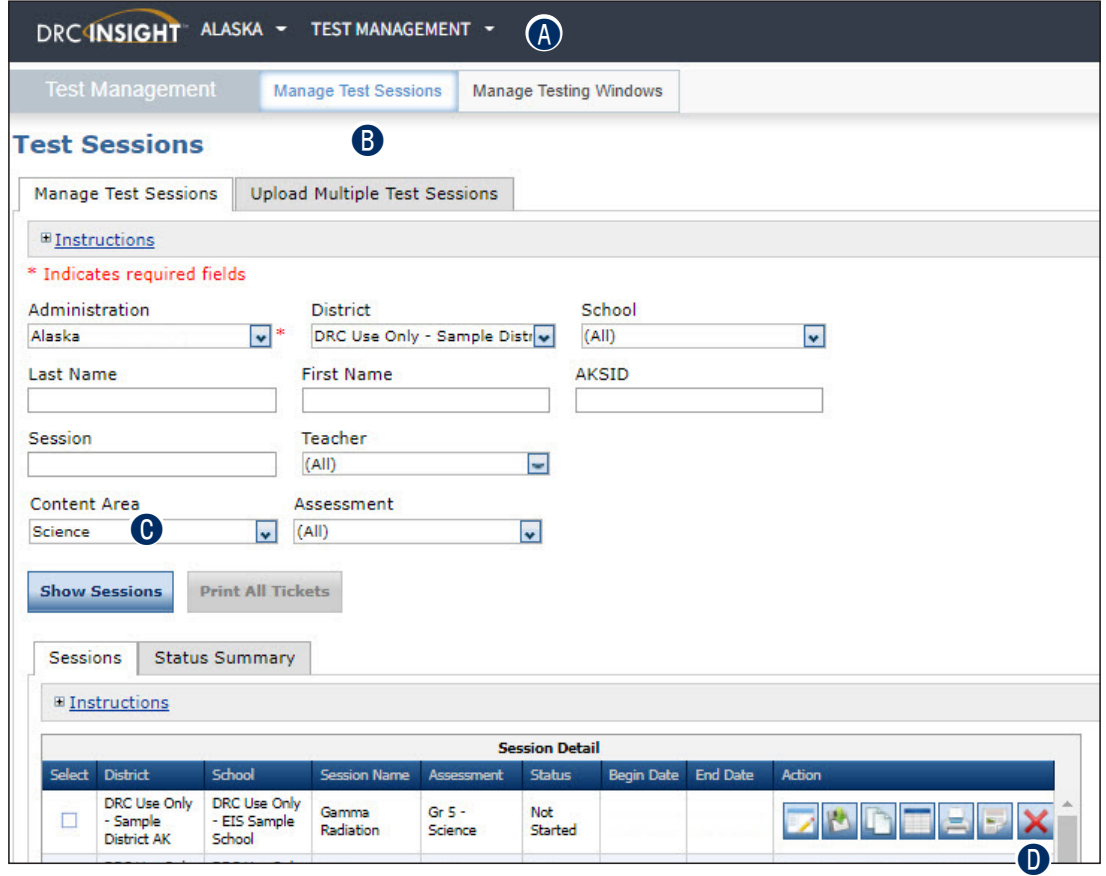

**E** Click Delete to delete the test session or **Cancel** to cancel the process.

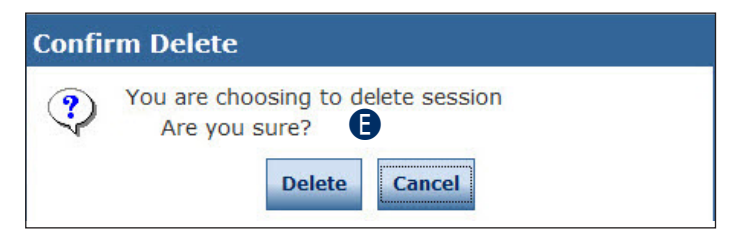

### **Exporting Test Sessions**

You can export the details of one or more test sessions to a comma-separated value (.csv) file to save, view, edit, or print in a spreadsheet.

To export details for a single test session, from the **Session Detail** window:

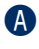

**A** Click the **Export Details** icon ( **)** in the Action column for the test session that you want to export.

The test session details are exported to a .csv file that you can save, view, edit, or print.

**Note:** Depending on the browser you are using, a dialog box may appear for you to use to open or download the file.

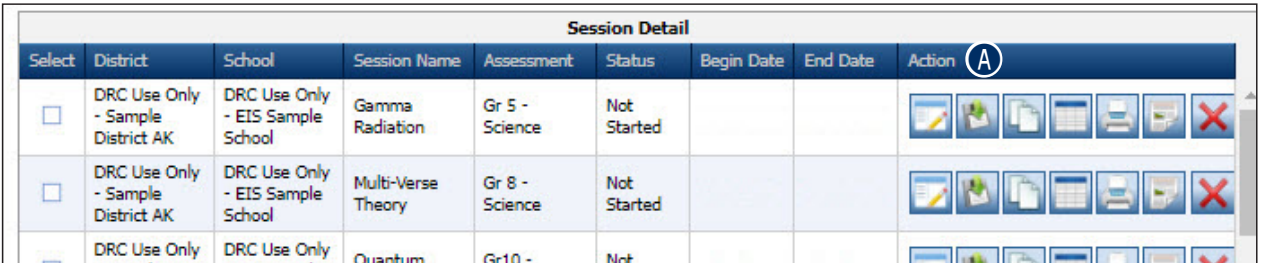

To export details for specific test sessions:

- **A** Select the test sessions by checking the checkbox for each session in the Select column.
- 

**B** Click **Export Student Details**, or to export all test sessions, click **Export Student Details** without selecting any test sessions.

The test session details are exported to a .csv file that you can save, view, edit, or print.

**Note:** Depending on the browser you are using, a dialog box may appear for you to use to open or download the file.

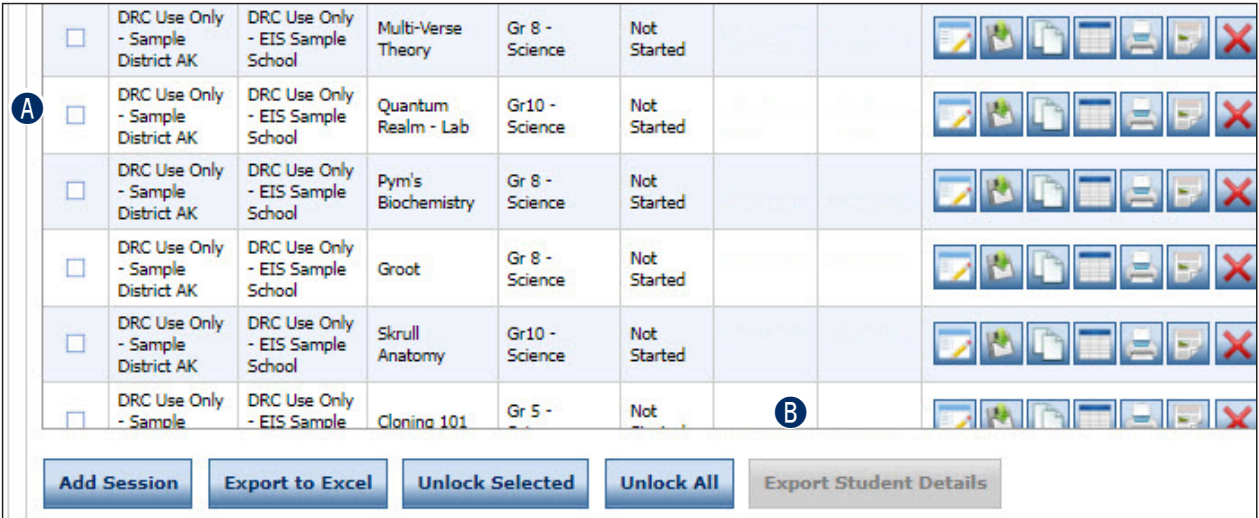

#### **Viewing and Exporting Test Session Status Details**

The test session status display provides the following information: each student's test ticket status; the time the student started the test; and the time the student completed the test. You can use this information to verify that all of the students in a session have completed their tests.

To view or export the status of a test session:

**A** Click the **Edit/Print Ticket Status** icon (**iiii**) from the Session Detail window in the Action column for the test session details you want to view or export. The details for the test session you selected display in the Testing Status window.

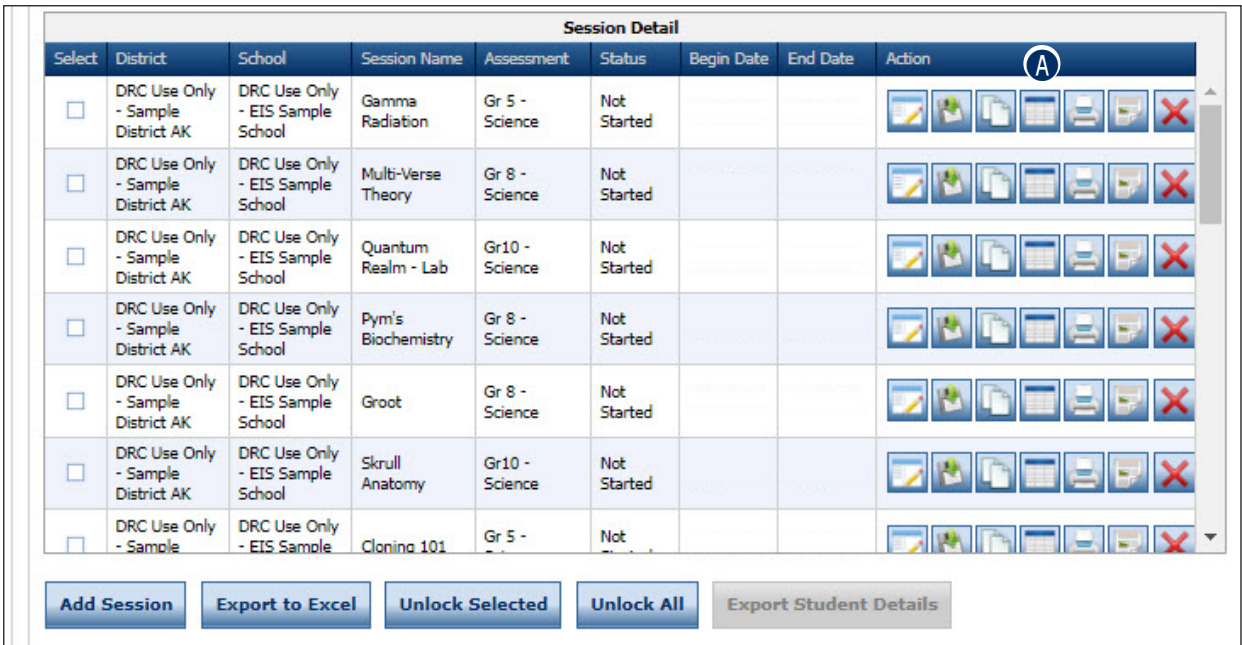

- **B** You can search for students on the Testing Status window by Last Name, Status, or Status by Module. Enter your search criteria or select from the drop-down menus.
- **C** Click **Filter** to display the results (or **Clear** to clear your selections).

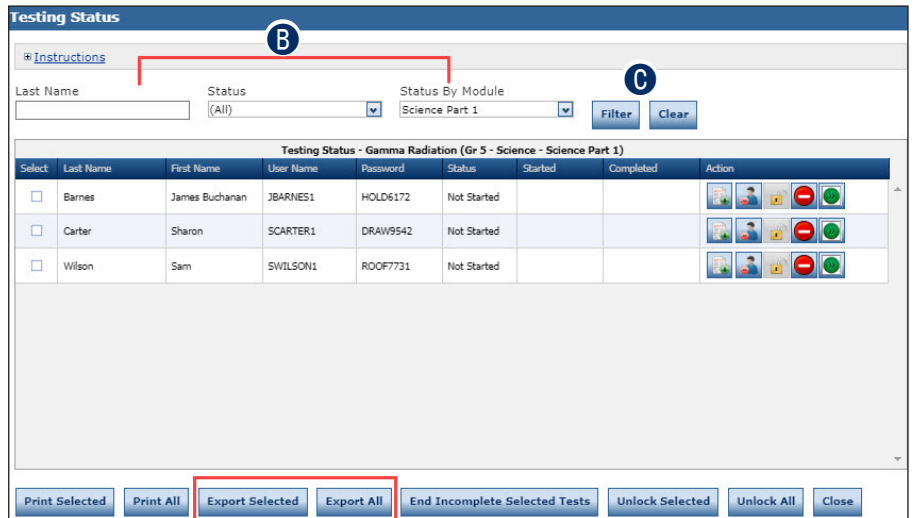

To export one or more test session statuses to a spreadsheet file (.xls) that you can save, view, edit, or print:

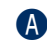

**A** Check the Select checkbox next to each test session status you want to export.

#### **B** Click **Export to Excel**.

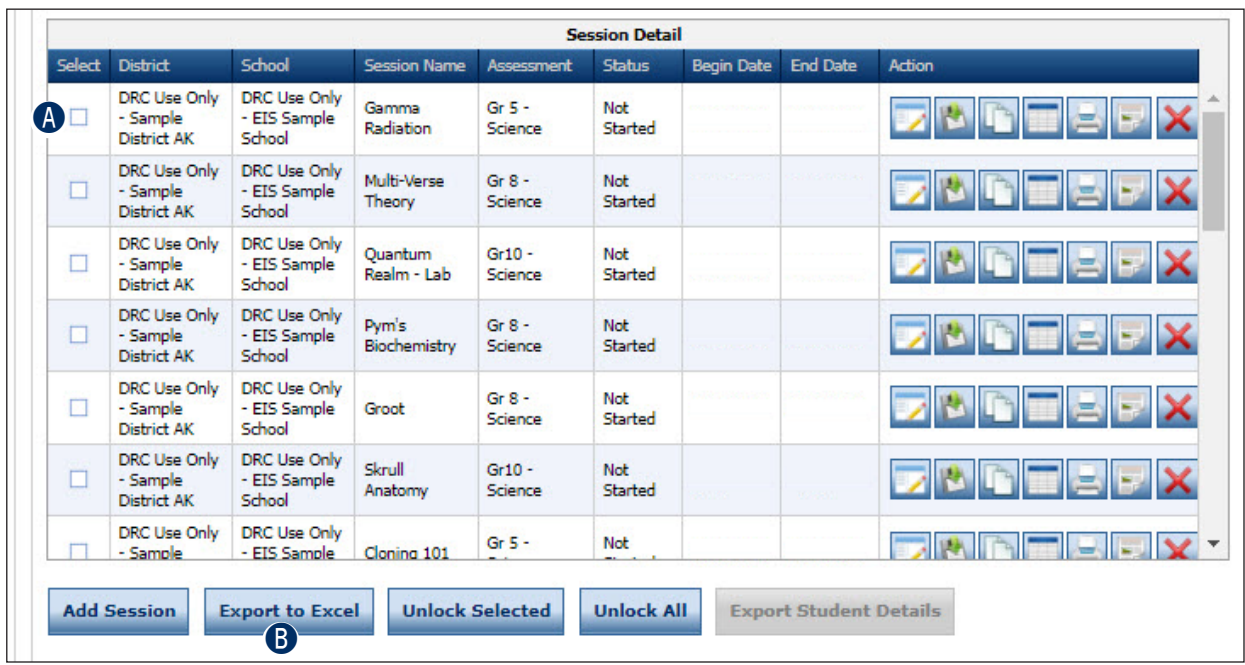

#### **Printing Test Tickets and Rosters**

You can print test tickets for the students in an online test session. You can print all of the tickets for all of the students in a session, or you can select specific students and print their tickets.

To print all of the test tickets for the students in a test session:

**A** Click the **Print All** icon ( $\leq$ ) in the Action column of the Sessions Detail window for the test session for which you want to print tickets.

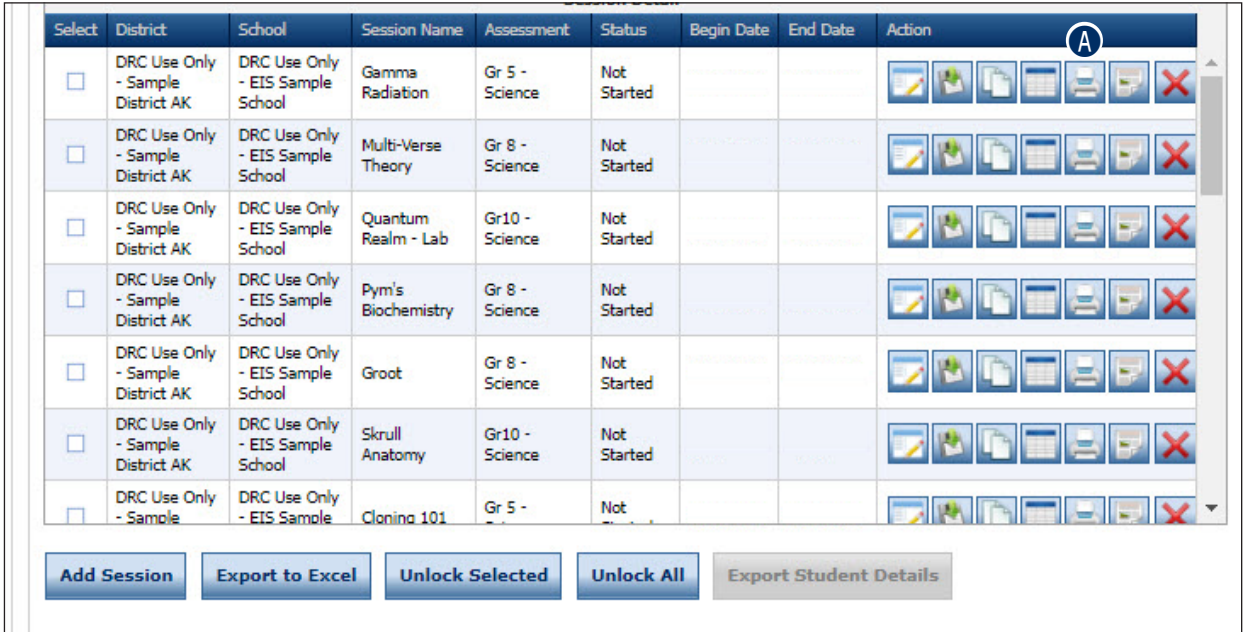

**B** A Portable Document Format (.pdf) version of the student roster and test tickets, that you can view, print, and save, displays for all of the students in the session.

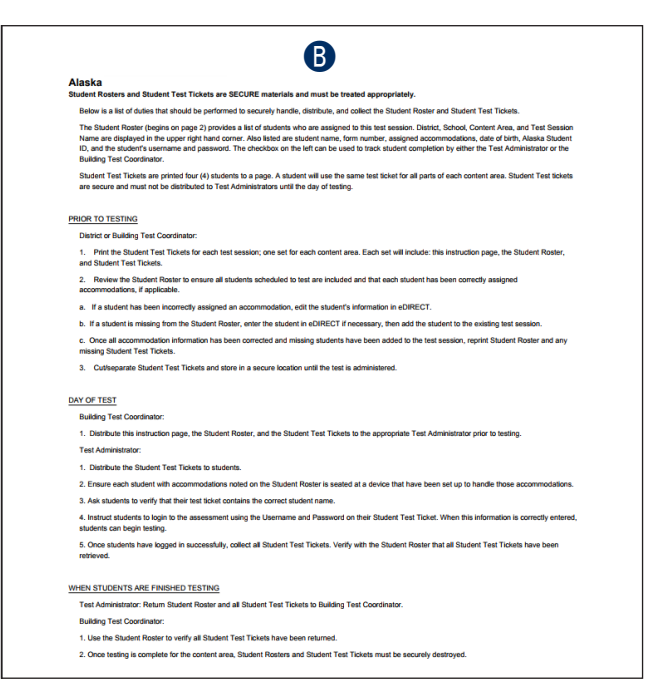

To print selected test tickets for students in a test session:

**A** Click the **Edit/Print Ticket Status** icon (**iii**) in the Action column for the test session you want to use. The details for the test session you selected display in the Testing Status window.

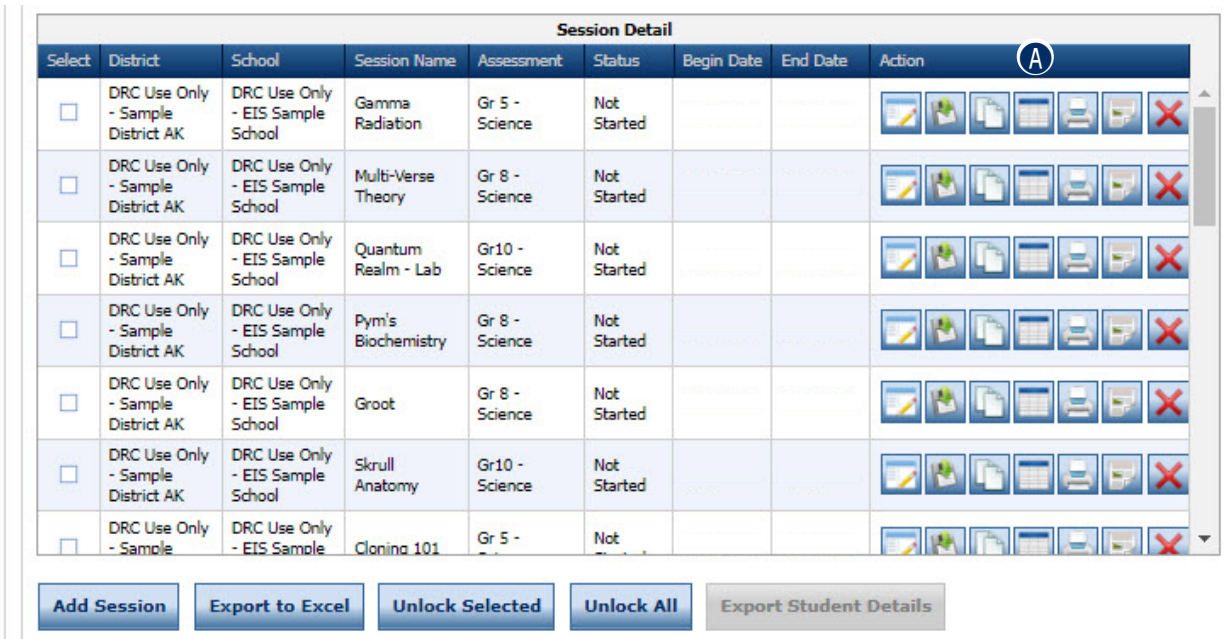

- **B** You can filter the student display by Last Name, Status, or Status by Module. Enter your search criteria or select from the drop-down menus.
- **C** Click **Filter** to display the results (or **Clear** to clear your selections).
- **D** Select one or more students by clicking the checkbox next to their name in the **Select** column.
- **E** Click **Print Selected**. A PDF version of the student roster and test tickets, that you can view, print, and save, displays for the selected students.

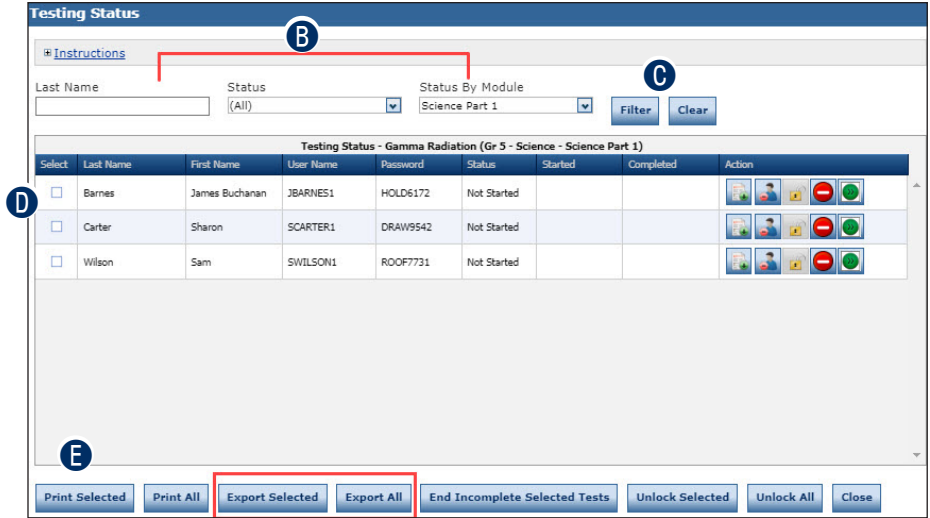

#### **Displaying a Test Session Status Summary**

The Test Session Status Summary provides a summary report of the test sessions you specified when you displayed the Test Sessions window.

To display a Test Session Summary report:

- **A** Click on the **Manage Test Sessions** tab from the Test Setup menu and select your search criteria.
- **B** Click **Show Sessions**.
- $\bigcirc$  Click the **Status Summary** tab.

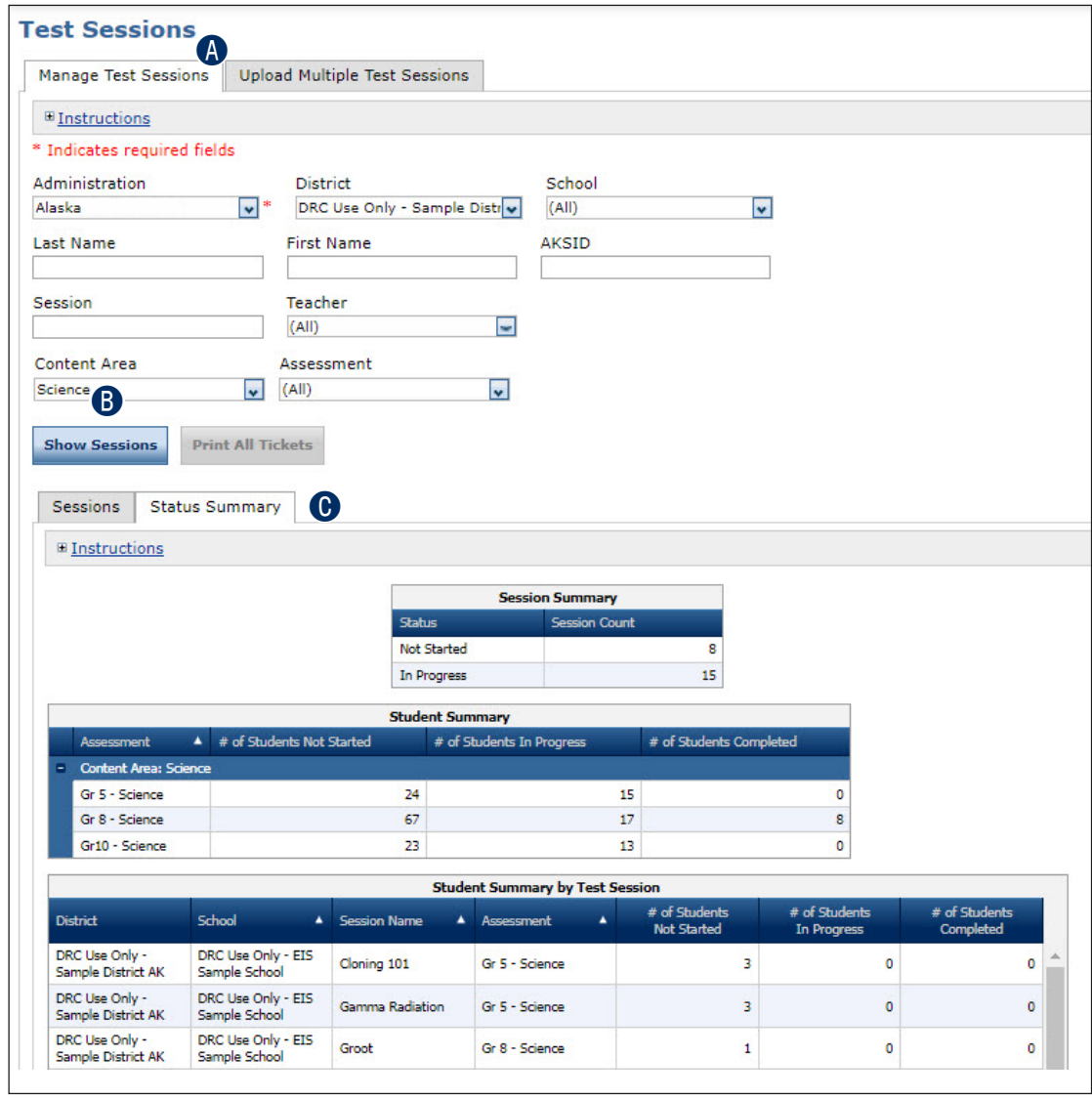

#### **Printing the Print on Demand Assessment**

A print on demand (POD) edition is part of the test delivery system. To activate this function, the POD accommodation will need to be assigned for students who require a paper version of the test. The POD accommodation can be updated via the Multiple Student Upload (MSU) or via the accommodations tab in the Portal.

When this accommodation has been assigned, a PDF of the test can be printed. The Portal does not allow Alaska users to print individual items.

Once the student has completed the POD assessment, it will need to be transcribed into the DRC INSIGHT Test Engine.

**Note**: To print an assessment, a DTC or BTC must have the Test Sessions – Print Test/Item Permission.

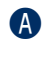

**A** Click on the **Manage Test Sessions** tab from the Test Management menu and select your search criteria.

**B** Click **Show Sessions** 

**C** In the Action column, click the **Print Test/Item** (**b)** icon. The Print Test/Item window displays.

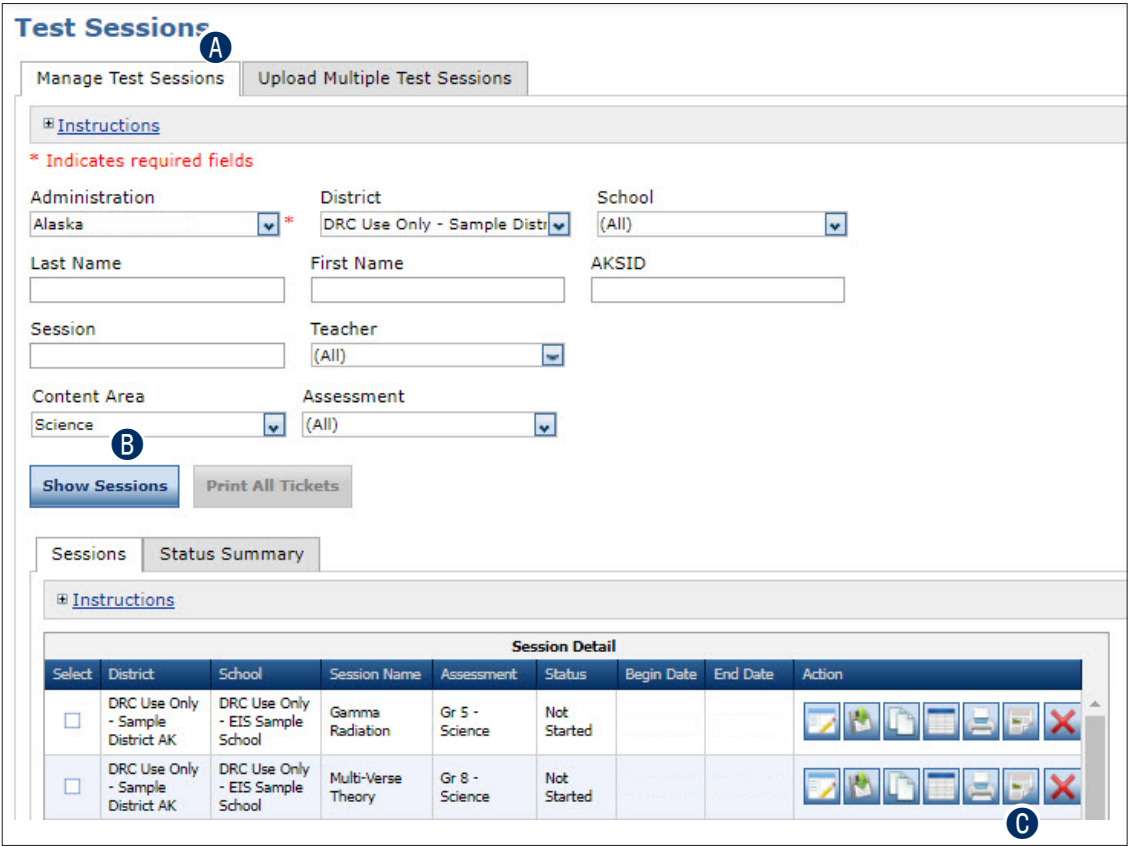

## **Test Setup**

**O** A grid displays showing the print requests for students marked with the appropriate accommodation. You can print all unprinted tests, or print tests for an individual student.

In the Action column, click the **Print Test/Item** (**allaction**. The entire test will print.

E To view new requests and update the view countsdisplayed, click **Refresh**.

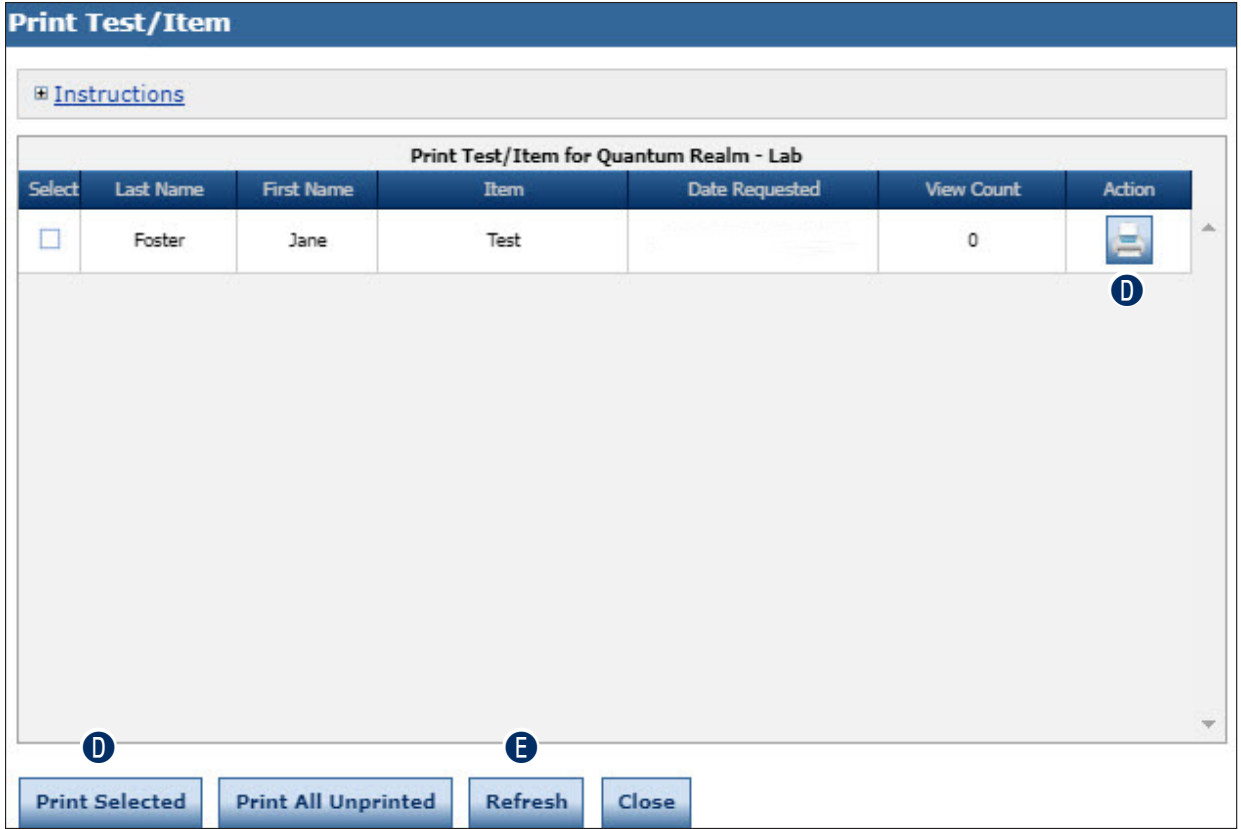

# **Report Delivery Menu**

## **INTRODUCTION**

From the Report Delivery menu, DRC INSIGHT Portal users can access status reports, and view, download, and print online testing results.

- The Status Reports option allows user to display status reports that track testing activity for a test administration in a particular district and school.
- The View Reports option allows user to view, download, or print both district-level and school-level reports.

# **STATUS REPORTS**

DRC INSIGHT Portal users can use status reports to track testing activity for a test administration in a particular district and school. During testing, these reports are updated daily at the end of each testing day.

**Note:** The Cumulative Student Status Report is updated in real time.

To view a status report:

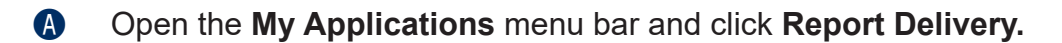

**B** Select **Status Reports** from the Report Delivery menu.

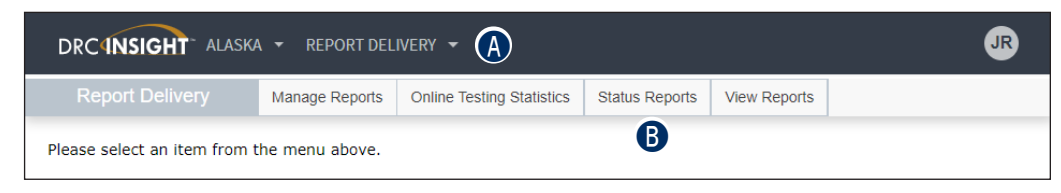

**C** Click the **Action** icon (**iii**) next to the report you want to display.

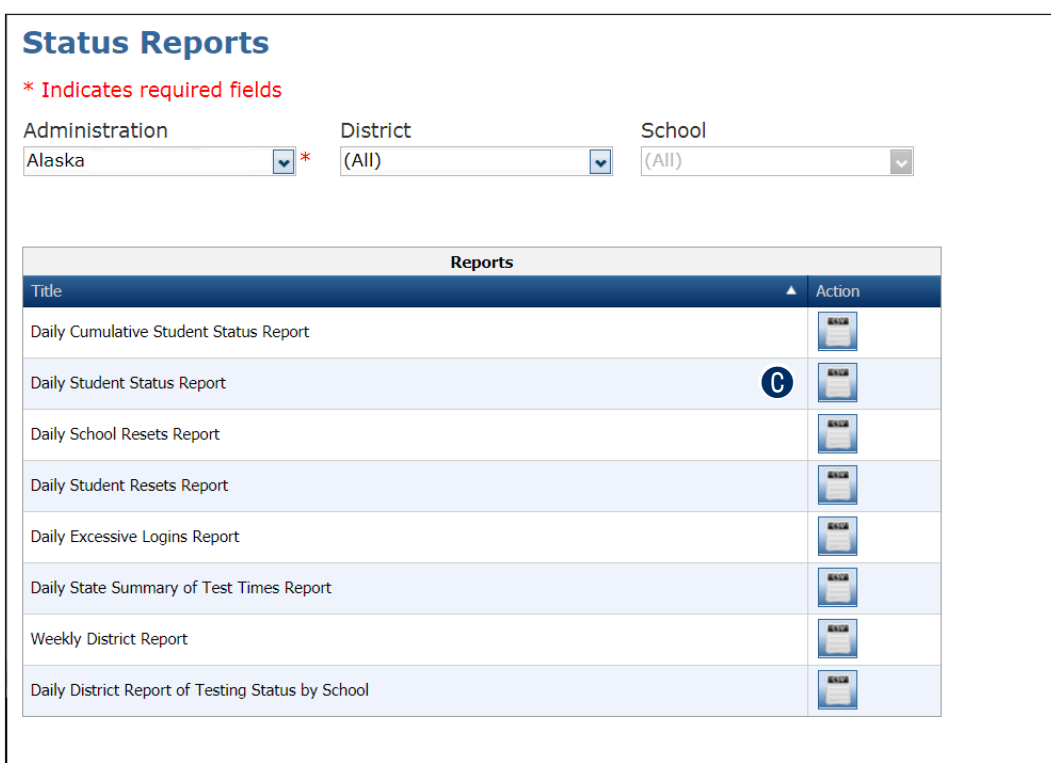

## **VIEW REPORTS**

DRC INSIGHT Portal users can view, download, or print reports at the district level and the school level.

Note: The DRC INSIGHT Portal only keeps reports of the previous three years.

- **1.** Open the **My Applications** menu and:
	- **A** Click **Report Delivery**, and
	- **B** Click **View Reports** from the Report Delivery menu to display the View Reports page.

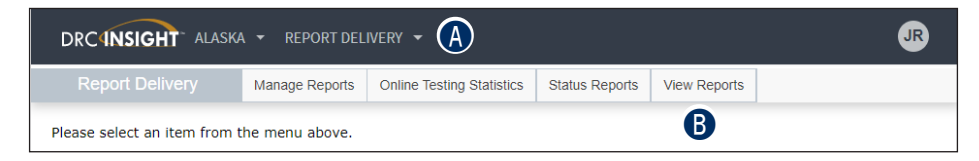

- **O** Specify an administration, district, school, and report from the drop-down menus.
- **D** Click **Show Reports** to view, save, or print results for the students selected, or Download Reports to download reports in Portable Document Format (.pdf) or Comma Separated Value (.csv) format.

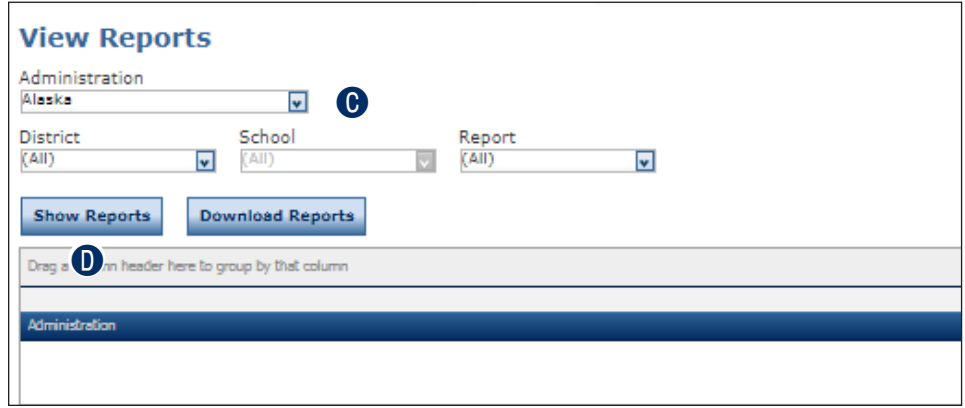

# **Notes**

Data Recognition Corporation (DRC) 13490 Bass Lake Road Maple Grove, MN 55311

Service Line: 1-866-339-6390 Website: <https://ak.drcedirect.com> Email: AKHelpDesk@datarecognitioncorp.com Revision Date: December 15, 2023